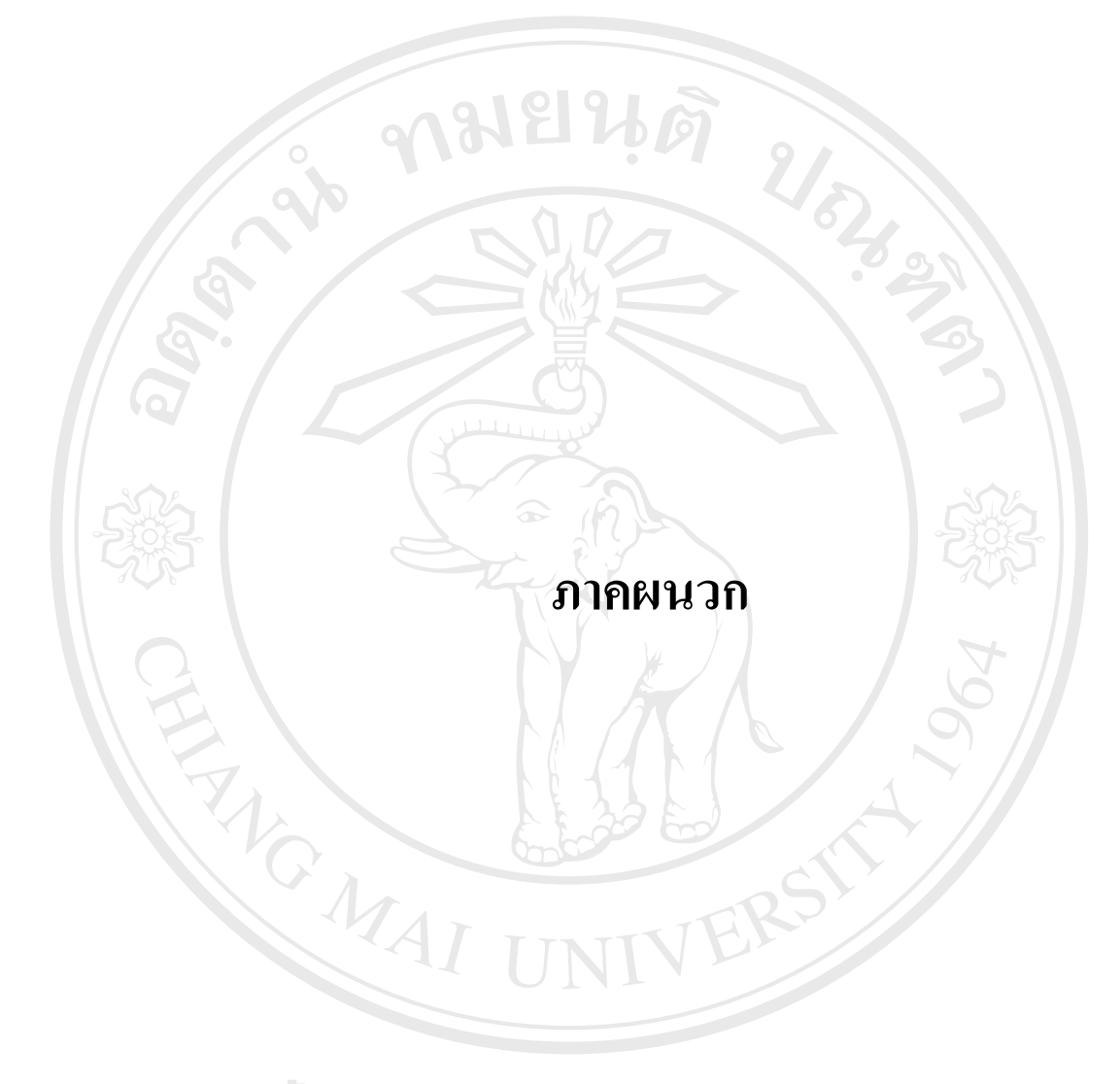

**ÅÔ¢ÊÔ·¸ÔìÁËÒÇÔ·ÂÒÅÑÂàªÕ§ãËÁè ÅÔ¢ÊÔ·¸ÔìÁËÒÇÔ·ÂÒÅÑÂàªÕ§ãËÁè Copyright by Chiang Mai University Copyright by Chiang Mai University All rights reserved All rights reserved**

#### **ภาคผนวกก**

#### **ภาพแสดงหนาเว ็บเพจของระบบการบริหารงาน และสนบสน ั ุนการทํางานเปนท ีม**

**บริษัท นูเน็ตคอมเมิรซ จํากัด**

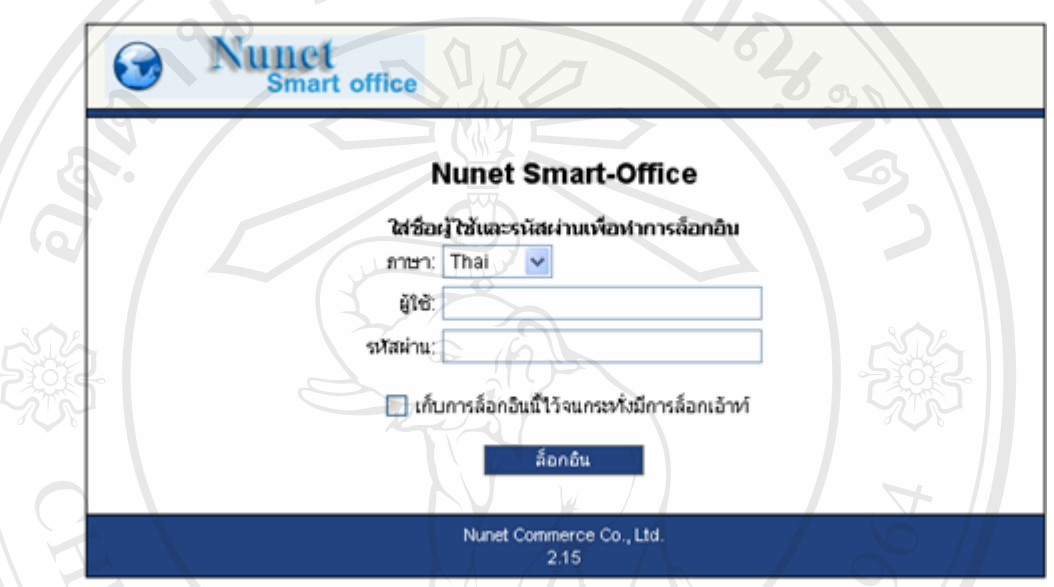

**รูป ก.1** หนาเว็บล็อกอินของระบบการบริหารงานและสนับสนุนการทางานเป ํ นทีม

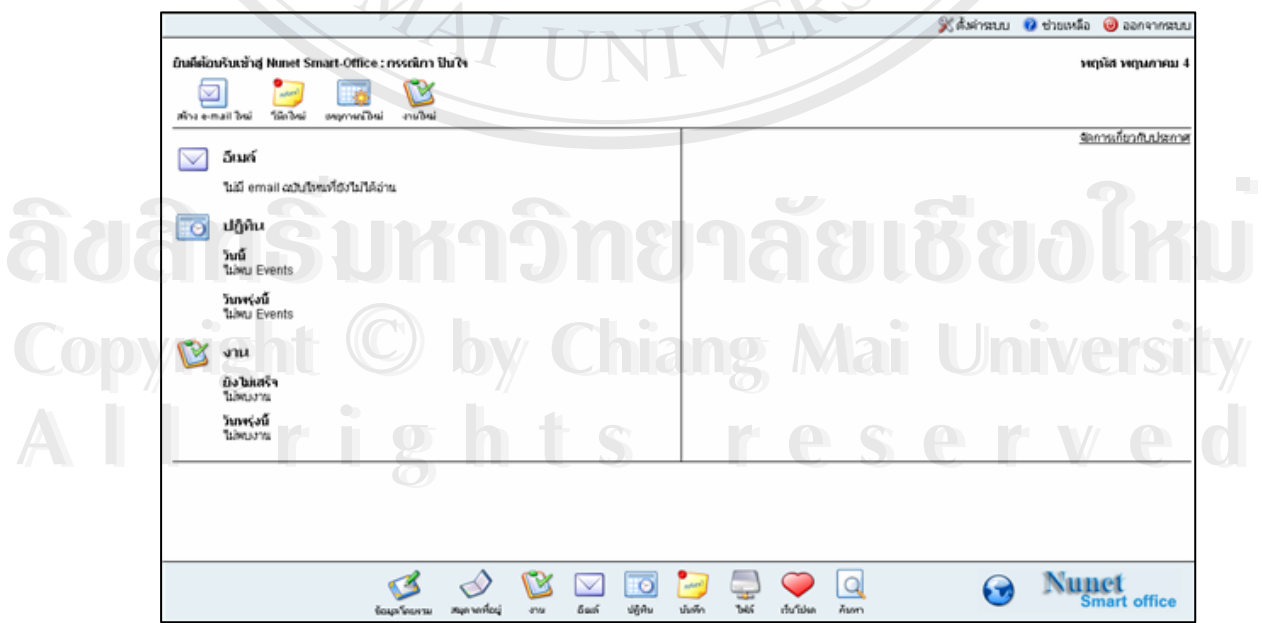

**รูป ก.2** หนาการทํางานหลักของระบบการบริหารงานและสนับสนุนการทํางานเปนทมี

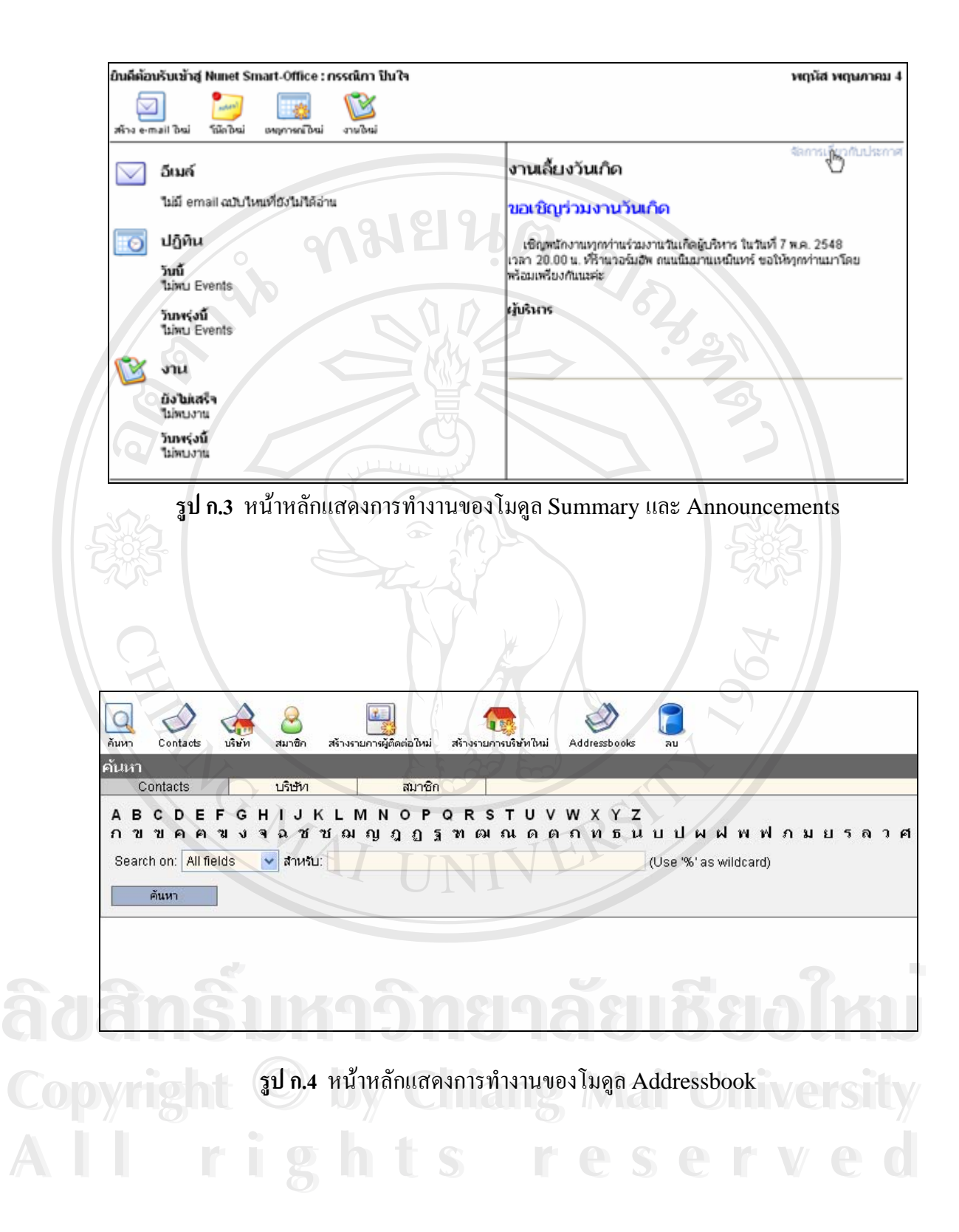

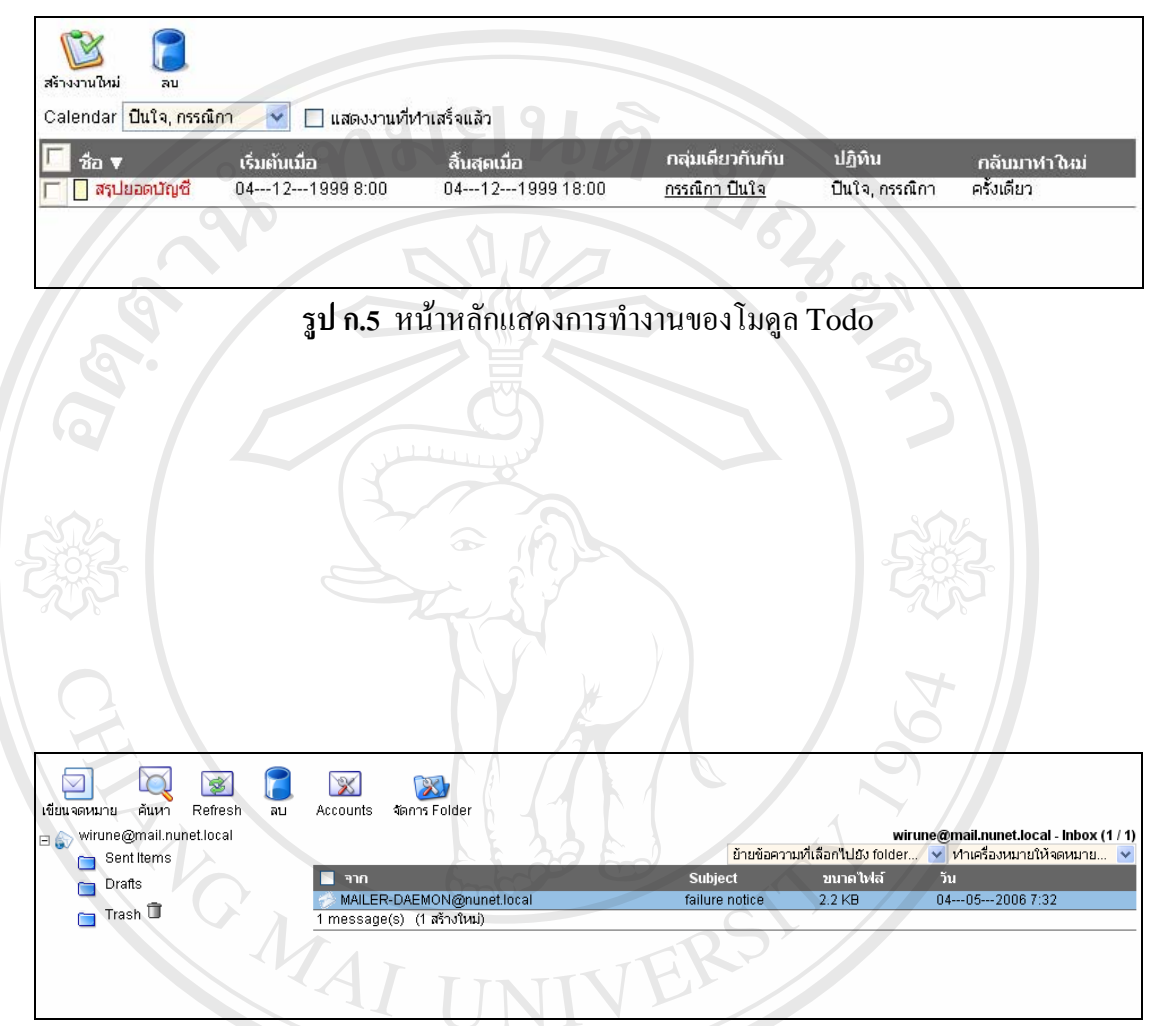

**รูป ก.6** หนาหลักแสดงการทํางานของโมดูล E-mail

**ÅÔ¢ÊÔ·¸ÔìÁËÒÇÔ·ÂÒÅÑÂàªÕ§ãËÁè ÅÔ¢ÊÔ·¸ÔìÁËÒÇÔ·ÂÒÅÑÂàªÕ§ãËÁè Copyright by Chiang Mai University Copyright by Chiang Mai University All rights reserved All rights reserved**

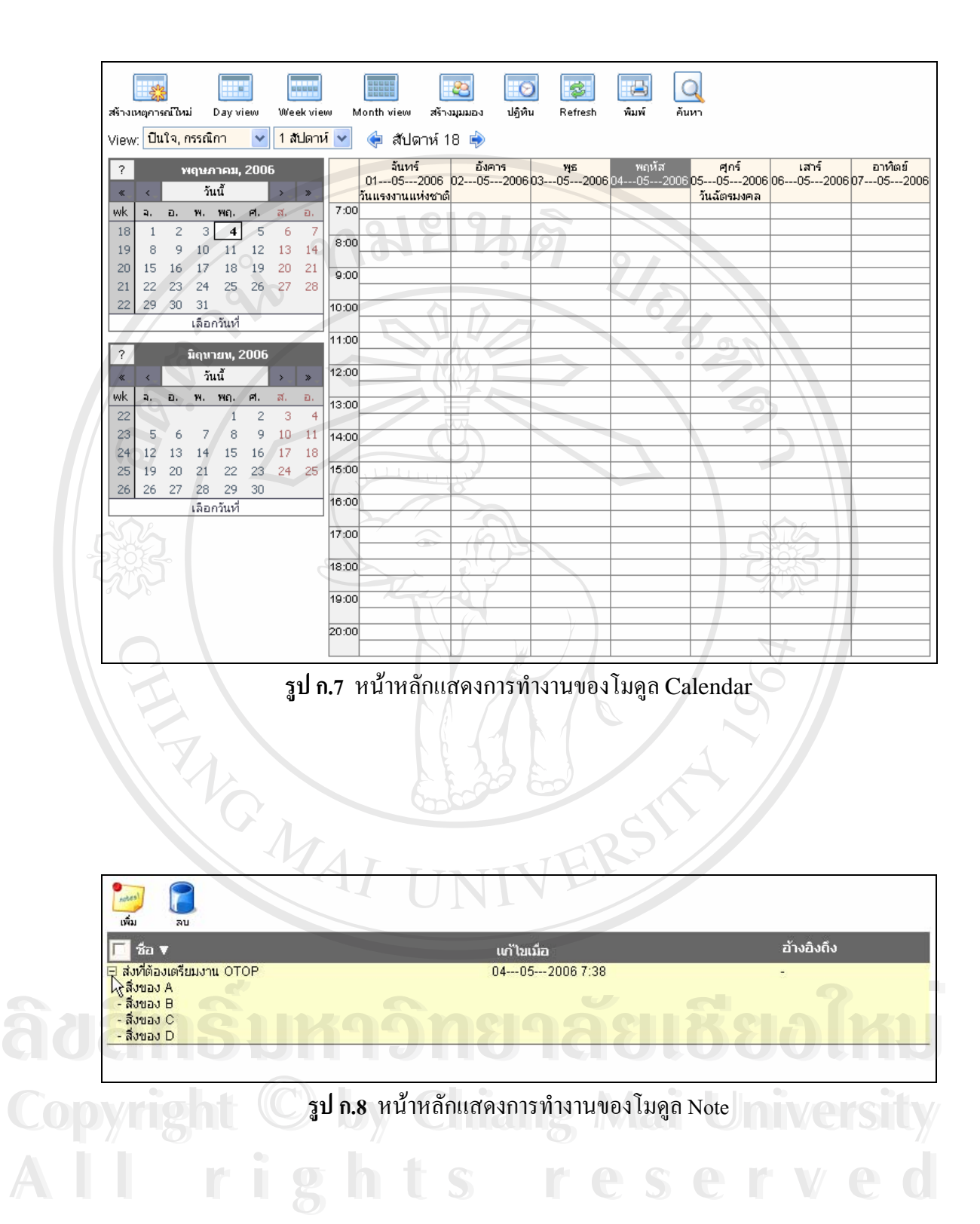

**70** 

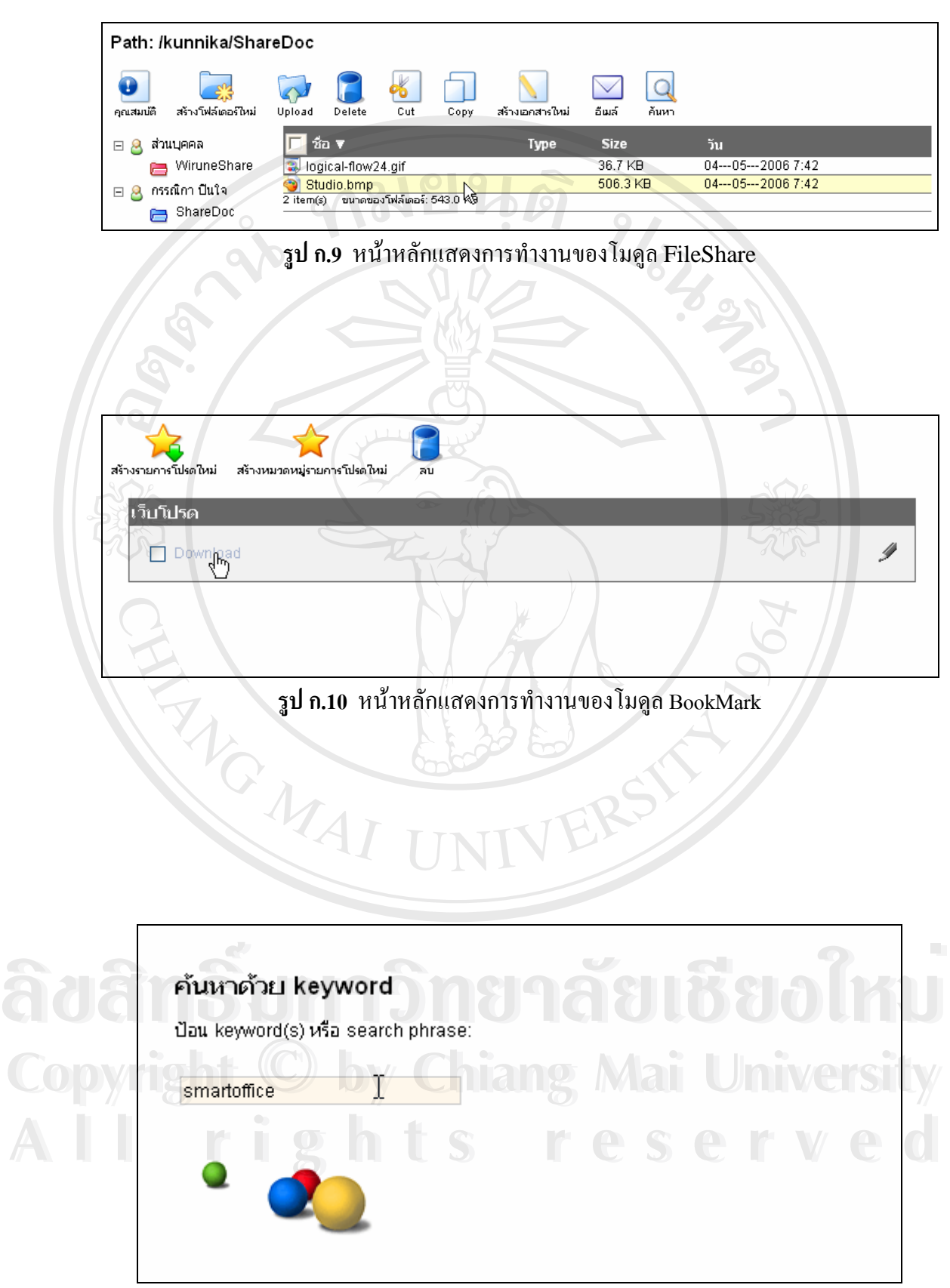

**รูป ก.11** หนาหลักแสดงการทํางานโมดูล Search

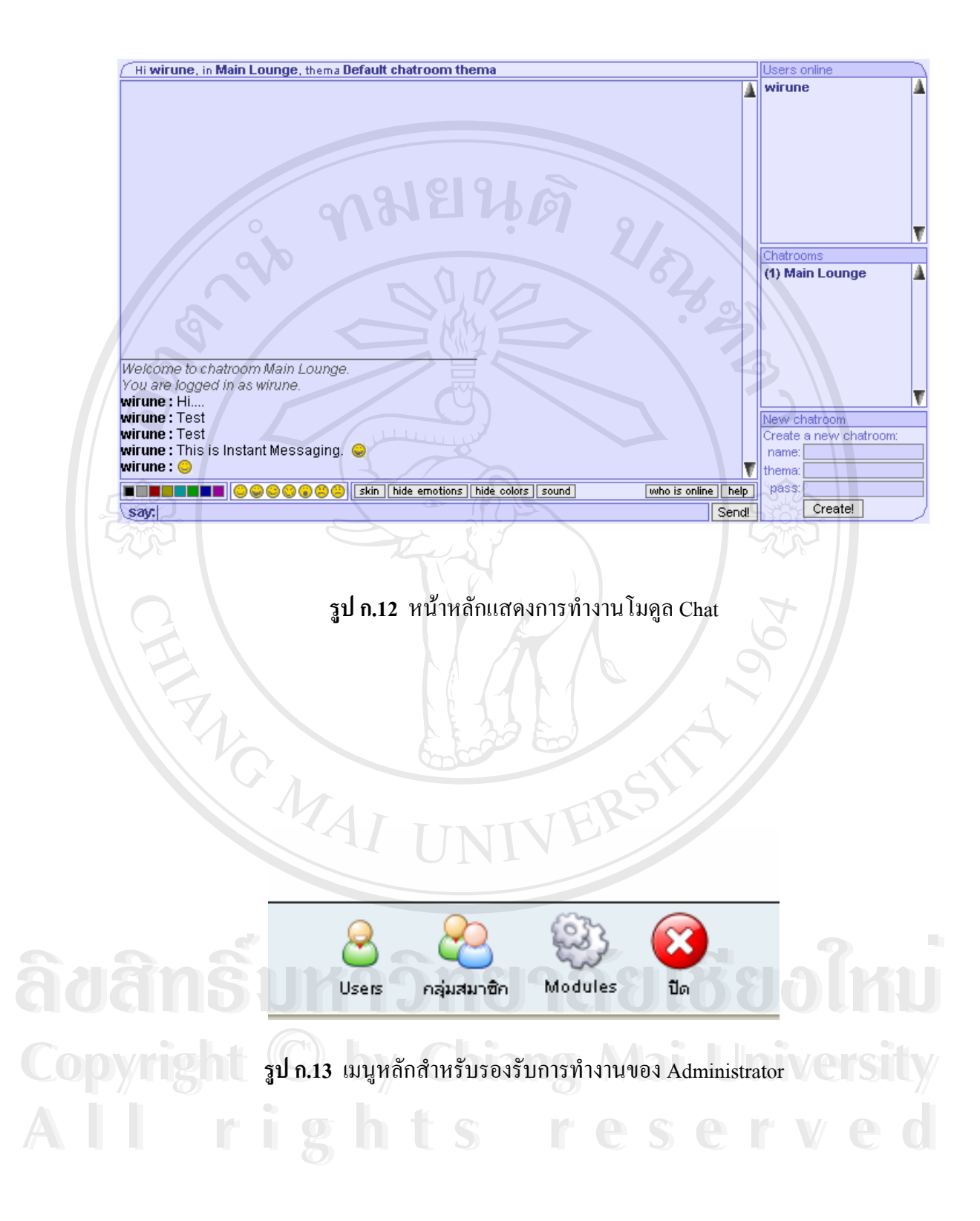

#### **ภาคผนวก ข**

#### **การติดต งระบบการบริหารงาน และสนับสนุนการทํางานเปนทีม ั้**

- 1. แจ้งผู้ดูแลระบบในการขอสร้างผู้ใช้ smartoffice พร้อมกับตั้งรหัสผ่านบนลีนุกซ์เซิร์ฟเวอร์ ั้
- 2. ขอ User และ Password จากผู้ดูแลระบบเพื่อเข้าฐานข้อมูลมายเอสคิวแอล ื่
- 3. สร้างฐานข้อมูลขึ้นมาใหม่ ซึ่งในที่นี้ใช้ชื่อว่า nunet\_smoffice
- 4. ใช้คำสั่ง SQL ในไฟล์ smartoffice.sql ซึ่งอยู่โฟล์ดเดอร์เดียวกับเว็บแอพพลิเคชั่นที่พัฒนา ั่ ึ่ ั่ ี่ เสร็จแล้ว (ในแผ่น cd ที่แนบมาด้วย) เพื่อสร้างตารางที่ใช้ทำงานกับระบบ ี่
- 5. Unzip File: smartoffice.zip ไวที่ เคร องของผูติดตั้ง ื่
- 6. แก้ไขไฟล์ config.php ให้อ้างถึงข้อมูลของ Server บริษัท ซึ่งตัวแปลที่จำเป็นต้องแก้ไขมี ึ่ ดังน
	- **\$config['host']=**'<host>'; เชน '/smartoffice/'
	- **\$config['full\_url']=**'http://<full url>' เชน www.nunet.co.th/smartoffice
	- **\$config['webmaster\_email']=**'<email>'; เชน admin@nunet.co.th
	- **\$config['root\_path']=**'<root path>'; เชน /home/smartoffice/public\_html/
	- **\$config['tmpdir']=**'/home/smartoffice/public\_html/temp/';
	- **\$config['local\_path']=**'/home/smartoffice/public\_html/';
	- **\$config['local\_url']=**'/smartoffice/';
	- **\$config['db\_type']=**'mysql';
	- **\$config['db\_host']=**'<company host>';
	- **\$config['db\_name']=**'<database name>'; เชน nunet\_smoffice
	- **\$config['db\_user']='<**database user>'; ซึ่งได้จากผู้ดูแลระบบ
	- **\$config['db\_pass']=**'<database passwd>'; ไดจากผูดูแลระบบ
	-
	-
	- **\$config['file\_storage\_path']=**'/home/smartoffice/public\_html/';
	- **\$config['smtp\_server']='**<mail server>';
- **Copyright Configl'db\_pass']='<database passwd>'; '\option Ai University** smartoffice/public\_html/lib/dav/apache/mime.types';<br> **All rights reserved** Sconfig['file\_storage\_path']='/home/smartoffice/public\_html/'; • Sconfig['db\_name']='<database name>'; เช่น nunet\_smoffice<br>• Sconfig['db\_user']='<database user>'; ซึ่ง ได้จากผู้ดูแลระบบ<br>• Sconfig['db\_pass']='<database passwd>'; ได้จากผู้ดูแลระบบ
- 7. ใช้ FTP นำไฟล์ทั้งหมดไปไว้ที่เว็บเซิร์ฟเวอร์ โดยทั่วไปจะอยู่ในไดเรคทอรี home/smartoffice/public\_html ดวยการใชโปรแกรม FTP client เชน CuteFTP และ WS\_FTP เป็นต้น อัพโหลดไฟล์ไปไว้ที่เว็บเซิร์ฟเวอร์ ในไดเรคทอริ /home/smartoffice/public\_html โดยอางถึง FTP host ของบริษัท และปอน username และ password ที่ได้รับมาจากผู้ดูแลระบบ ซึ่งมักจะเป็นชุดเดียวกันกับบัญชีผู้ใช้ ึ่
- 8. เมื่ออัพโหลดทุกไฟล์เสร็จเรียบร้อยแล้ว ให้แก้ไข permission ของไฟล์ config.php ให้เป็น ื่ 755 ถาหากไมแก permission ระบบจะไมยอมทํางาน ดวยเหตุผลทางดานความปลอดภัย เนื่องจากไฟล์ config.php เป็นไฟล์สำคัญของระบบ
- 9. ใหเปดเว็บ http://www.nunet.co.th/<ชื่อ Userนั้น> ในที่นี้คือ smartoffice
- 10. ล็อกอินเข้าระบบด้วยโหมด Administrator (Username และ Password ของผู้ดูแลระบบนิ้) เพื่อจัดการกับกลุ่มผู้ใช้ก่อน แล้วจึงจัดการกับผู้ใช้ ื่
- 11. Add Group เขาไป เพ อแยกกลุมผูใช ื่
- 12. Add User เข้าไป และกำหนดสิทธิต่าง ๆ กำหนดว่าผู้ใช้แต่ละคนมีสิทธิใช้โมดูลไหนได้ บ้าง และเลือกกลุ่มที่ผู้ใช้คนนั้นเป็นสมาชิกอยู่

#### **หมายเหตุ**

- $\bullet$  หากมีปัญหา PHP Error ให้ดูเรื่อง Permission ของไฟล์ หรือโฟล์เดอร์ให้ดี อาจต้องแก้ ื่ เป็น 777 ก่อน เมื่อทำอะไรเสร็จแล้วค่อยแก้เป็น 755 ื่
- ตรวจสอบคาท กําหนดไวในไฟล config.php วามีการกําหนด path หรือคาตาง ๆ ถูกตอง ี่ หรือไม่ เพราะไฟล์นี้จะเป็นตัวเก็บการตั้งค่าต่าง ๆ ของระบบไว้ ั้
- ถ้าพบว่าระบบทำงานช้าผิดปกติ หรือไม่ทำงาน ให้ตรวจสอบดูที่มายเอสคิวแอลเซิร์ฟเวอร์ ี่ ให้ดีว่าทำงานอยู่หรือไม่ ส่วนมากปัญหานี้มักเกิดจากมายเอสคิวแอลเซิร์ฟเวอร์มีปัญหา ֺ֖֖֖֚֚֚֚֚֝֝<br>֧֪֪֪֪֪֪֪֪֪֚֝֝֩**֓** หยุดทํางาน
- ขอมูลเก ยวกับวันหยุดประจําปจะถูกเก็บไวในไฟล /language/holiday.inc ซ งผูดูแลระบบ ี่ ึ่ จะตองแกไขปฏิทินน ี้ปละคร ง เน องจากวันหยุดของไทยบางวัน ไมเปนวันเดียวกันทุกป **Copyright by Chiang Mai University Copyright by Chiang Mai University** ั้ ื่ ้ เช่น วันมาฆบูชา, อาสาฬหบูชา หรือวันวิสาขบูชา เป็นต้น หยุดทำงาน<br>● ข้อมูลเกี่ยวกับวันหยุดประจำปี จะถูกเก็บไว้ในไฟล์ /language/holiday.inc ซึ่งผู้ดูแลระบบ<br>จะช้องแอ้<sup>ก</sup>อปลิชิงเกี๋ปีจะจรั้ง เนื่องจากวันหยุดของ<sup>ใ</sup>หยุงเวงวัน ใจแข็งวันเดียวจันทุกขี **All rights reserved All rights reserved**

#### **การเขาใชระบบครั้งแรก**

- 1. http://www.nunet.co.th/smartoffice
- 2. username: admin
- 3. password: administrator
- 4. แกไขรหัสผานของผูดูแลระบบเพ ื่อความปลอดภัย

#### **ภาคผนวก ค**

# **คูมือการใชงานระบบการบริหารงาน และสนับสนุนการทํางานเปนท ีม**

**ค.1 การเขาสูระบบการบริหารงานและสนับสนุนการทางานเป ํ นทีม**

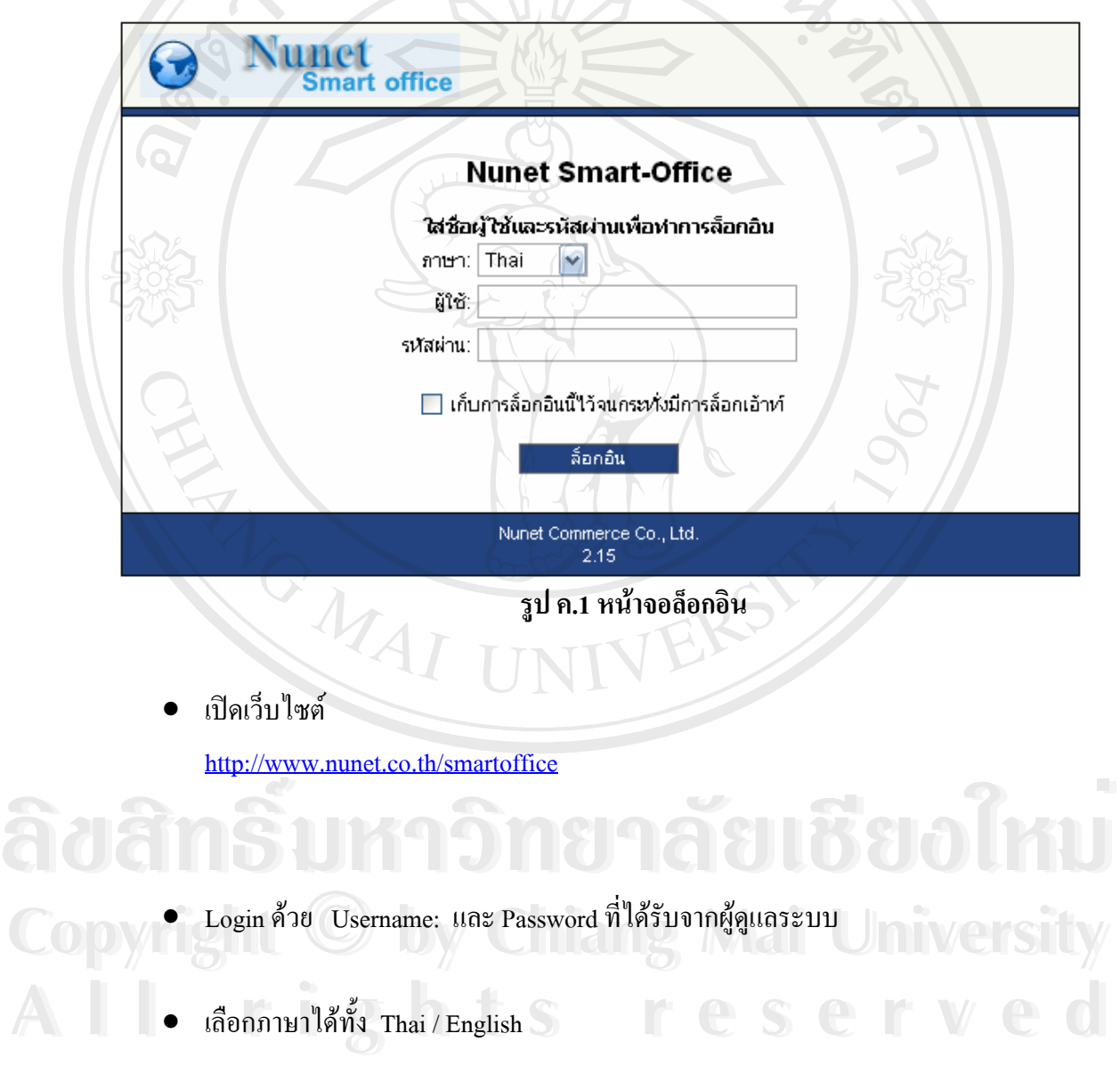

#### **ค.2 การปรับแตงคาเร ิ่ มตนระบบ**

• เลือกท Configuration

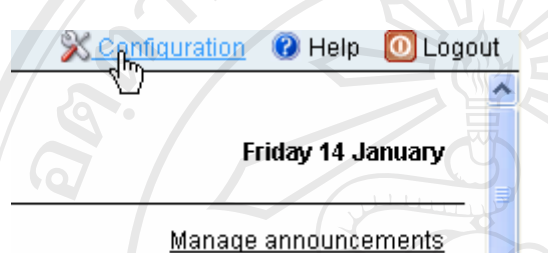

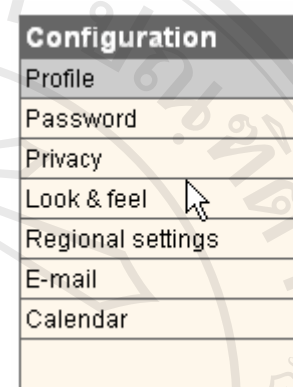

#### **รูป ค.2 เมนูปรับแตงคาเร มตน ิ่**

- ์ จะมีส่วนให้ปรับแต่งได้อยู่ 7 ส่วนด้วยกัน
- Profile: แกไขขอมูลสวนตัว
- Password: แก้ไขเปลี่ยนแปลงรหัสผ่าน
- Privacy: กําหนดสิทธิสวนบุคคล
- Look & feel: ปรับแต่งการแสดงผลในหน้าหลัก
- Regional settings: เลือกระบบภาษา ระบบเวลาและหนวยเงิน
- $\bullet$  E-mail: ตั้งค่าเริ่ ั้ ิ่
- ี E-mail: ตั้งค่าเริ่มต้น และการแสดงผลสำหรับ E-mail<br>• Calendar: ปรับแต่งค่าเริ่มต้น และการแข้งเตือนให้กับปฏิทิน<br>• Calendar: ปรับแต่งค่าเริ่มต้น และการแข้งเตือนให้กับปฏิทิน ิ่ มต้น และการแจ้งเตือนให้กับปฏิทิน ● E-mail: ตั้งค่าเริ่มต้น และการแสดงผลสำหรับ E-mail<br>● Calendar: ปรับแต่งค่าเริ่มต้น และการแจ้งเดือนให้กับปฏิทิน<br>● Calendar: ปรับแต่งค่าเริ่มต้น และการแจ้งเดือนให้กับปฏิทิน

**Copyright by Chiang Mai University Copyright by Chiang Mai University All rights reserved All rights reserved**

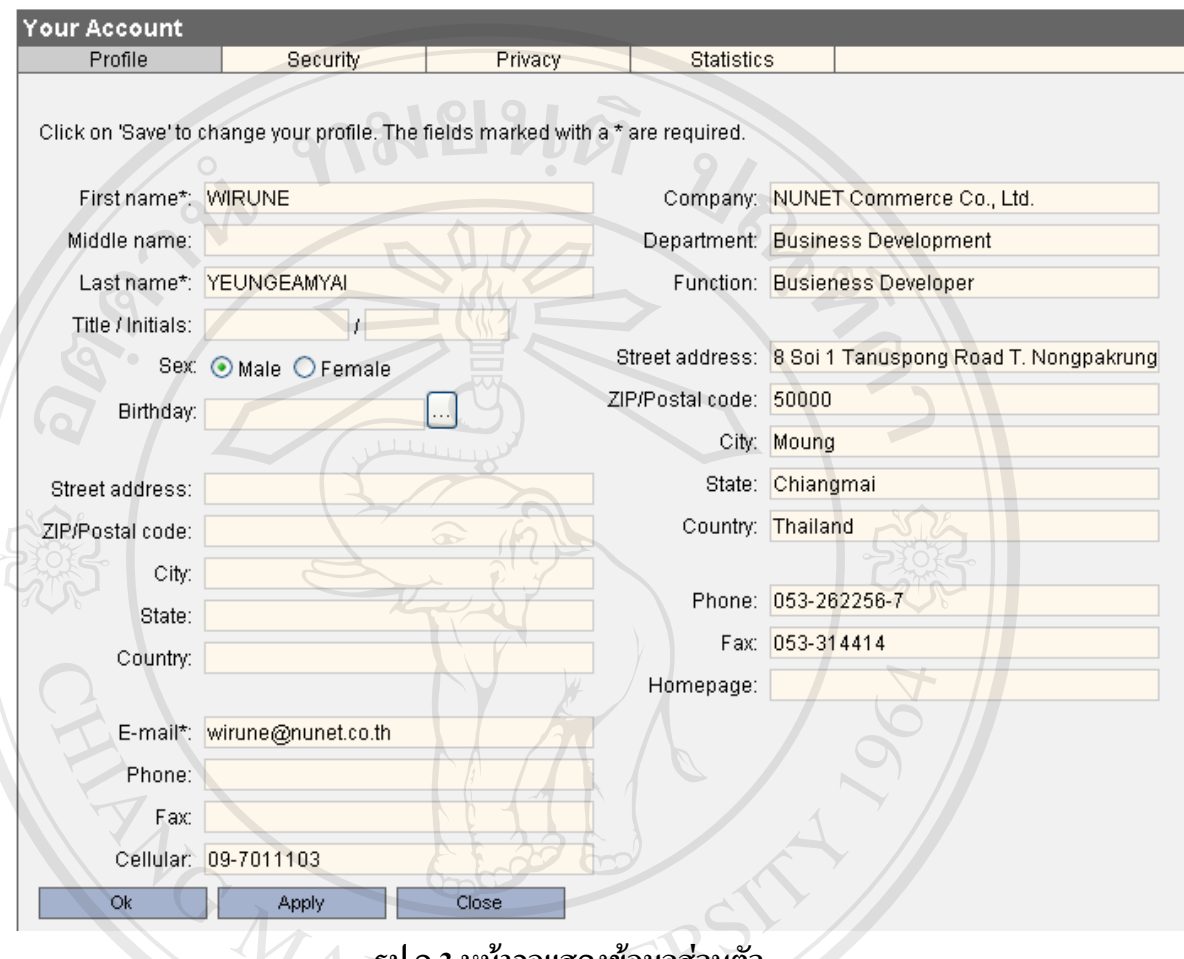

**Profile :**กรอกขอมูลสวนตวลงไป ั หรือแกไขเปลี่ยนแปลงขอมูลสวนตัว

**รูป ค.3 หนาจอแสดงขอมูลสวนตัว**

# **Security:** เปลี่ยนรหัสผาน

**Example Configuration**<br>
Profile **Company of Company of Configuration**<br>
Privacy Privacy **COP Look & feel C Corrent password: https://www.facebook.com/201511/ COP Look & feel Containers** Current password: **he Mai University All rights responsi**tions reserved.<br> **All rights responsible responsitions** responsive confirm password:<br> **All rights responsive confirm password: All Regional settings**<br>Calendar Confirm password:\* Calendar Confirm password:\* Calendar Confirm password:\* Confirm password:\* Confirm password:\* Confirm password:\* Confirm password:\* Confirm password:\* Confirm password:\* Save

**รูป ค.4 หนาจอแสดงการเปลี่ ยนรหัสผาน**

**Privacy :**กําหนดกลุมหรือเลือกผูใชที่ สามารถติดตอ หรือมองเห็น Account ของเราได (ใน ตัวอย่างนี้เป็นสมาชิกของกลุ่ม Admins และ Nunet)

ในกรณีที่ต้องการปรากฏให้ผู้ใช้เฉพาะรายบุคคล สามารถมองเห็นเราได้ ก็ให้ เลือก Request Authorization แล้วกรอก e-mail ของผู้ใช้คนนั้น ระบบจะส่งคำขออนุมัติไปยัง<br>สำสัลบนั้นเพื่อขอสิทธิการบองเห็บ ผู้ใช้คนนั้นเพื่อขอสิทธิการมองเห็น ั้  $\mathcal{U}_{\partial}$ 

 $A - A$ 

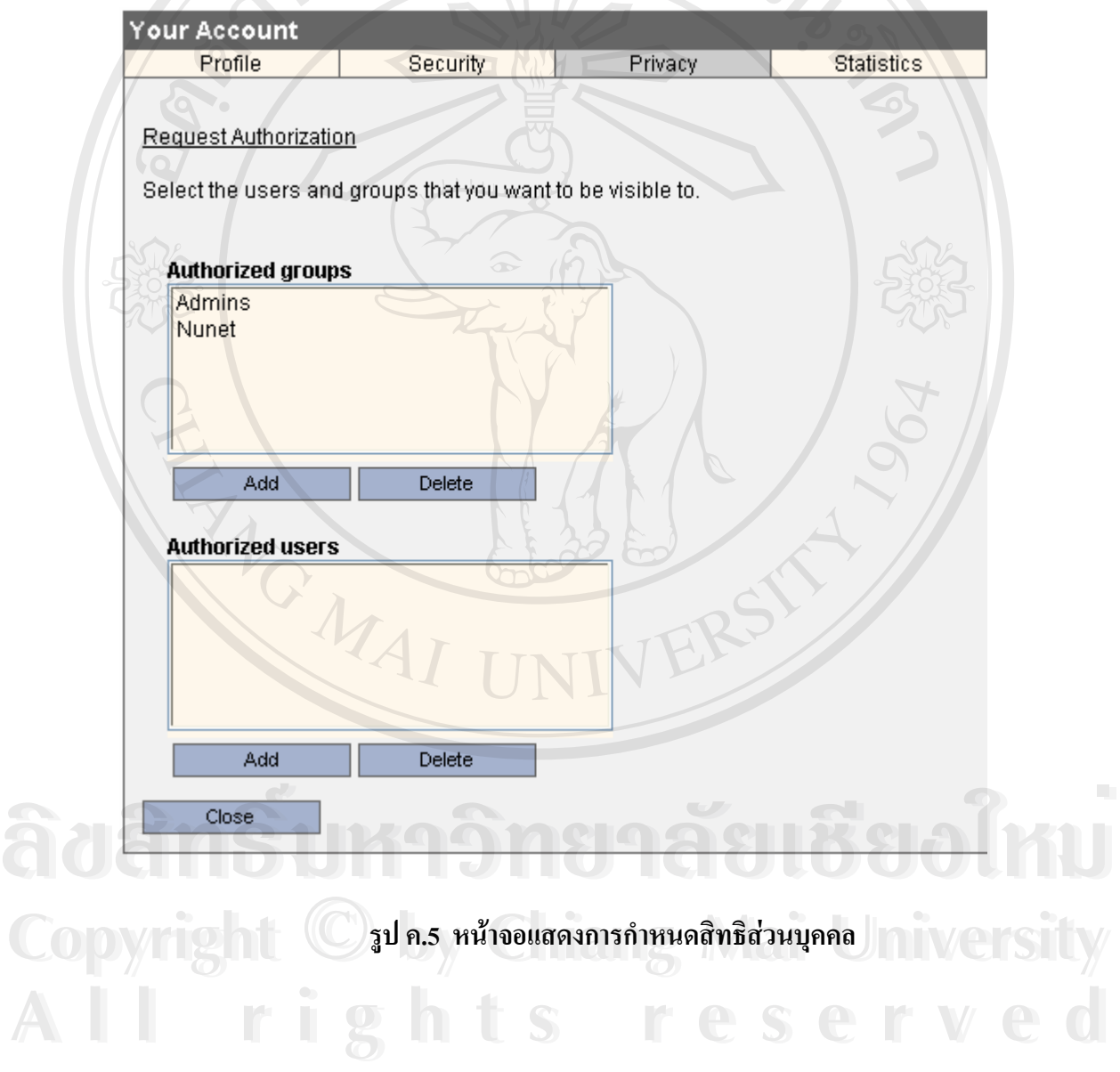

 $\bullet$   $\;$  Look & feel : ใช้กำหนดการแสดงผลในหน้าหลัก โดยเลือกได้ว่าเมื่อเข้ามาในระบบ จะให้ ื่ แสดงโมดูลไหนเป็นโมดูลแรก กำหนดจำนวนแถวในหนึ่งหน้าและการเรียงลำดับ ตัวหนังสือในการแสดงแต่ละแถว เป็นต้น

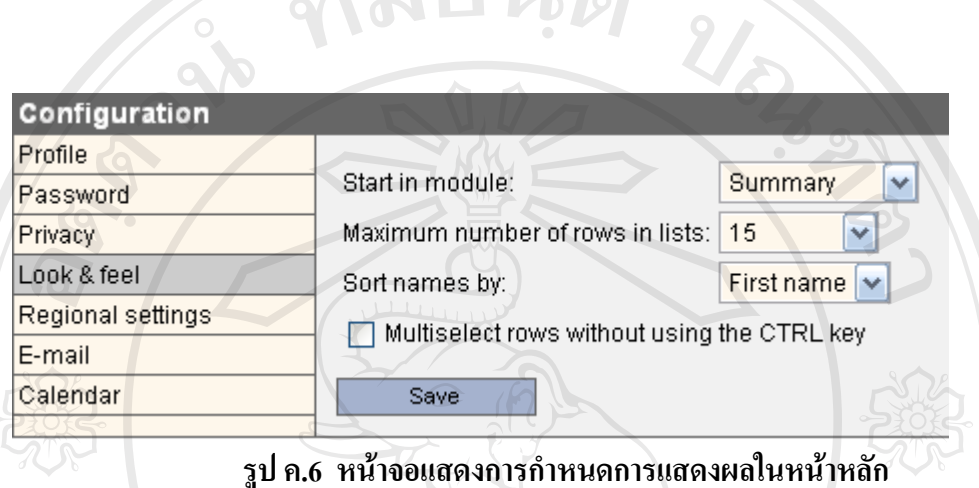

**Note::** สังเกตว่า เมื่อเข้าสู่ระบบเราจะพบกับหน้าแรกเป็นหน้า Summary ซึ่งถ้าหากต้องการจะเปลี่ยนว่า เมื่อเข้า **:**<br>เ ึ่ **:**<br>| มาระบบแลวใหเขาไปที่ปฏิทิน หรือเขาไปที่ E-mail เลยก็ใหปรับแตงไดที่ *Start in Module:* 

• Regional settings: ใชกําหนดภาษา เวลารูปแบบการแสดงตัวเลขและหนวยเงิน **TINI** 

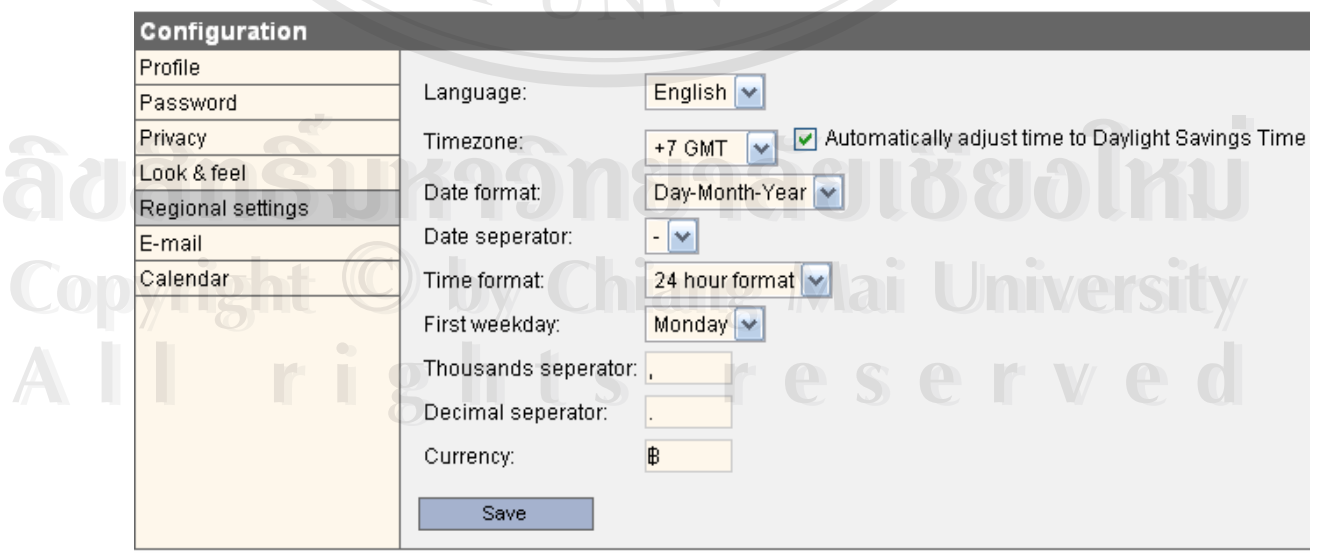

**รูป ค.7 หนาจอแสดงการกําหนดขอมูลภูมภาค ิ**

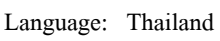

Monday

Thousands seperator

เป็น $\left( \cdot \right)$ 

Decimal seperator

Timezone: +7 GMT เลือกให Automatically adjust time Date format: เลือกใหเปน วัน-เดือน-ป Time format: เลือกไดวาจะใหเปนเวลา 24 ชม. หรือเปนแบบ am pm First weekday ดินทาง กำหนดวันแรกของสัปดาห์ โดยทั่วไปกำหนดเป็นวันจันทร์

> ื่ องหมายคั่นหลักพันให้ตัวเลข โดยทั่วไปจะกำหนด ั่

ื่องหมายใหกับทศนิยม โดยทั่วไปจะใช ( . ) Currency กําหนดเคร องหมายหนวยเงิน ของเมืองไทยเราใชตัว ฿ ื่

#### $\bullet$  E-mail: กำหนดค่าเริ่มต้นของ E-mail ิ่

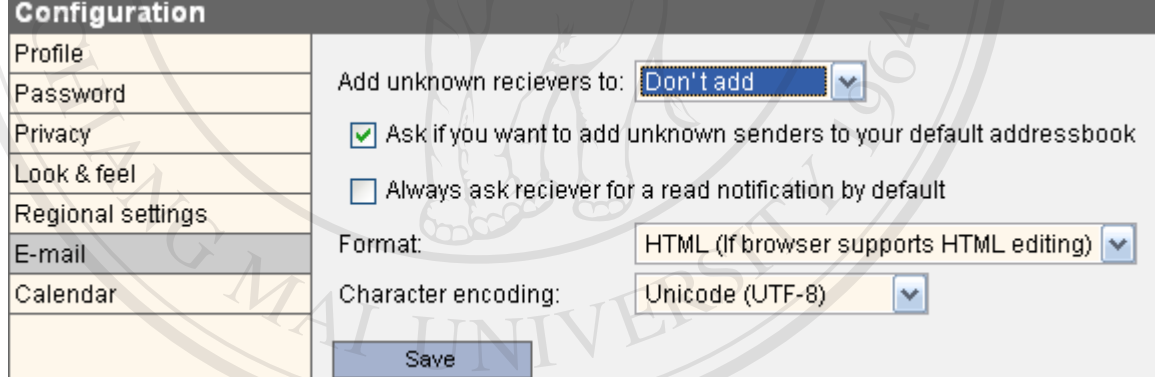

**รูป ค.8 หนาจอแสดงการกําหนดคาเร มตน E-mail ิ่**

Add unknown receivers to: เลือกว่าจะให้บันทึกรายชื่อผู้รับที่เราไม่รู้จักลงในระบบโดย ื่ อัตโนมัติหรือไม **ÅÔ¢ÊÔ·¸ÔìÁËÒÇÔ·ÂÒÅÑÂàªÕ§ãËÁè ÅÔ¢ÊÔ·¸ÔìÁËÒÇÔ·ÂÒÅÑÂàªÕ§ãËÁè**

อัตโนมัติหรือไม่<br>Ask if you want to add unknown senders to your default addressbook: ให้ระบบถามผู้ใช้ ก่อนจะเพิ่มรายชื่อใดลงในสมุดบันทึกที่อยู่ ี่ ค่อนจะเพิ่มรายชื่อใดลงในสมุดบันทึกที่อยู่<br>Always ask receiver for a read notification by default: เมื่อผู้รับเมล์ ได้รับจดหมายจากผู้ส่ง

ใหระบบแจงกลับมาวาปลายทางเปดเมลอานแลวหรือไม

Format: จัดการเรื่องรูปแบบของจดหมาย ว่าเป็นรูปแบบ Html หรือว่าเป็น Text ธรรมดา ื่ Character encoding: กำหนดการเข้ารหัสภาษาให้กับข้อความในเมล์

#### **ค.3 การใชงาน Addressbook**

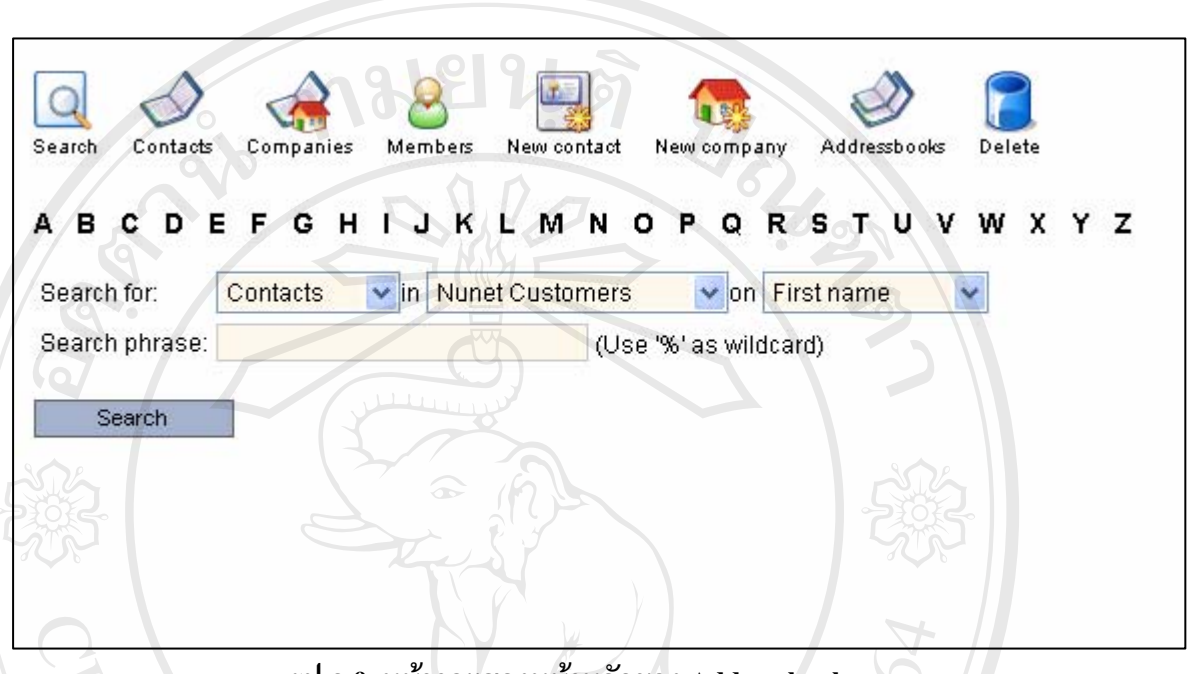

**รูป ค.9 หนาจอแสดงหนาหลักของ Addressbook** 

#### **ICON**

Search:

Contacts

Copanies

New Contact

Delete

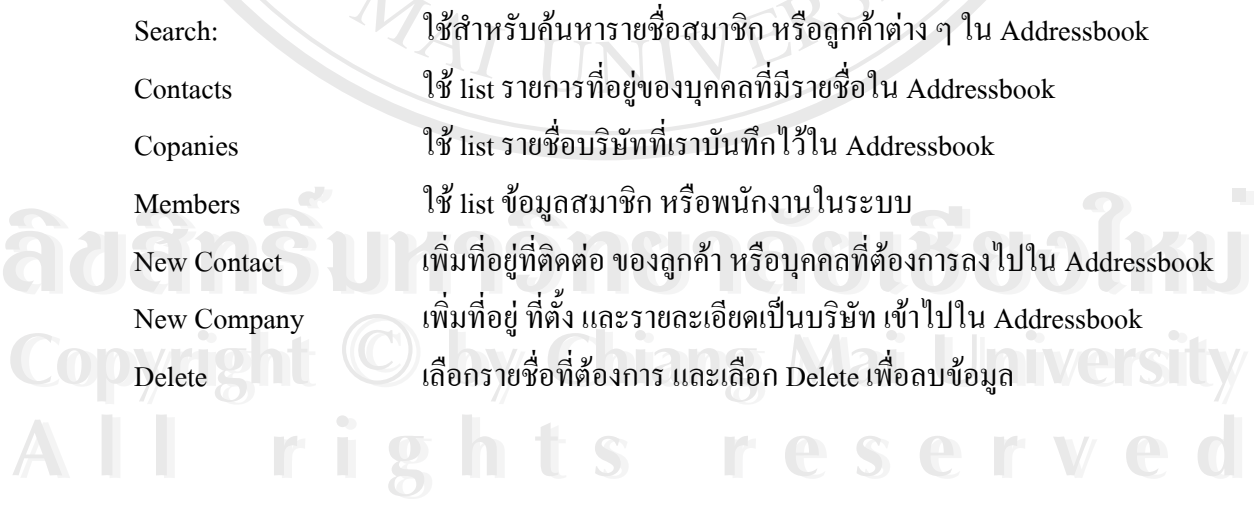

| Contacts                                                                                         |                          |                |                   |
|--------------------------------------------------------------------------------------------------|--------------------------|----------------|-------------------|
|                                                                                                  |                          |                |                   |
| Members<br>Companies<br>Addressbooks<br>Contag<br>New contact<br>New company<br>Delete<br>Search |                          |                |                   |
| Nunet Customers<br>Addressbor<br>1)                                                              |                          |                |                   |
| วิรุฬห์ ยวงเอียม¶option><br><b>Nan</b><br>п<br>Nunet Customers                                   | E-mail                   | Phone          | <b>Phone work</b> |
| nssnin Jula                                                                                      | kunnika@nunet.co.th      |                |                   |
| Г                                                                                                | chaianan@nunet.co.th     | 09-7558500     | ٠                 |
| นันทิกา อินคา                                                                                    | nkawai@hotmail.com       |                |                   |
| พรรณราย ช่ออัญชัญ                                                                                | chiangmai@nunet.co.th    |                |                   |
| กัสมน รัตนวงศ์เจริญ                                                                              | passamon@nunet.co.th     | ×,             | ٠                 |
| ถวรักษ์ พี่อาร์ สมจิต                                                                            | phuwaruq@nunet.co.th     | ٠              |                   |
| สุกิต ศุกลักษณ์                                                                                  | sukitsupaluk@nunet.co.th | ٠              | ۰                 |
| สุรีย์พร ธูปเมฆ<br>Г                                                                             | acc@nunet.co.th          | ٠              | 054-314500-1      |
| <u>อัษฎาธรณ์ สุริยะ</u><br>г                                                                     | tamanxp@nunet.co.th      | $\overline{a}$ |                   |
| passamon rattanavongchareon<br>r                                                                 | supassamon@hotmail.com   | ٠              |                   |
|                                                                                                  |                          |                |                   |

**รูป ค.10 หนาจอแสดงหนา Contact** 

เมื่อเลือกที่ไอคอน Contacts | จะปรากฏรายการของบุคคลที่เราใส่ที่อยู่ที่สามารถติดต่อได้ ื่ ี่ ี่ ออกมาแบงเปนคอลัมนตางๆ คือ Name, E-mail, Phone, Phone work โดยในแตละคอลัมน สามารถจัดเรียกลำคับใค้ โดยคลิกที่ชื่อกอลัมน์ เช่น

"ต้องการเรียงลำดับตามชื่อของบุคคล ก็ให้คลิกที่หัวคอลัมน์ Name ระบบก็จะเรียงข้อมูล ื่ ี่ ตามลำดับจากน้อยไปหามาก หรือจากมากไปหาน้อย เมื่อคลิกอีกครั้ง" ซึ่งสามารถทำได้ทุก ั้ ึ่ คอลัมน

ถ้าหากด้องการรายละเอียดของบุคคลนั้น ๆ ก็ให้คลิกที่ชื่อเข้าไป ระบบจะแสดงข้อมูล<br>ของบุคคลนั้น ๆ ทั้งหมดออกมา ั้ ี่ ของบุคคลนั้น ๆ ทั้งหมดออกมา

*จากรูป ค.10* วงกลมสีแดงคือรายการของ Address Book ท ระบบมีซ ึ่งในระบบอาจจะมี Address **Copyright by Chiang Mai University Copyright by Chiang Mai University** ี่ Book หลายอันก็ได้ ขึ้นอยู่กับการกำหนดขึ้นมาจัดเก็บ ยกตัวอย่างเช่น ในระบบนี้จะสร้าง ึ้ Address Book ชื่อ Nunet Customers ขึ้นมาเพื่อใช้เก็บเฉพาะชื่อลูกค้า แล้วแชร์ให้ทุกคนใช้ ื่ ึ้ ื่ Address book นี้ ใครก็ตามในระบบก็สามารถเพิ่มรายชื่อลูกค้าเข้าไป หรือค้นหาข้อมูลได้จาก ิ่  $\rm{Address}$   $\rm{Book}$  นี้ได้ เป็นต้น หมาย รากและกราว เรา เรา รอง กล่อยอย ออล การธอล รากรรธธอารารสารสตร์<br>Book หลายอันก็ได้ ขึ้นอยู่กับการกำหนดขึ้นมาจัดเก็บ ยกตัวอย่างเช่น ในระบบนี้จะสร้าง<br>Address Book ชื่อ Nunet Customers ขึ้นมาเพื่อใช้เก็บเฉพาะชื่อลกค้า แล้ว

#### **Companies**

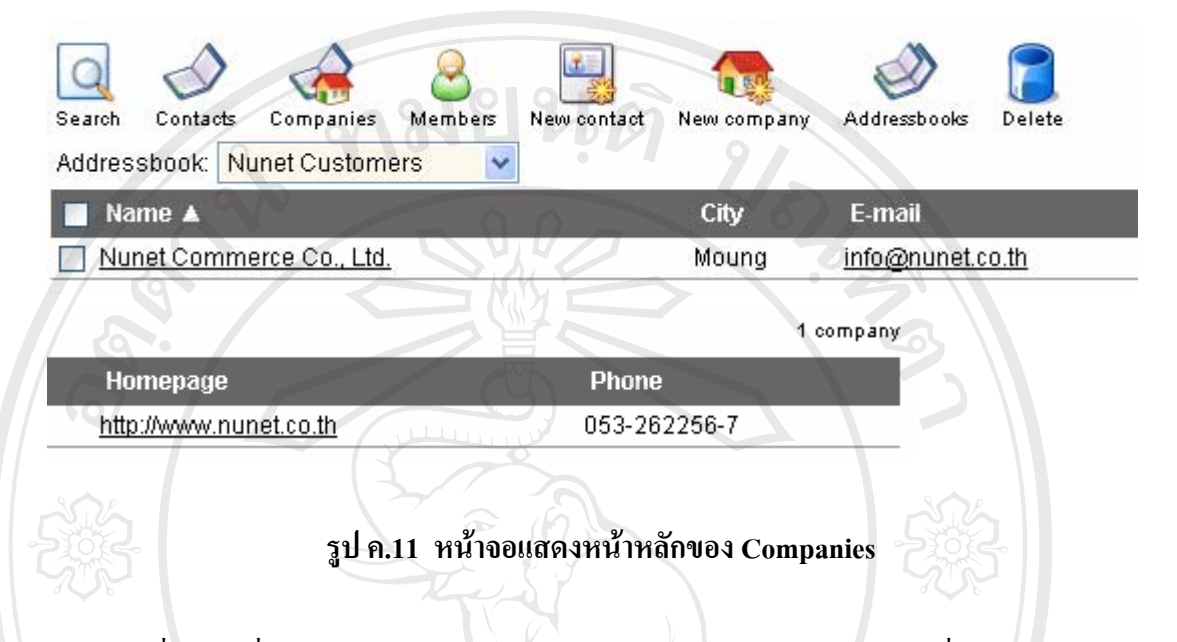

เมื่อเลือกที่ไอคอน Companies แล้วระบบจะแสดงข้อมูลรายการบริษัทที่ได้ถูกป้อนไว้แล้ว ื่ ออกมาให้ โดยแสดงเนื้อหาที่ช่วยให้ติดต่อได้ทันที แต่ถ้าหากต้องการรายละเอียด ก็ให้เลือกที่ชื่อ<br>ของบริษัทนั้น ๆ เช่น คลิกที่ Nunet Commerce Co., Ltd. ี่ ี่ ื่

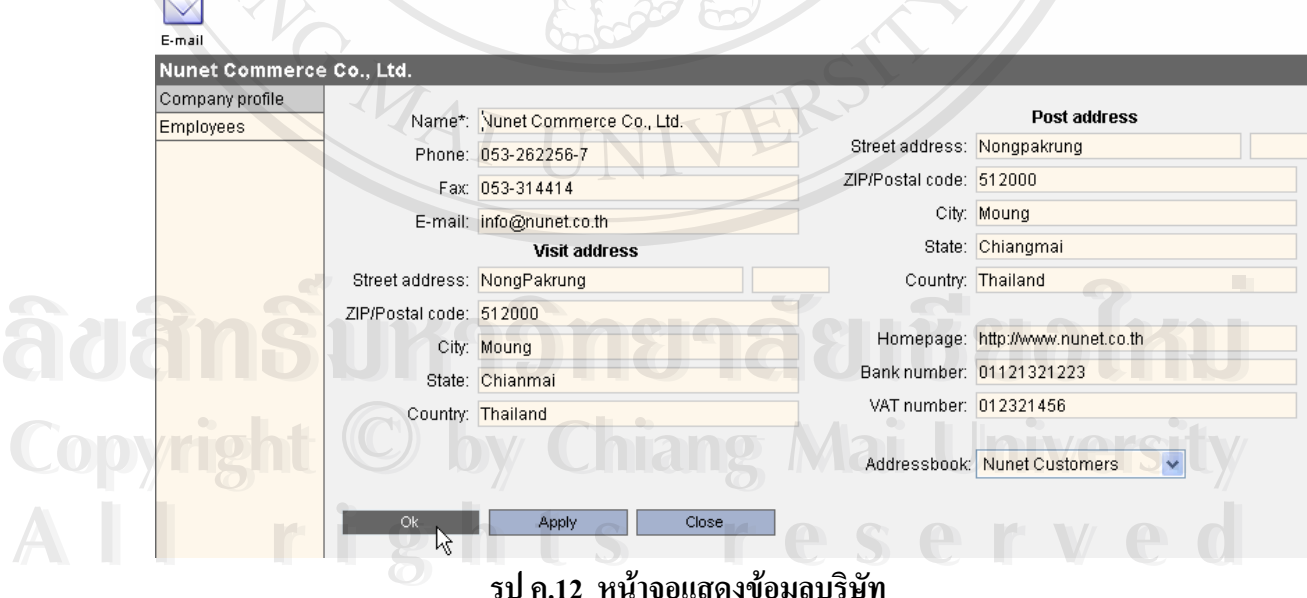

**รูป ค.12 หนาจอแสดงขอมลบร ู ิษัท**

จะเห็นรายละเอียดของบริษัททั้งหมด โดย **Visit Address คือที่อยู่ที่ตั้งของบริษั**ทจริง ๆ ั้ ี่ ี่ สำหรับ **Post Address คื**อ ที่อยู่ทางไปรษณีย์ (เนื่องจากบางครั้งบริษัทใช้ตู้ ปณ. หรือรูปแบบทาง ี่ ื่ ั้ ไปรษณียแบบพิเศษ)

หากคลิกที่ไอคอน E-Mail ระบบจะเปิดหน้าต่างสำหรับส่ง Mail และมีที่อยู่ E-mail ของ ี่ บริษัทนี้ขึ้นให้ใว้พร้อมที่จะส่งได้ทันที ี่

ส่วนที่น่าสนใจอีกส่วนคือ **Employees ส่วนนี้จะใช้สำหรับเพิ่มหรือกำหน**ดว่ารายชื่ ֧֧֦֧֧֧֧֧֧֧֧֧֧֧֧֧֧֧֝֟֟֓֕֝֟֟֟֟֟֬֟֓֕֬֟֓֝֬֟֓֝֬֟֓֝֬֟֩֞֟֓֝֬֟֩֓֬֝֓֬֝֬֝֬֓֝֬֝֬֟֩֬֓֬֬֓֝֬֝֬֝֬֝֬֝֬֝֬֝֬֝֬֝֬֝֬֝֬ ิ่ ื่ ี ส่วนที่น่าสนใจอีกส่วนคือ Employees ส่วนนี้จะใช้สำหรับเพิ่มหรือกำหนคว่า รายชื่อ<br>บุคคลไหน เป็นพนักงานของบริษัทอะไร แล้วข้อมูลก็จะเชื่อมโยงกันระหว่างบริษัทที่บุคคลคนนั้น ี่ สังกัดอยู่ กับข้อมูลบริษัท หากบุคคลนั้นย้ายบริษัทกี่สามารถเอารายชื่อออกจากบริษัทหนึ่ง แล้ว ั้ ื่ ึ่ ไปเพิ่มอีกบริษัทหนึ่งได้ ถึงแม้ว่าบุคคลจะย้ายบริษัท แต่ข้อมูลบริษัทก็ยังอยู่ ซึ่งข้อมูลบริษัทจะ ึ่ เปลี่ยนแปลงยาก ดังนั้นระบบจึงแยกข้อมูลบริษัทออกมาอยู่ต่างหาก แยกกับบุคคล แต่ข้อมูลก็ ั้ เช ื่อมโยงหากันไดอยางสะดวก

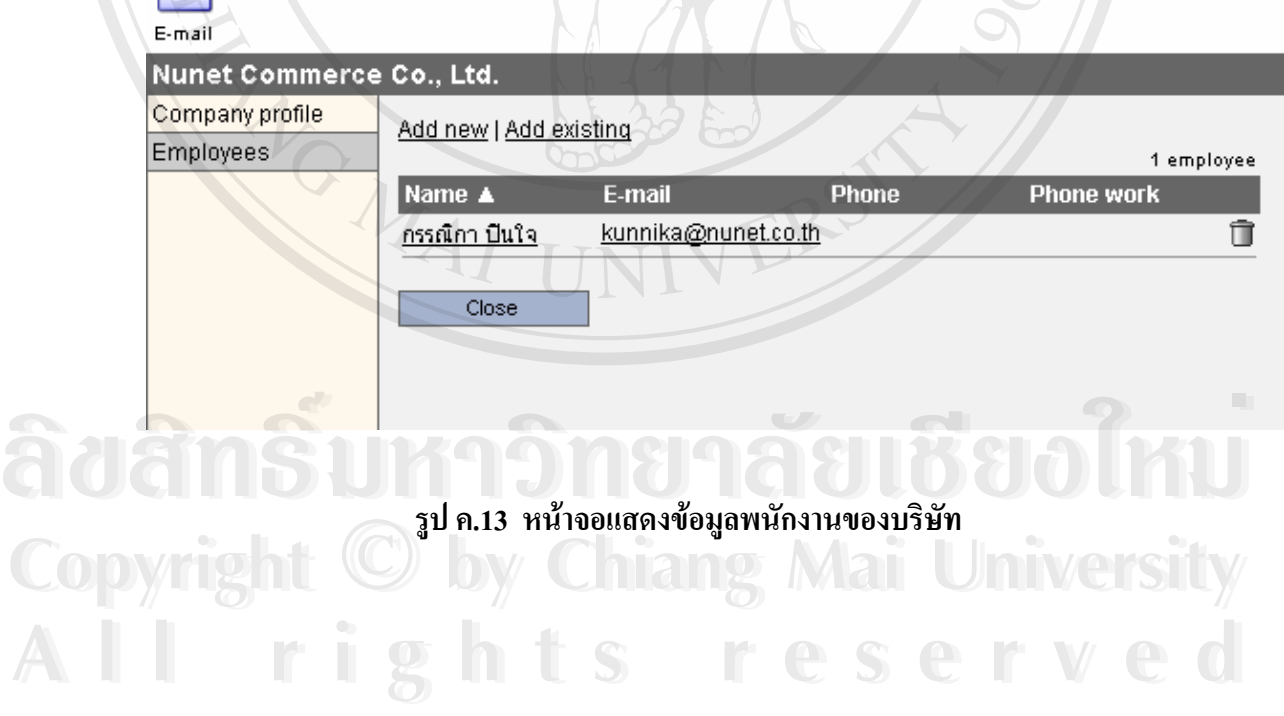

**84** 

**Members** 

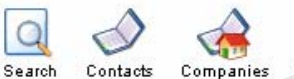

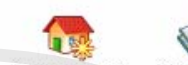

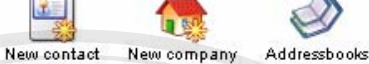

Addressbook: Nunet Customers

Companies

Members

 $\checkmark$ 

Add selected users to contact:

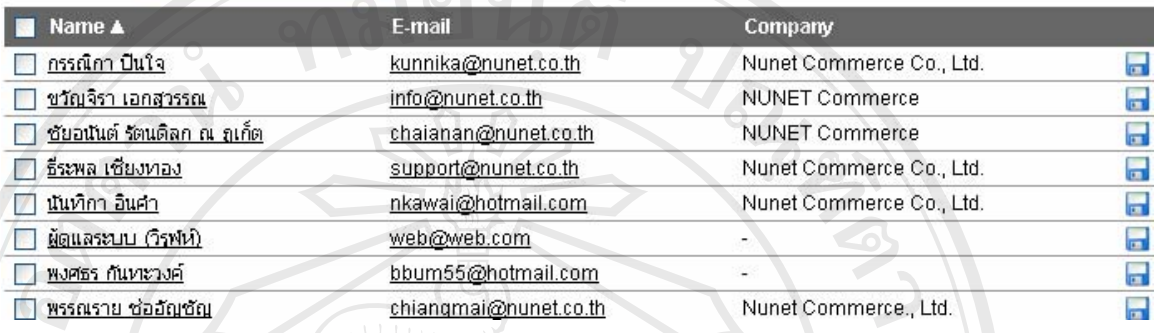

#### **รูป ค.14 หนาจอแสดงรายชอสมาช ื่ ิกหรือพนักงาน**

แสดงรายการพนักงาน หรือผู้ที่ใช้ระบบทั้งหมด ถ้าต้องการดูรายละเอียด ก็กลิกที่ชื่อของ ั้ ี่ ื่ สมาชิกคนนั้น

สำหรับรูปแผ่นดิสก์สีน้ำเงิน la ใช้คลิกเพื่อเลื่อกให้สมาชิกคนนั้นไปมีชื่ออยู่ใน Contacts ื่

ERS

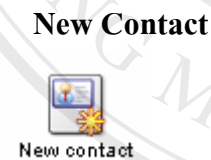

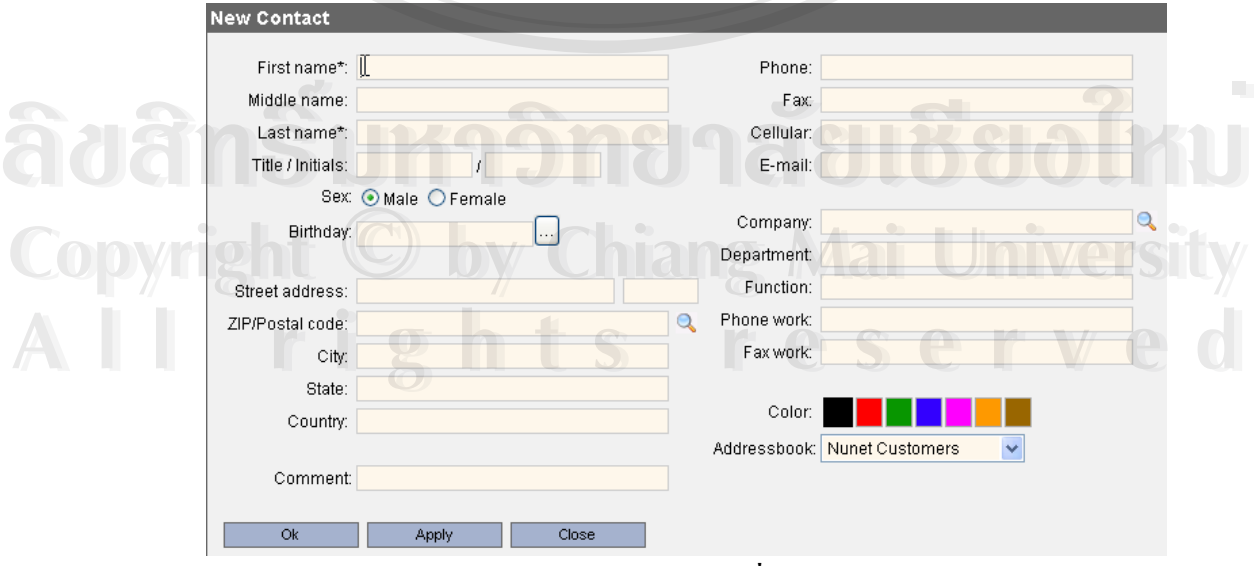

**รูป ค.15 หนาจอแสดงการเพ มขอมูลผูตดติ อ ิ่**

- $\bullet$  ใช้สำหรับเพิ่มข้อมูลที่อยู่สำหรับติดต่อใด้ (Contacts) เพื่อเก็บรวมรวมรายชื่อและที่อยู่ ิ่ ี่ ื่ ื่ ี่ สําหรับติดตอไดในภายหลัง
- สังเกตท Company จะมีแวนขยายสําหรับเลือกรายช อบริษัทท ี่เราไดปอนขอมูลไวแลว*(ดู* ื่ *หัวข้อ New Company)* ถ้าหากยังไม่มีรายชื่อ Company ระบบจะเพิ่มข้อมูล Company <sup>ๆ</sup>ป ื่ ิ่ ในส่วนข้อมูลบริษัทให้อัตโนมัติ แต่ต้องตามไปเพิ่มข้อมูลบริษัทด้วย เพื่อให้มีข้อมูล ครบถวน

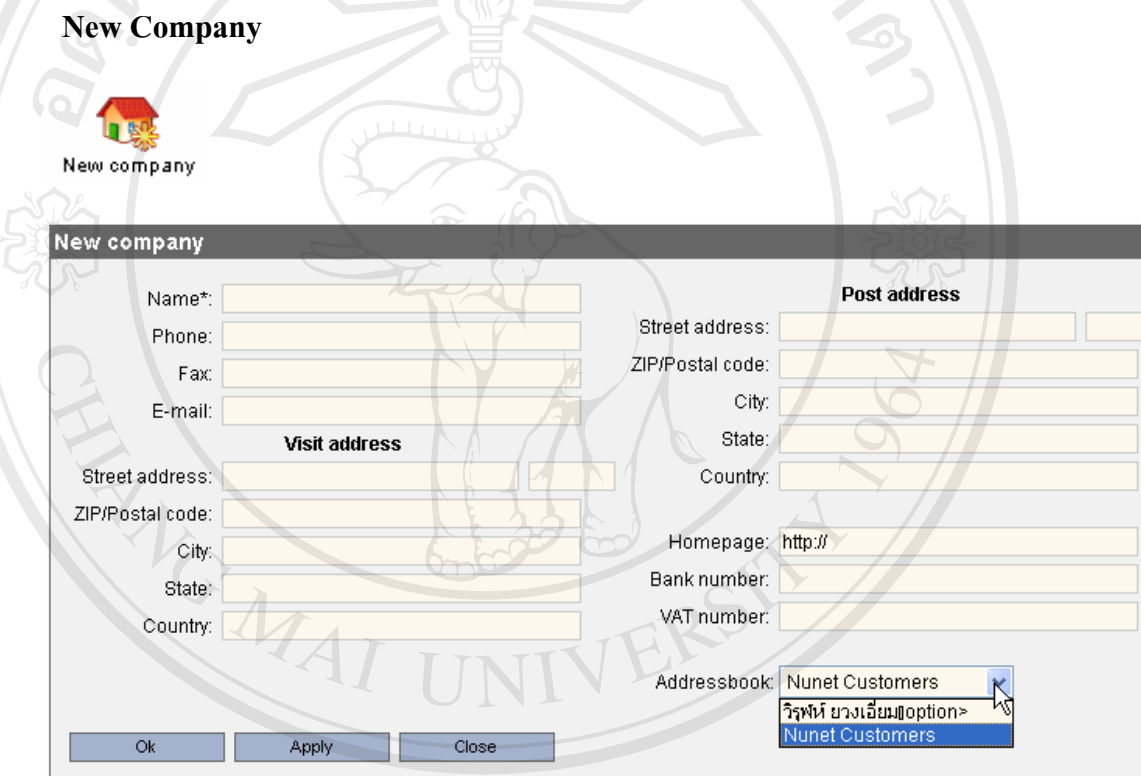

#### **รูป ค.16 หนาจอแสดงการเพ มขอมูลบริษทั ิ่**

- ปอนขอมูลบริษัทตาง ๆ ที่ตองการเก็บไวใชในการติดตอ ซ งมีจุดท นาสนใจและนาสังเกตุ **ÅÔ¢ÊÔ·¸ÔìÁËÒÇÔ·ÂÒÅÑÂàªÕ§ãËÁè** ึ่ ี่ ดังนี้คือ **Copyright คุ้มนี้กือ**<br>Copyright - ดังนี้กือ รูบ ค.16 หนาจอแสดงการเพมขอมูลบรษท<br>• ป้อนข้อมูลบริษัทต่าง ๆ ที่ต้องการเก็บไว้ใช้ในการติดต่อ ซึ่งมีจุดที่น่าสนใจ และน่าสังเกตุ **Copyright by Chiang Mai University**
- **Visit Address** คือ ท อยูจริงของบริษัทนั้น ๆ **All rights reserved All rights reserved**ี่
	- **Post Address** คือ ที่อยู่สำหรับการส่งไปรษณีย์ ที่มี 2 ส่วนแยกกันเนื่องจากกว่า ี่ ֦֘֝֟֓֝֟֓֝֬֝֬֝֟֓֝֬֝֓**֟** ื่ บางบริษัทเช่าตู้ ปณ. หรือรูปแบบไปรษณีย์พิเศษ ดังนั้นบางบริษัทอาจมีที่อยู่ทาง ั้ ี่ ไปรษณียคนละที่กับท อยูจริงของบริษัท ี่

 $\bullet$  Address Book เป็นการเลือกว่าจะเก็บไว้ใน Address Book ไหน ในที่นี้แต่ละคนจะมี 2 Address Book คือ Address book ส่วนตัว และส่วนรวม จากตัวอย่าง จะเก็บที่อยู่ต่าง ๆ ไว้ ี่ ใน Address book ชื่อ Nunet Customers

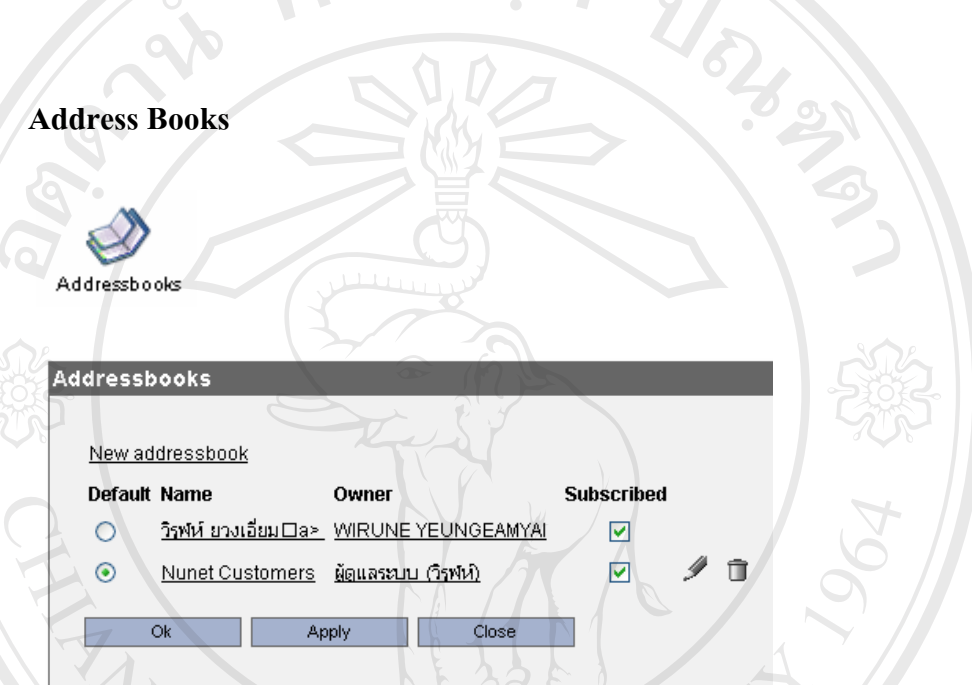

# **รูป ค.17 หนาจอแสดงรายการของ Addressbook ที่มีอยู**

- $\bullet$  ที่ AddressBooks เมื่อเราเข้ามาจะพบ รายการ Addressbooks ที่มีทั้งหมด ซึ่ง ื่ ֦֘֝֟֓֝֟֓֝֬֝֬֝֟֓֝֬֝֓**֟** ั้ ึ่ โดยมาตรฐานแล้วทุกคนจะมี Addressbooks เป็นชื่อของตนเอง แต่จากรูป Nunet Customers ถูกสรางโดยผูดูแลระบบ และแชรใหทุกคนใช Addresbooks รวมกัน โดยผูใชสามารถเลือกไดวาจะใช Addressbook ไหน **Copyright (เป็น Default โดยเลือกที่ Radio Button (ปุ่มกลม ๆ หน้าชื่อ)**<br>• รูปดินสอ *2* หมายถึง การเข้าไปแก้ไข Nunet Customers ถูกสร้างโดยผู้ดูแลระบบ และแชร์ให้ทุกคนใช้<br>Addresbooks ร่วมกัน โดยผู้ใช้สามารถเลือกได้ว่าจะใช้ Addressbook ไหน
	- รูปดินสอ หมายถึงการเขาไปแกไข
- $\bullet$   $\,$ รูปถังขยะ  $\overline{\Box}\,$  หมายถึง การลบ Addressbook  $\,$ นี้ ซึ่งจะลบ ได้เฉพาะผู้มีสิทธิ ลบเทานั้น **All rights reserved a**<br> **All rights reserved a**<br> **All rights reserved and a**ll rights reserved and all rights response to the served of the served of the served of the served of the served of the served of the served of
	- ท **Subscribed** จะมีชองใหเช็คถูก หมายความวา ใหเปดใช AddressBook น แสดงในรายการใช้งาน ถ้าหากไม่เลือก ก็จะไม่พบ AddressBook นั้นๆ ใน ั้ รายการแสดงขอมูล

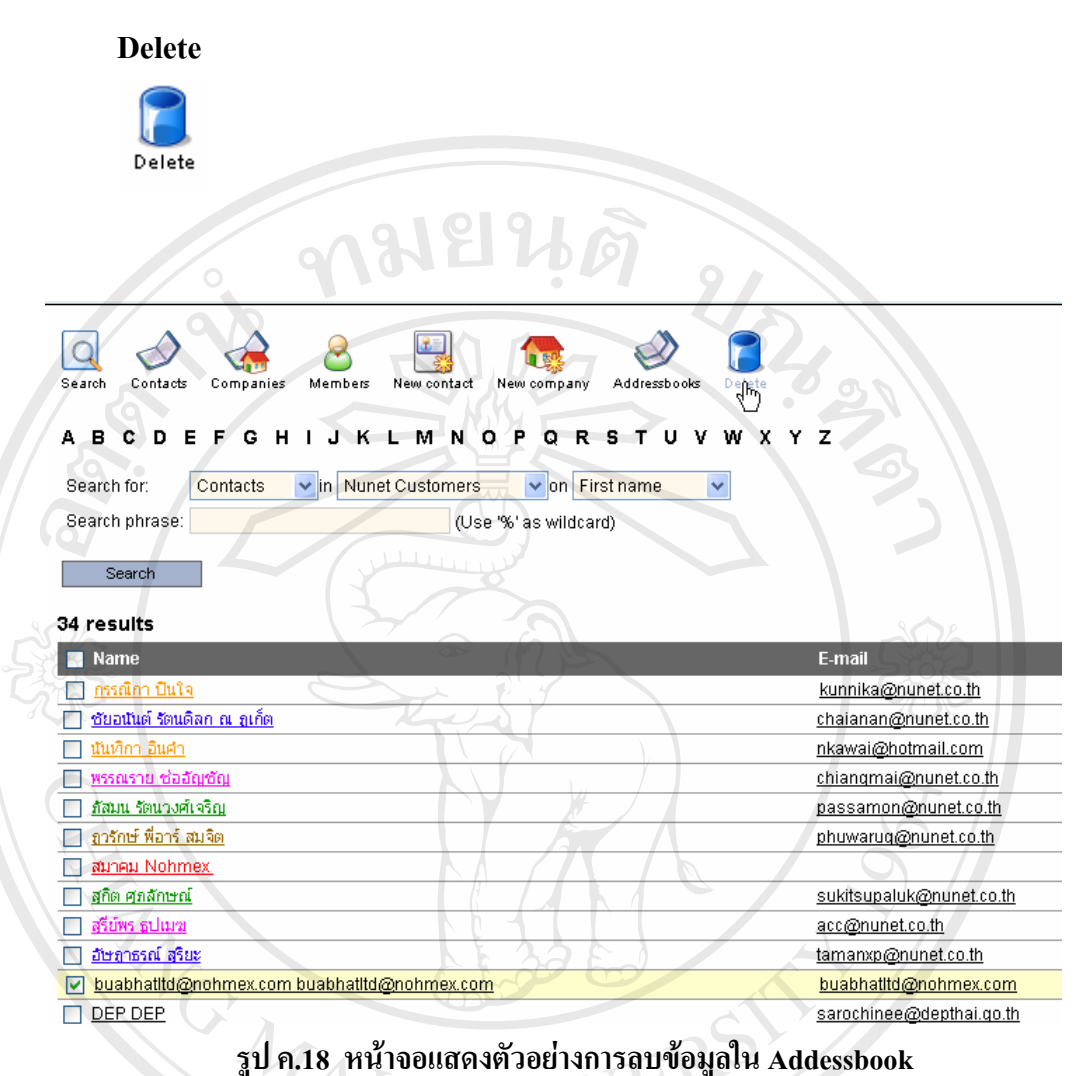

- 
- Delete หมายถึง การลบรายการที่เราทำผิดพลาด หรือรายการที่เราไม่ต้องการออกไป ซึ่งมี ี่ ึ่ ้วิธีใช้คือ<br>วิธีใช้คือ<br>- เลือก (เช็คถูก) หน้ารายการที่เราต้องการจะลบ แล้วจึงมาเลือกที่ icon • Delete หมายถง การลบรายการทเราทาผดพลาด หรอรายการทเรา เมตองการออก เบ ซงม<br>วิธีใช้คือ<br>• เลือก (เช็คถูก) หน้ารายการที่เราต้องการจะลบ แล้วจึงมาเลือกที่ icon
	- ี่

**Copyright**  $\bigcirc$  **by Chiang Mai University All rights reserved COPYRIGHT COPYRIGHT COPYRIGHT COPYRIGHT COPYRIGHT COPYRIGHT COPYRIGHT COPYRIGHT COPYRIGHT COPYRIGHT COPYRIGHT COPYRIGHT COPYRIGHT COPYRIGHT COPYRIGHT COPYRIGHT COPYRIGHT COPYRIGHT COPYRIGHT COPYRIGHT COPYRIGHT COPYRIGHT C All rights reserved**

#### **ค.4 การใชงาน Bookmarks**

Bookmarks คือ ที่สำหรับเก็บ Link หรือที่อยู่ของเวปใซต์ที่เราไปเยี่ยมชม แล้วเราชื่นชอบ ี่ ี่ ื่ หรือต้องการจดจำไว้ คล้ายกับ Favorites หรือ Bookmarks ที่เราสั่งให้ Browser จำไว้นั่นเอง ี่ ั่ เพียงแต่การที่ให้ Browser จำไว้ ถ้าหากเราย้ายเครื่อง หรือไปใช้งานเครื่องอื่น Favorites ของเครื่อง ื่ ื่ ื่ ื่ นั้นไม่ได้ติดไปที่อื่นด้วย จะถูกจำไว้เครื่องใหนเครื่องนั้น ดังนั้น การนำ Bookmarks มาเก็บไว้ใน ื่ ั้ ั้ ระบบ Nunet Smart Office จึงทำให้ Bookmarks เหล่านั้นเป็นแบบ Online กล่าวคือ ไม่ว่าจะไปที่ ไหนก็ตาม เราก็ยังมาเปดดู Bookmarks ของระบบไดโดยไมจํากัดวาจะใชเครื่องเดิมหรือเปลา

Bookmarks

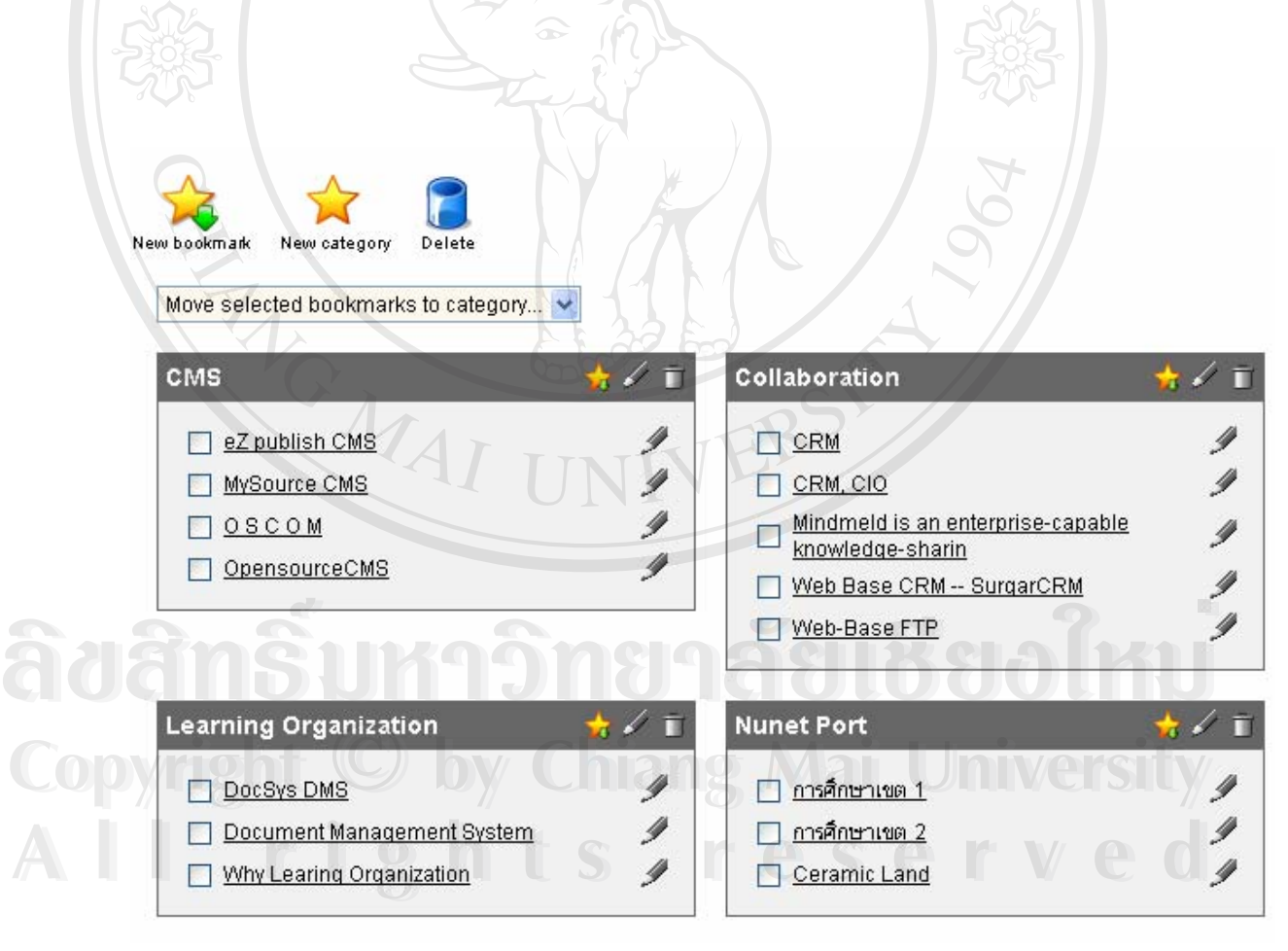

**รูป ค.19 หนาจอแสดงตัวอยางรายการใน Bookmarks** 

- New category Delete New bookmark Move selected bookmarks to category... Move selected bookmarks to category Other  $\not\equiv$  T z CMS Collaboration Ÿ Confidential Learning Organization D Nunet Port Ÿ  $\Box$   $\circ$  scom Ÿ OpensourceCMS
- **New Bookmark** สราง Bookmark ข ึ้นมาใหมเพ อเก็บ **:**<br>| link ที่ตองการ
	- **New Category** สรางกลุม หรือหมวดหมูของ Bookmark นั้น ๆ
	- **Delete**คือการลบ Bookmark ท ไม่ต้องการ โดยติ๊กถูกที่หน้า ี่ bookmark ที่ตองการลบกอน แลวจึงคอยคลิกท ี่ไอคอน Delete

**รูป ค.20 หนาจอแสดงการจัดการกลุมของขอมูล Bookmarks** 

• การยายหมวดหมูของ Link

- เช็คถูกหน้าลิ้งค์ที่ต้องการย้าย แล้วเลือก Move selected bookmarks to category ิ้ ี่ แลวเลือกหมวดที่ตองการยายไป

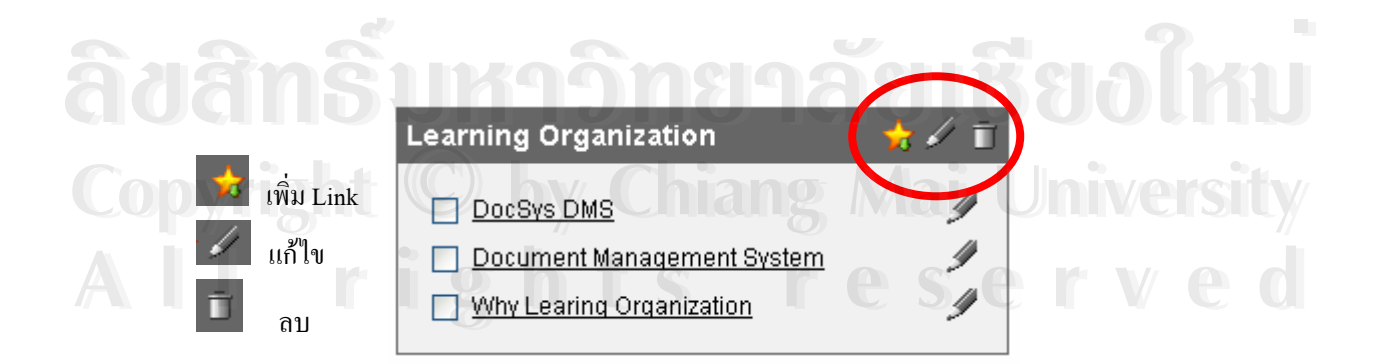

**รูป ค.21 หนาจอแสดงการจัดการกับขอมลใน ู Bookmarks** 

#### **ค.5 การใชงาน Calendar**

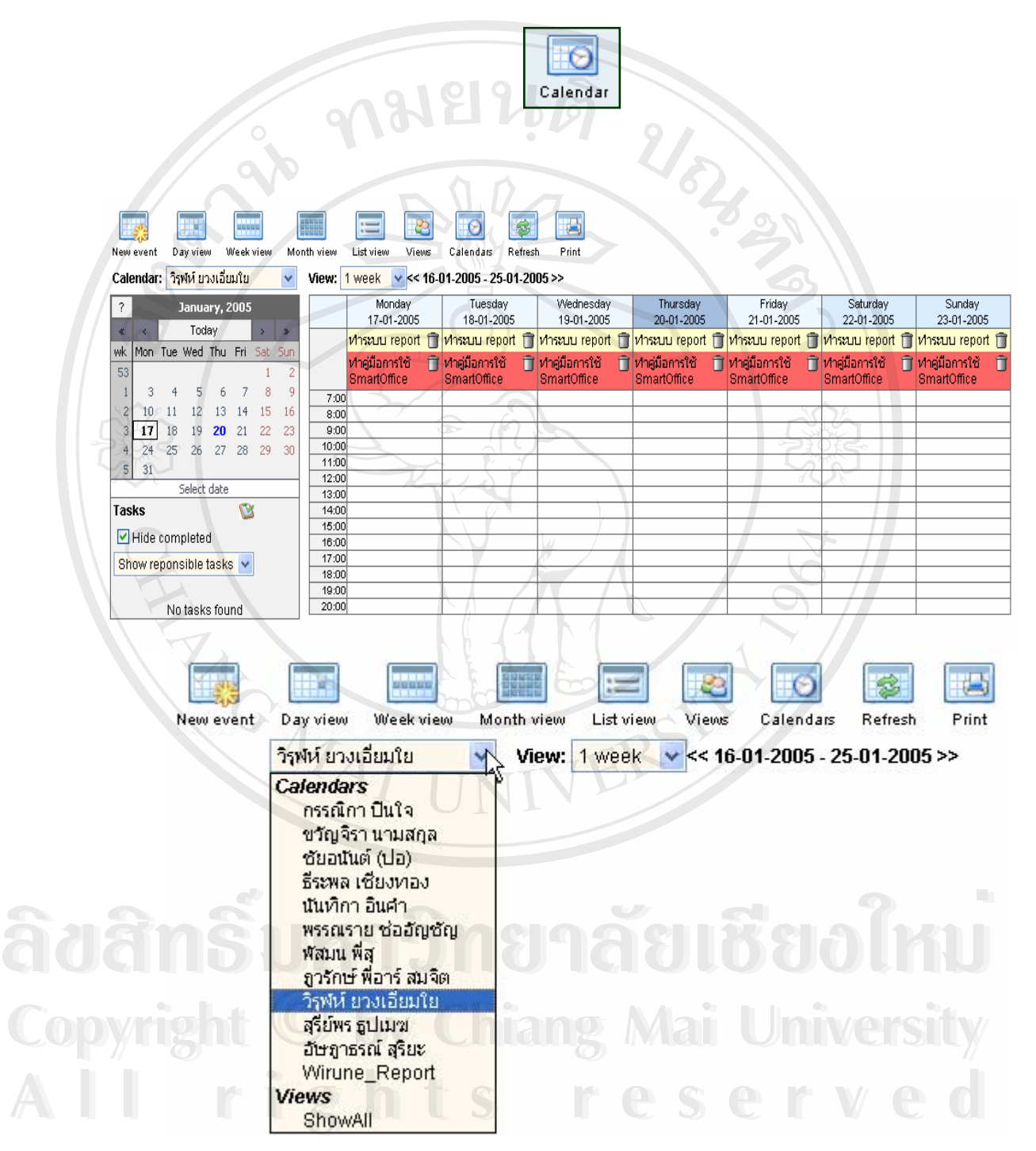

**รูป ค.22 หนาจอแสดงหนาหลักของ Calendar** 

สรางตารางนัดหมายใหม

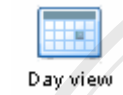

New event

แสดงรายการนัดหมายเปนรายวนั

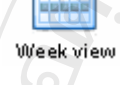

แสดงรายการนัดหมายเปนรายสัปดาห

Month view

แสดงรายการนัดหมายเปนเดือน

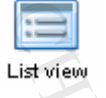

แสดงรายการนัดหมายเปนลิสทรายการ หรือเปนบรรทัด

views คำหนดวิวที่จะแสดงรายการนัดหมาย ซึ่งสามารถกำหนดให้แสดงตารางนัดหมาย ี่ ึ่ ของผู้ใช้หลาย ๆ คนได้ และสามารถผสานปฏิทินนัดหมายเข้าด้วยกัน เพื่อกำหนดนัดหมายหรือหา ื่ ชวงเวลาวางท ตรงกัน ี่

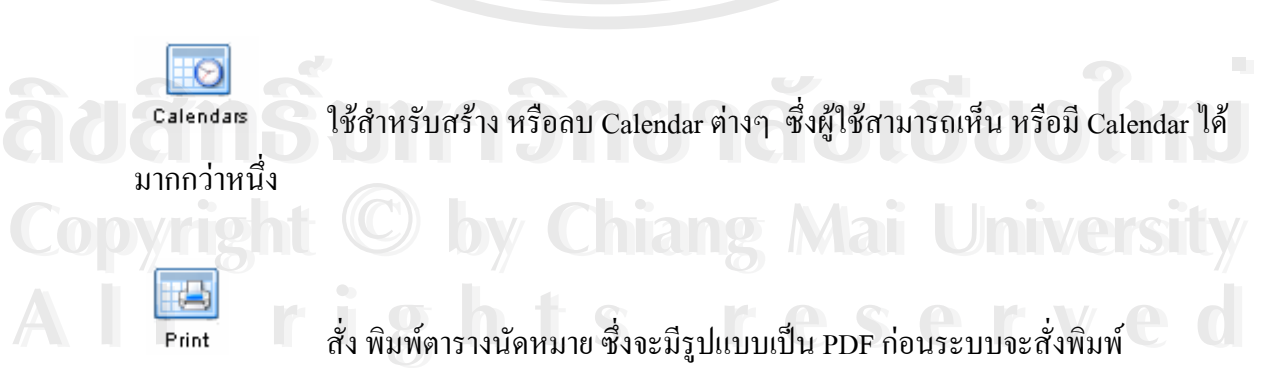

URA SI

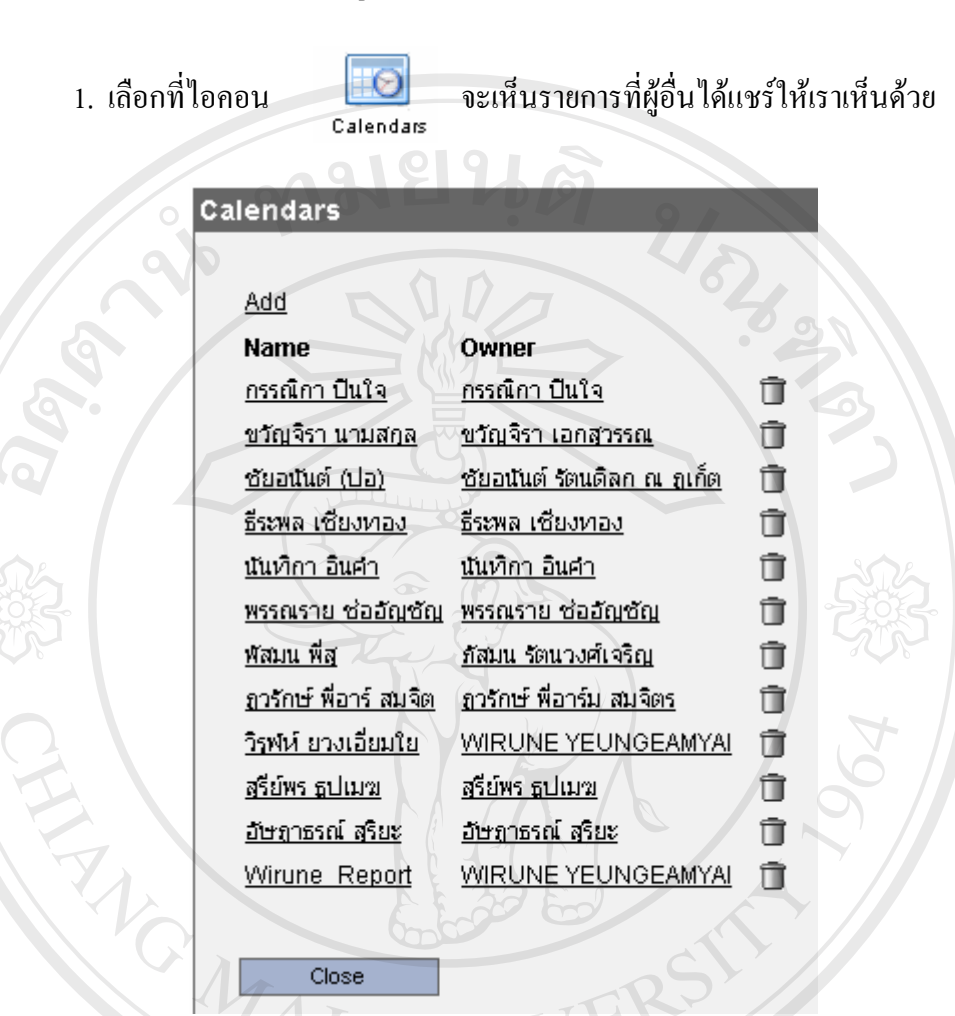

#### **การ Share Calendar ใหผูอื่ นเห็นตารางนดหมายของเรา ั**

**รูป ค.23 หนาจอแสดงรายชอบ ื่ ุคคลท แชร Calendar ี่**

จากรูป ค.23 จะเป็นรายชื่อของคนที่ Share Calendar ให้ผู้อื่นเห็นด้วย ซึ่งผู้ใช้เหล่านี้เราจะ<br>มองเห็นตารางนัดหมายของเขาได้<br>*พ่อวั*ดโล้มองเห็นตารางนัดหมายของเขาได้ ื่ ึ่ ี้ มองเห็นตารางนัดหมายของเขาได

2. ใหเลือกที่ชื่ อของผูใชเอง เชน วิรุฬห ยวงเอ ี่ยมใยเปนตน หรือถาจะลบ ก็เลือกที่รูป **Copyright by Chiang Mai University Copyright by Chiang Mai University** ถังขยะ **All rights reserved All rights reserved**

> 3. เลือกที่ Read Permissions หรือเลือก Write Permissions ก็ได้ ถ้ายอมให้ผู้อื่นแก้ไข ตารางนัดหมายของเราได

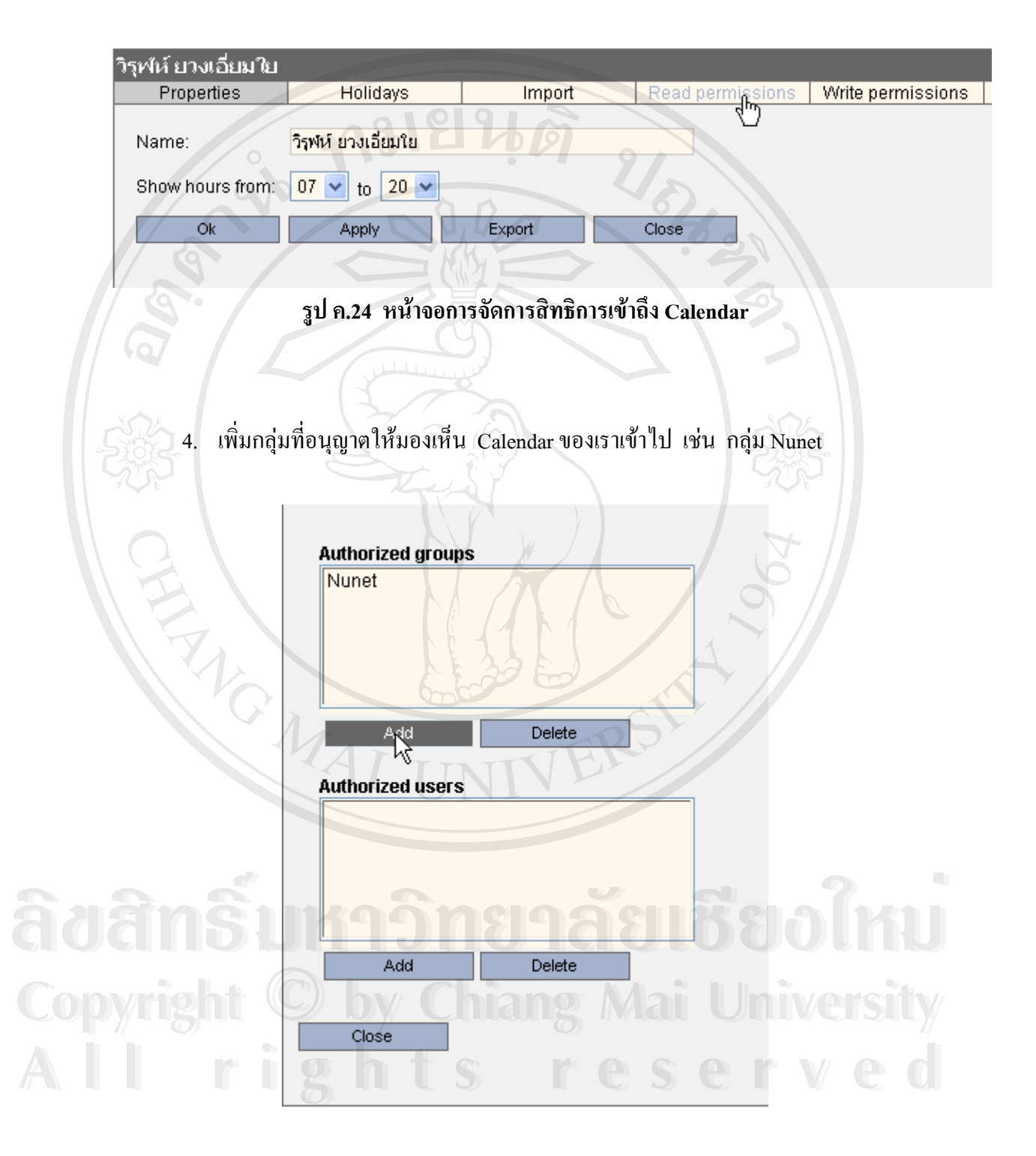

5. เมื่อเพิ่มกลุ่มเพื่อแชร์ปฏิทินเข้าไปแล้ว ใครก็ตามที่เป็นสมาชิกของกลุ่มนี้ (NUNET) ก็ ื่ ิ่ ื่ จะสามารถมองเห็น Calendar ของเราได้ จากนั้นเลือกปุ่ม Close ั้ เสร็จกระบวนการ Share Calendar

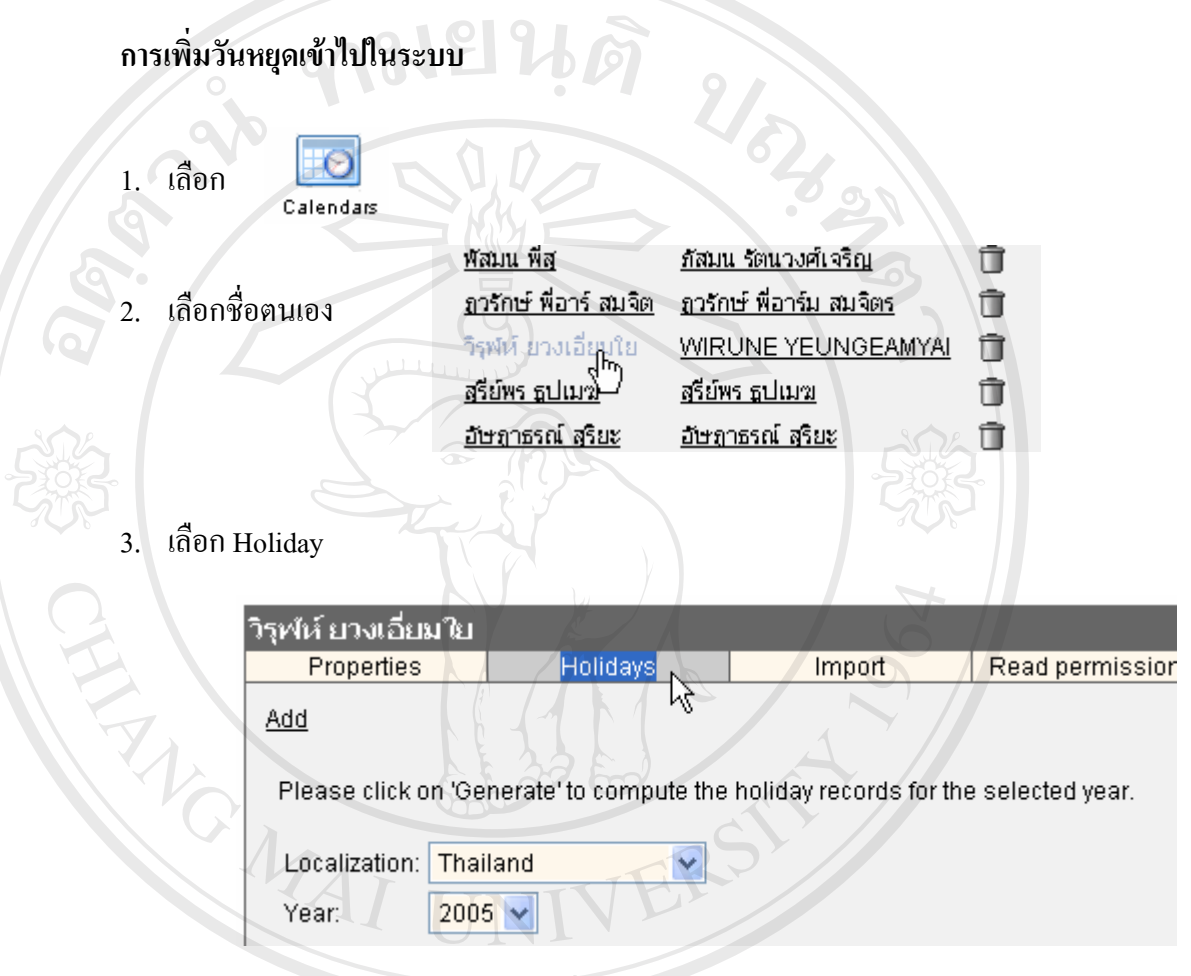

**รูป ค.25 หนาจอแสดงการเพ มวันหยุดเขาไปใน Calendar ิ่**

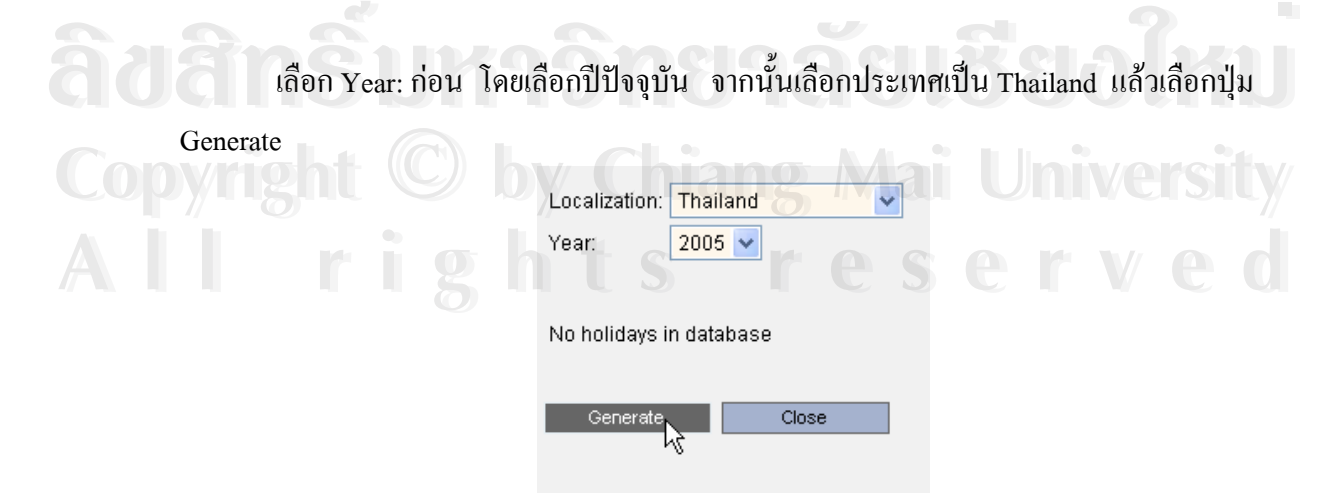

4. ระบบจะแสดงรายการวันหยุดออกมาให้ จากนั้นเลือก Apply ั้

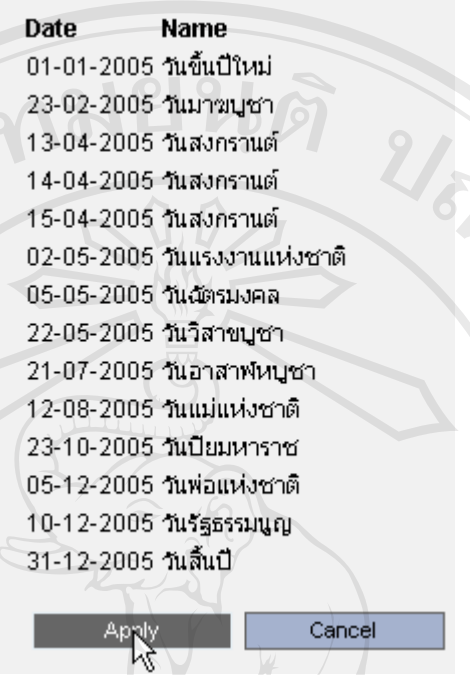

 5. จะไดรายการวันหยุดดังรูป ค.26 หากจะเพ ม ก็คลิกท ADD หรือจะแกไขก็เลือกรูป ิ่

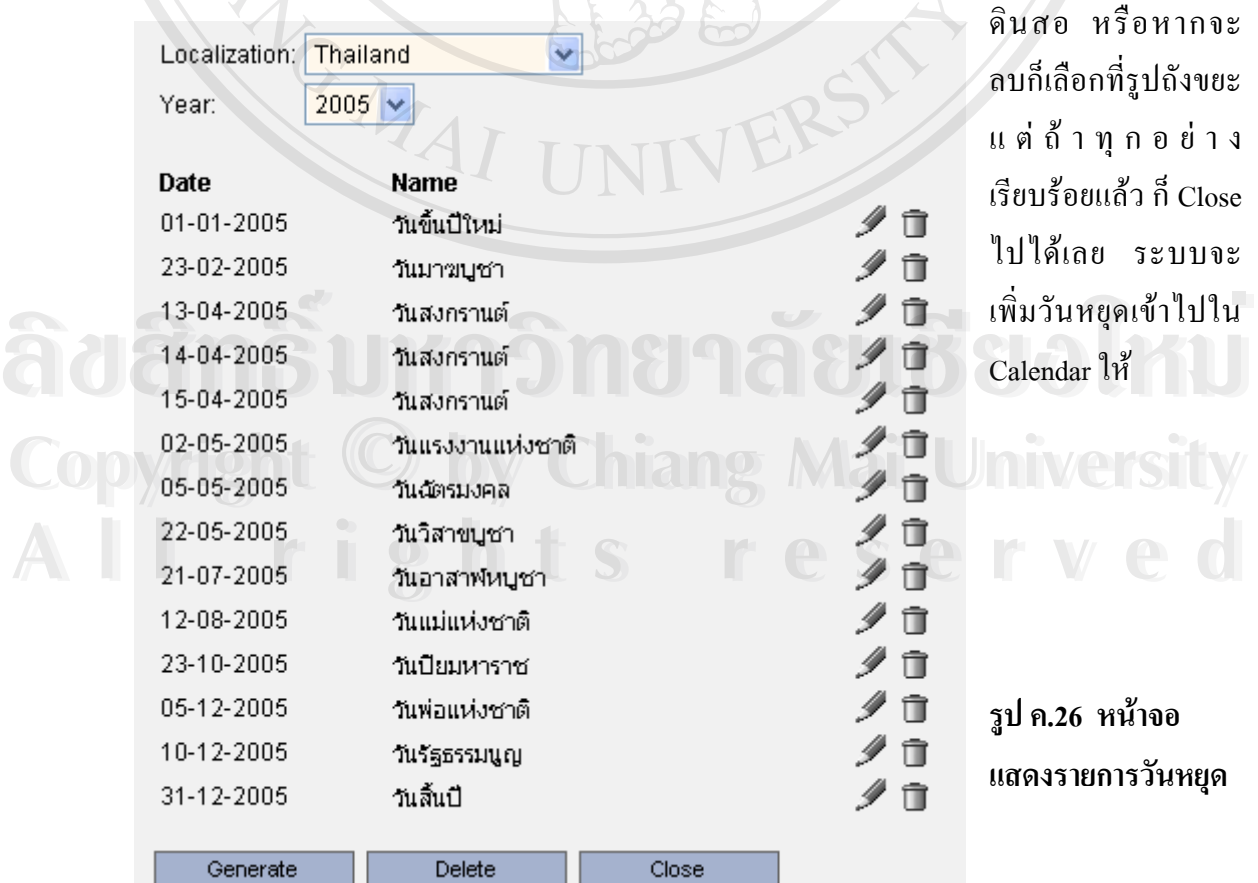

## **การสรางตารางนัดหมาย ( New Event)**

Newwwent

1. ไปที่ Calendar

 $\bullet$ 

- 2. เลือก New Event
- 3. ปอนขอมูลการนัดหมายลงไป โดย **Name::** คือหัวขอการนัดหมาย, **Invitees ::** คือ แขกรับเชิญ, **Client::** คือลูกคา, **Location::** คือสถานท นัดหมาย, **Description::** คือ ี่ คําอธิบายนัดหมาย, **Starting at** และ **Ending at::**คือวัน และเวลาเร มตน และส นสุด ิ่ ิ้ นัดหมาย

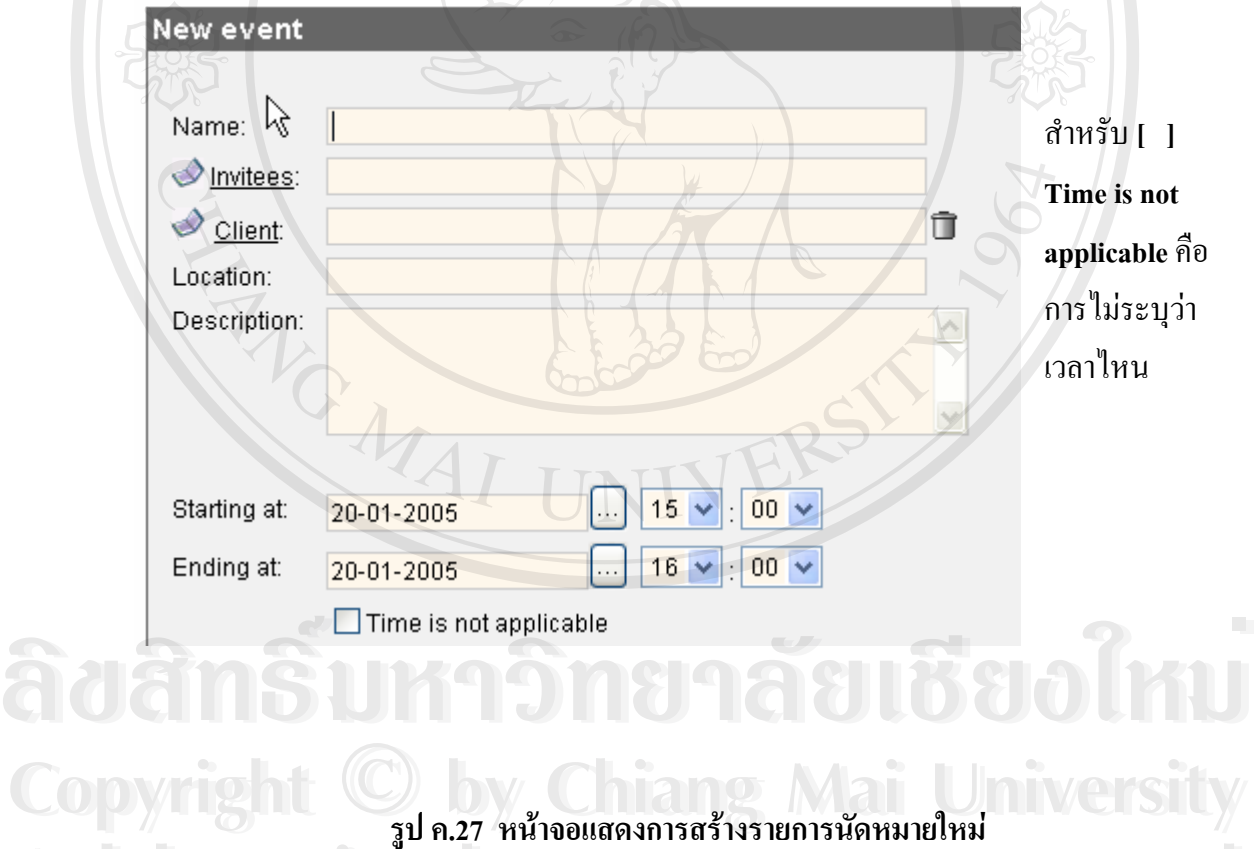

# **All rights reserved a**<br> **All rights reserved**<br> **All rights reserved**<br> **All rights reserved**<br> **All rights reserved**<br> **All rights reserved**<br> **All rights reserved**<br> **All rights respectively.**

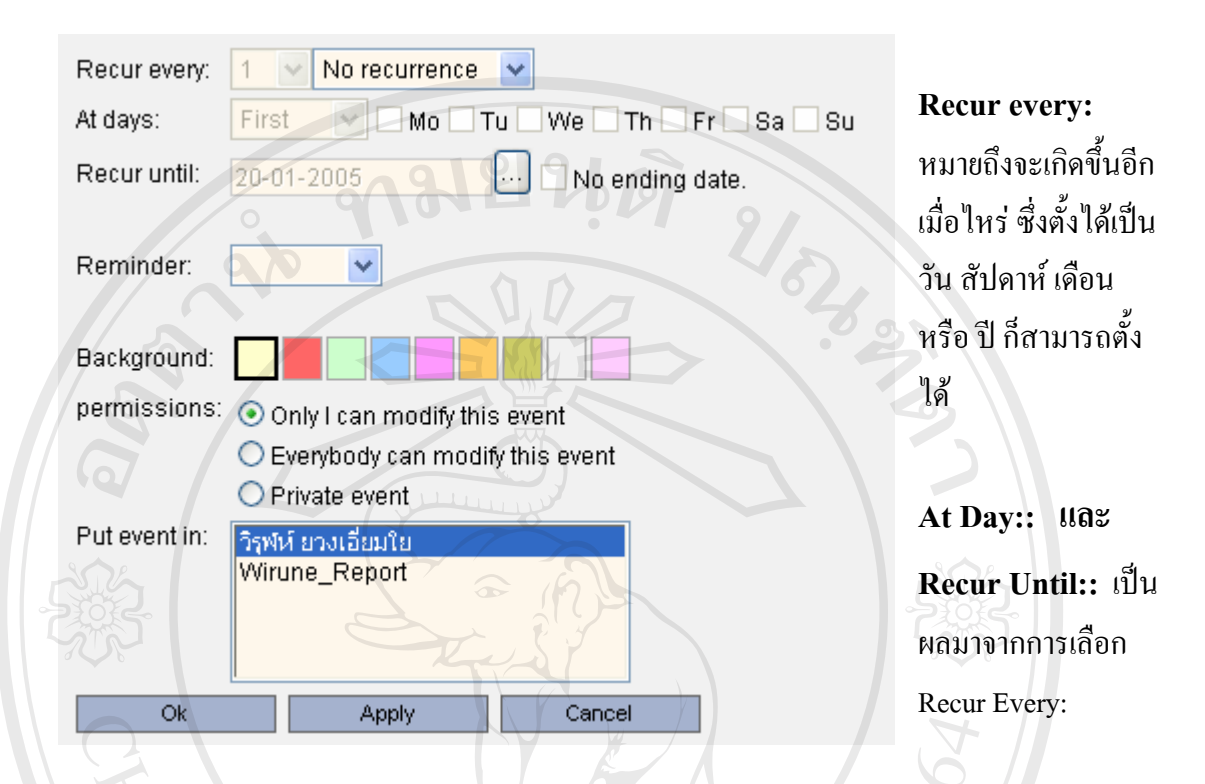

**รูป ค.28 หนาจอแสดงสวนประกอบของการสรางรายการนัดหมายใหม**

At days:: จะให้นัดหมายนี้เกิดขึ้นอีกเมื่อไหร่ ֺ<u>֚</u>ׇ֖֖֖֚֚֚֚֔֝ ึ้

Recur until:: จะให้เกิดขึ้นอีกไปจนถึงเมื่อไหร่ หรือมีไปเรื่อย ๆ ไม่มีวันจบ กี่ติ๊กถูกหน้า [ ] No ึ้ ิ๊ **ending date.**

**Reminder::** คือการสั่งให้ระบบแจ้งเตือนก่อนถึงเวลานัดหมาย โดยตั้งล่วงหน้าใด้ตั้งแต่ 5 นาที ั้ จนถึง 3 สัปดาห

**Background::** เลือกสีพื้นหลังในปฏิทิน เพื่อให้สังเกตุเห็นได้ง่าย และเพื่อความสวยงาม ึ่งนี้เง ร เบพาก<br>**Background::** เลือกสีพื้นหลังในปฏิทิน เพื่อให้สังเกตุเห็นได้ง่าย และเพื่อความสวยงาม<br>**Permissions::** () Only I can modify this event เฉพาะเจ้าของเท่านั้นที่แก้ไขนัดหมายนี้ได้ แต่คน ั้ ี่ อ นมองเห็นได ื่ **Copyright and Copyright Copyright Copyright Copyright Copyright Copyright Copyright Copyright Copyright Copyright Copyright Copyright Copyright Copyright Copyright Copyright Copyright Copyright Copyright Copyright Copyrig** บนบา 3 สบคาห<br>**Background::** เลือกสีพื้นหลังในปฏิทิน เพื่อให้สังเกตุเห็นได้ง่าย และเพื่อความสวยงาม<br>**Permissions::** () Only I can modify this event เฉพาะเจ้าของเท่านั้นที่แก้ไขนัดหมายนี้ได้ แต่คน **Copyright Copyright Copyright Copyright Copyright Copyright Copyright Copyright Copyright Copyright Copyright Copyright Copyright Copyright Copyright Copyright Copyright Copyright Copyright Copyright Copyright Copyright C** 

 () Everybody can modify this event ทุกคนสามารถเขามาแกไขนัดหมายน ี้ได **All rights reserved All rights reserved**Ballist Constitution of Private event มีแต่เจ้าของเท่านั้นที่มองเห็น และแก้ไขได้ ั้ ี่

Put event in:: ชื่อของ Calendar ที่เรามี โดยเลือกใด้ว่าจะให้เหตุการณ์หรือนัดหมายนี้ ใส่ใว้ใน ื่ ี่ Calendar อันไหน

#### **การดูรายการนัดหมายหลายๆ คนพรอมกัน และการทํา Matrix หาเวลาวางท ตรงกัน ี่**

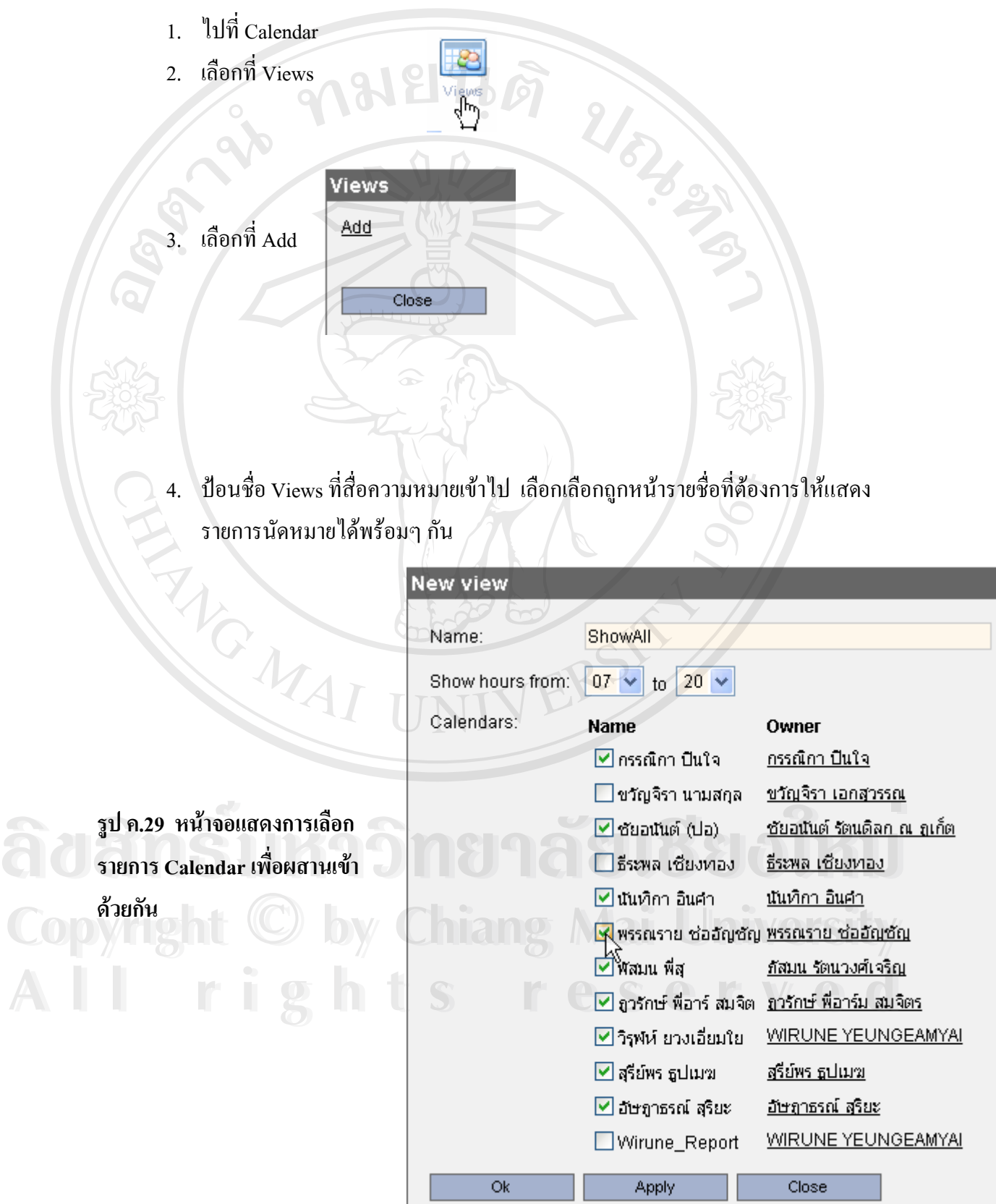

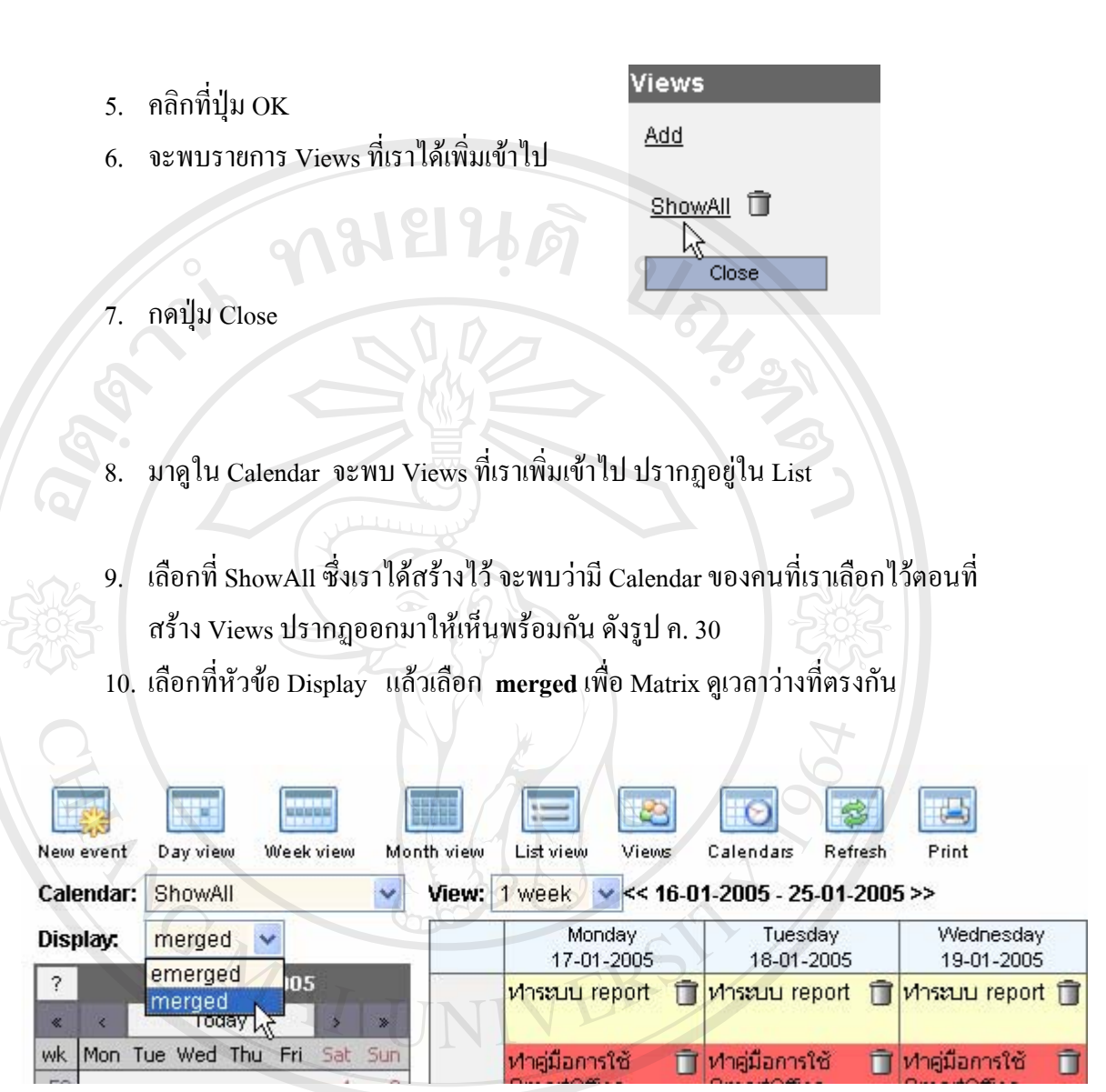

**ื่**

**รูป ค.30 หนาจอแสดงวิธีเลือกเพ อผสาน Calendar เขาไวดวยกันในหนึ่ งเดียว ÅÔ¢ÊÔ·¸ÔìÁËÒÇÔ·ÂÒÅÑÂàªÕ§ãËÁè ÅÔ¢ÊÔ·¸ÔìÁËÒÇÔ·ÂÒÅÑÂàªÕ§ãËÁè Copyright by Chiang Mai University Copyright by Chiang Mai University All rights reserved All rights reserved**

**100** 

#### **ค.6 การใชงาน Chat**

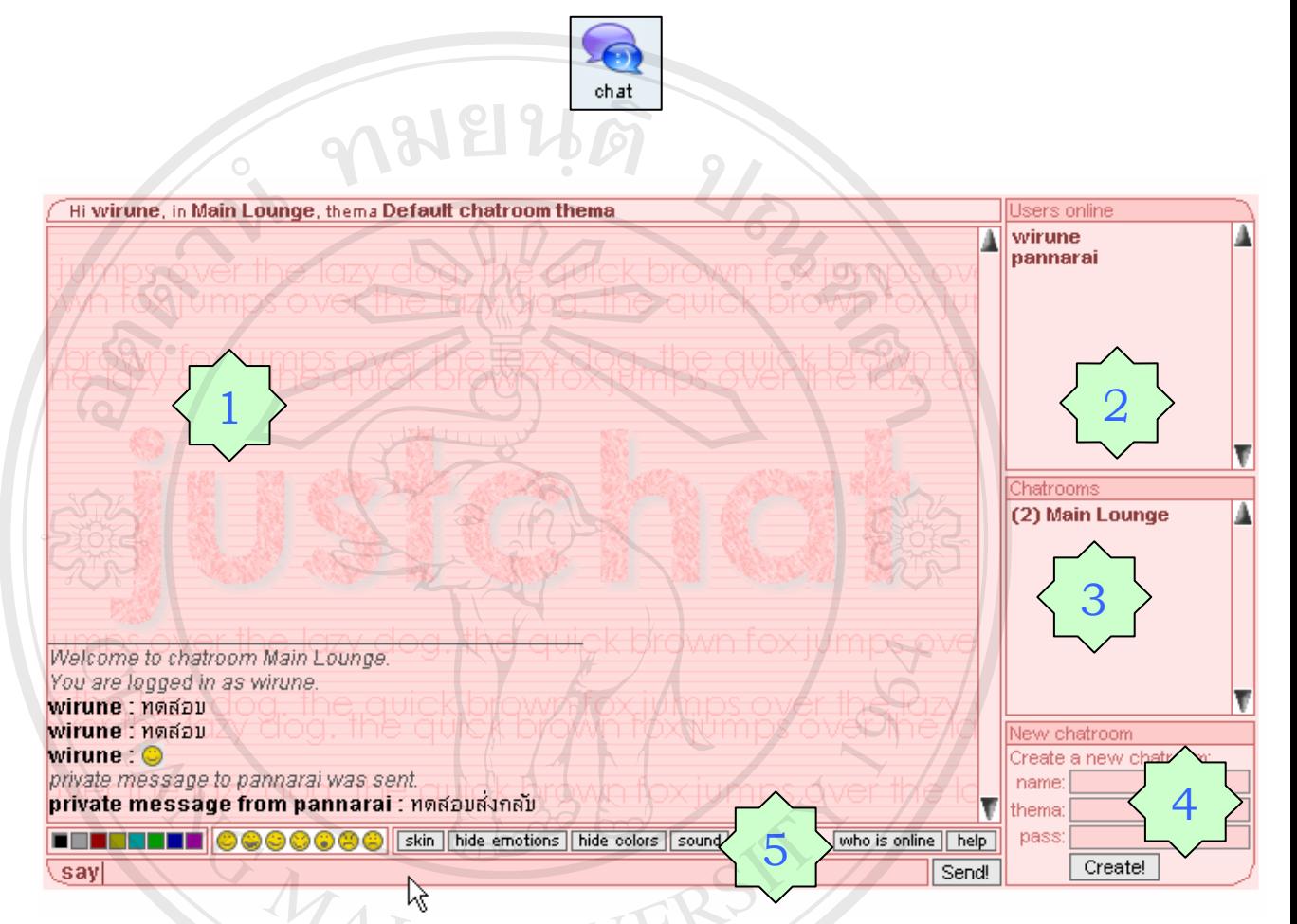

#### **รูป ค.31 หนาจอแสดงหนาหลักของ Online Chat**

**ส่วนที่ 1 ::** คือส่วนหน้าต่างหลักของข้อความ ทุกคนที่พิมพ์สื่อสารกันจะแสดงที่หน้าต่างส่วนหลัก ี่ น **ÅÔ¢ÊÔ·¸ÔìÁËÒÇÔ·ÂÒÅÑÂàªÕ§ãËÁè ÅÔ¢ÊÔ·¸ÔìÁËÒÇÔ·ÂÒÅÑÂàªÕ§ãËÁè**

**ส่วนที่ 2 ::** คือส่วนที่แสดงรายชื่อสมาชิกที่เข้ามากุยในห้อง Main Lounge ี่ ื่ ี่ **Copyright ที่ 3 :: คือส่วนที่**แสดงห้องที่เข้ามาคุยกัน โดยระบบจะกำหนดห้องเริ่มต้นไว้เป็น Main Lounge<br>ส**่วนที่ 4 :: คือส่วนที่ใช้สร้างห้องสบทบาเพิ่มเติม และสามารถกำหนด Password สำหรับห้อง** ี่ ิ่ **ส่วนที่ 4 ::** คือส่วนที่ใช้สร้างห้องสนทนาเพิ่มเติม และสามารถกำหนด Password สำหรับห้อง ิ่ สนทนานั้น ๆ ได้ด้วย กล่าวคือ ต้องมี Password ของห้องสนทนานั้น จึงจะเข้าไปคุยในห้องนั้นได้ **ส่วนที่ 5 ::** คือส่วนที่ใช้ปรับแต่งต่าง ๆ ซึ่งประกอบไปด้วย **All rights reserved All rights reserved**

Say: คือช่องที่ให้เราพิมพ์ข้อความเข้าไป Send: คือปุมกดสงขอความ หรือกด Enter Skin: เปลี่ ยนสีของหนาจอสนทนา

hide emotions: ซ่อนรูปใบหน้าแสดงอารมณ์ hide colors: ไมแสดงสีตัวหนังสือ sound: เปดปดเสียง who is online: แสดงรายชื่อสมาชิกที่ได้ online เข้ามา ื่ help: แสดงวธิีการใช

<u>TEXTLÉR</u> สวนแสดง emoticon และเลือกสีใหตัวอกษร ั

**ค.7 การใชงาน E-mail** 

**การ Set up E-mail Account.** 

1. เลือกท ี่ไอคอน Accounts

2. เลือก New Account

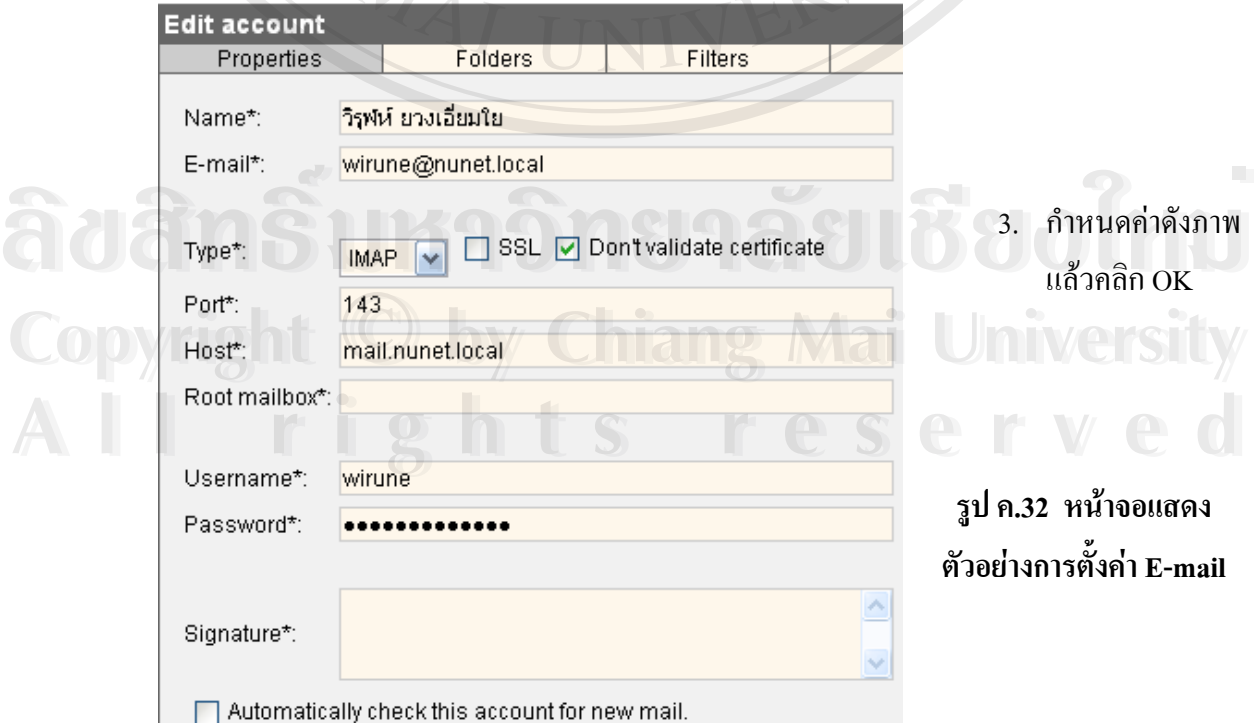

E-mail

4. เมื่อคลิก OK จะพบว่ามี Account แสดงให้เห็น ซึ่งเราสามารถกำหนดค่าเพื่อเช็คพร้อม ๆ ื่ ึ่ ื่ กันได้หลาย ๆ อัน โดยทำซ้ำตั้งแต่ข้อ 2 ถ้าไม่ทำอะไรต่อ ก็กลิก Close ้ํ ั้

 5. ระบบจะไป Check mail ท Server มาแสดงใหเห็น รวมท งระบบยังเตือนเม อมี E-mail ั้ ื่ ใหมเขามาดวย

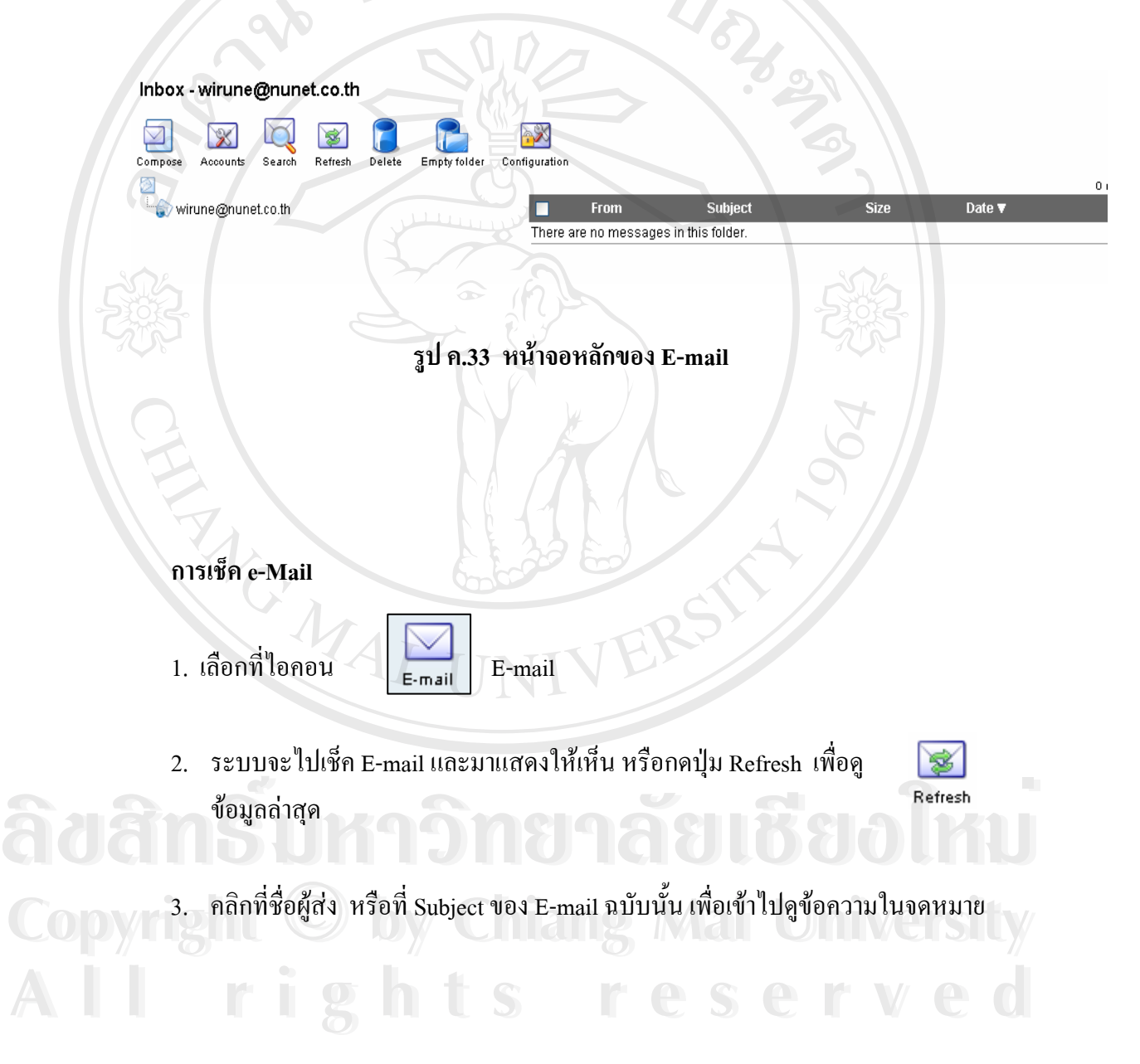

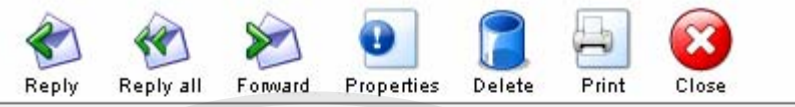

Subject: Test vinaau Content From: WIRUNE YEUNGEAMYAI <wirune@nunet.co.th> To: <wirune@nunet.co.th> 21-01-2005 3:03 pm Date:

#### ทดสอบส่ง Content

## **รูป ค.34 หนาจอหลักการเปดดูขอความใน E-mail**

- 4. เลือก Reply ถาตองการตอบกลับ
- 5. เลือก Reply All ถ้าต้องการตอบกลับทุกฉลับ
- 6. เลือก Forward เพื่อส่ง mail ฉบับนี้ไปหาผู้อื่นต่อ ื่
- 7. เลือก Properties ถ้าต้องการดูข้อมูลเชิงเทคนิคของ E-mail ฉบับนี้

 $\overline{\mathcal{E}}$ 

- 8. เลือก Delete ถ้าต้องการจะลบ
- 9. เลือก Print ถ้าต้องการพิมพ์จดหมายฉบับนี้
- 10. เลือก Close เพื่อปีดจดหมายฉบับนี้

<sup>Search</sup> ใช้สำหรับค้นหา E-mail ในกรณีที่หาไม่เจอ หรือมีจดหมายเยอะ ๆ<br> **พืชที่สำหรับค้นหา E-mail ในกรณีที่หาไม่เจอ** หรือมีจดหมายเยอะ ๆ<br>
<u>พืชที่สำหรับค้นหา E-mail ในกรณีที่หา</u>ไม่เจอ หรือมีจดหมายเยอะ ๆ

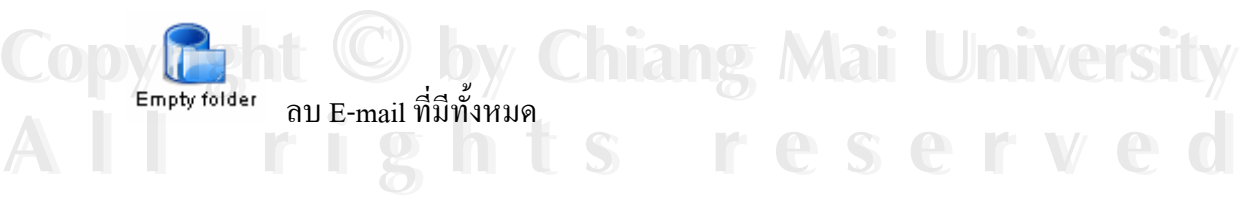

#### **การสง E-mail**

1. เลือกท ี่ **Compose** 

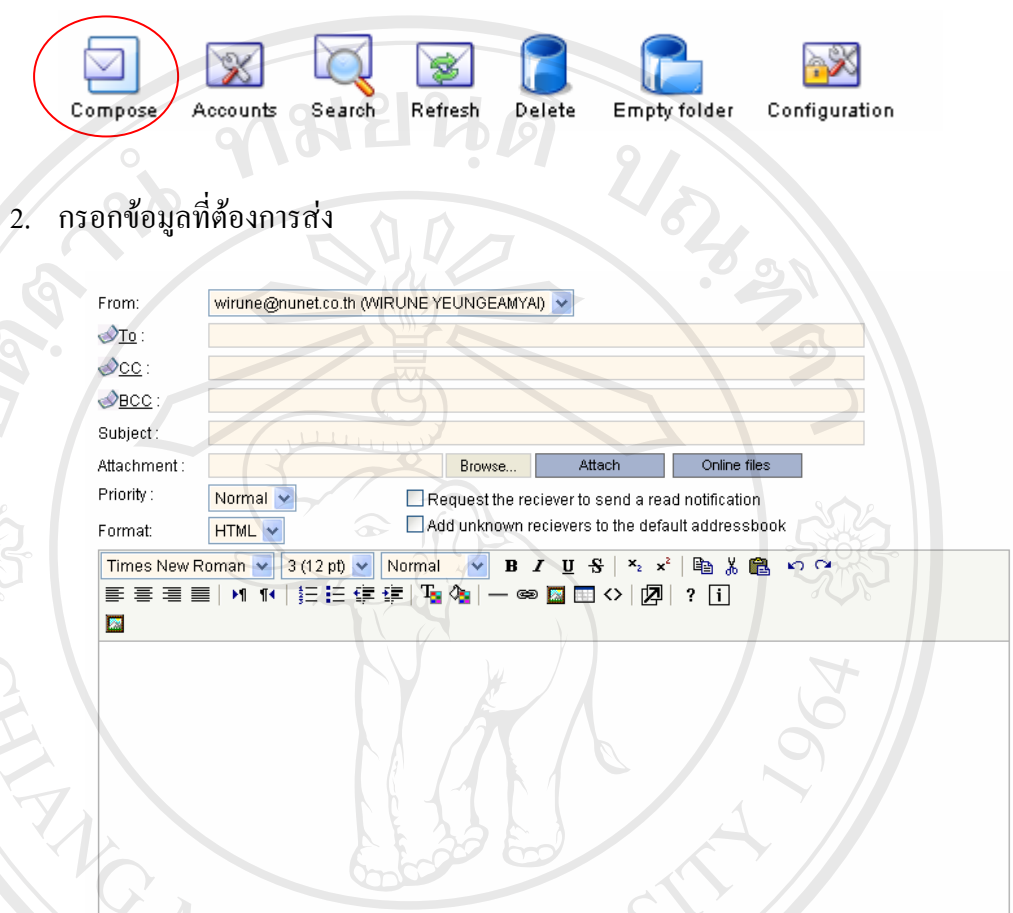

**รูป ค.35 หนาจอหลักการสงขอความใน E-mail** 

Cancel

3. ป้อนข้อมูลที่ต้องการเข้าไป รวมทั้งเนื้อหาที่ต้องการสื่อความ ั้ ื้ ื่

 **To::** E-mail ท เราตองการสงไปหา ี่

 $\mathbf{CC}:\mathbf{E}\text{-}\mathbf{mail}$  อื่น ๆ ที่ต้องการส่งไปหาด้วยพร้อม ๆ กัน  $\blacksquare$  **BCC::** ส่งไปหา E-mail อื่นด้วย แต่ผู้รับแต่ละคนไม่เห็นว่าส่งให้ใครบ้าง ื่ **Subject::** หัวขอจดหมาย <del>๋ว๊ก็ อะเมือง<sub>สูงกับความเราเอ็จ มากันอะเมนต์ แมะสม</del>ารณ์<br>
∴<br>
CC:: E-mail อื่น ๆ ที่ต้องการส่งไปหาด้วยพร้อม ๆ กัน</del></sub> **COPYRIGHT BCC:: ส่งไปหา E-mail อื่นด้วย แต่ผู้รับแต่ละคนไม่เห็นว่าส่งให้ใครบ้าง** 

**Attachment:: เลือกไฟล์ที่แนบไปกับจดหมาย** โดยสามารถเลือกได้ทั้งไฟล์ใน เครื่อง และ ไฟล์ที่เป็น ไฟล์แบบ Online (ดูหัวข้อ Files การ Share File Online) ื่

**Priority::**กําหนดความสําคัญใหจดหมาย

**Format::** เลือกไดวาจะสงเปน text หรือมีรูปแบบเปน HTML

 **Request the reciever to send a read notification ::** บอกใหระบบตอบกลับ ถา ผูรับปลายทางเปดอานจดหมาย

Add unknown recievers to the default addressbook:: ให้เพิ่ม E-mail ที่ ปลายทางที่ เราจะสงไปหาลงใน Addressbooks ดวย

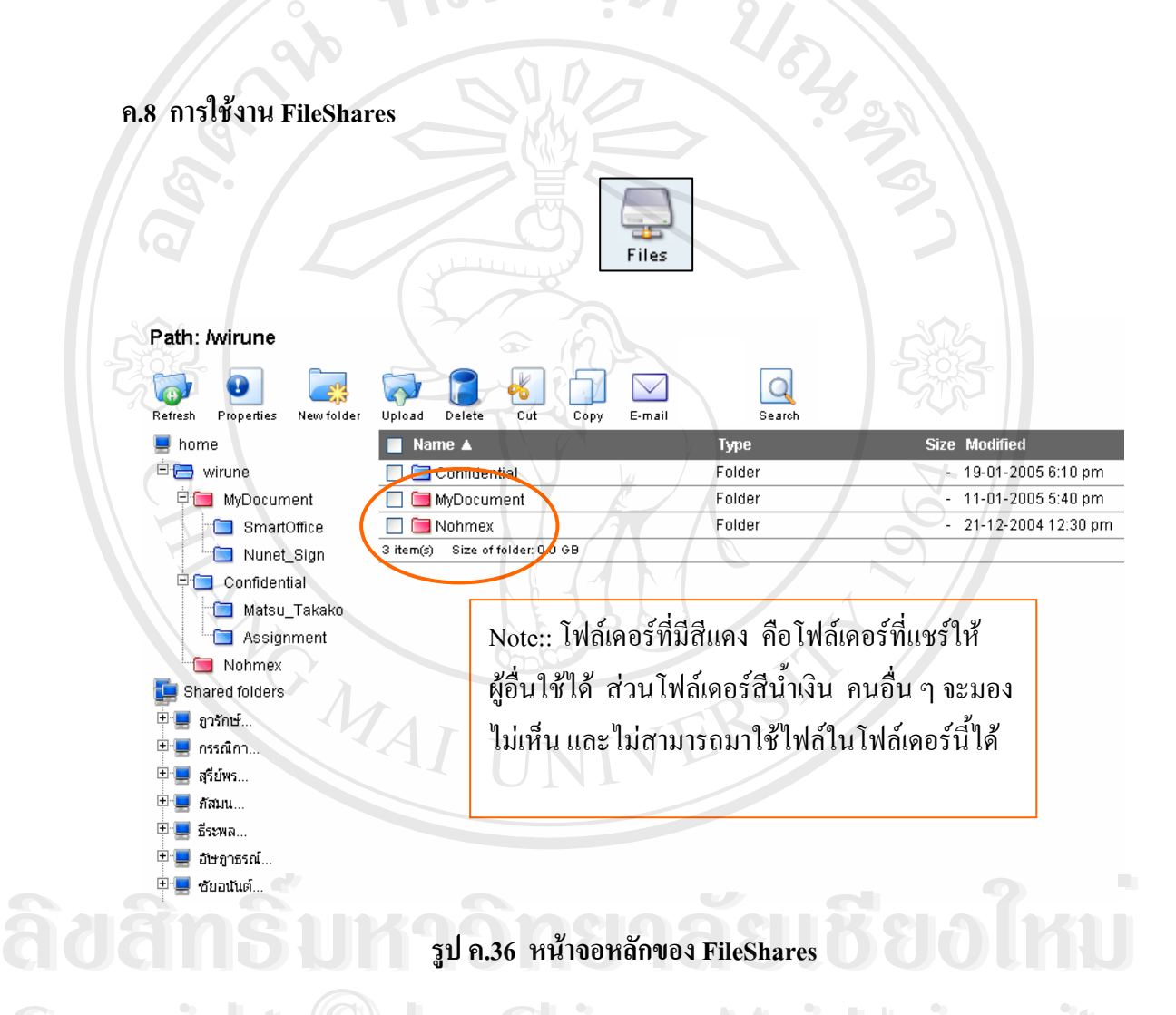

Refresh :: รีเฟรชโครงสรางไฟลบนหนาจอเพื่อ update สถานะลาสุด **Copyright by Chiang Mai University Copyright by Chiang Mai University** Properties:: เรียกนี้ คุณสมบัติของไฟล์นั้น ๆ หรือโฟล์เดอร์นั้น ๆ New Folder:: สรางโฟลเดอรขึ้นมาใหม Upload:: ส ั่งไฟลไปเก็บไวในระบบ Delete:: ลบไฟลหรือโฟลเดอรทิ้ง  $\rm{Cut}$  :: เลือกเพื่อตัดไฟล์ไว้ ก่อนจะนำไป Paste ลงอีกที่หนึ่ง คล้ายการย้ายไฟล์ใน Windows ี่ **All Properties:: เรียกนี้ กุณสมบัติของไฟล์นั้น ๆ หรือโฟล์เดอร์นั้น ๆ<br>New Folder:: สร้างโฟล์เดอร์ขึ้นมาใหม่** 

 $_{\rm Copy::}$  คัคลอกไฟล์ขึ้นมาอีกไฟล์หนึ่งในที่เดียวกัน หรือคัคลอกไปไว้ในอีกที่หนึ่ง E-mail:: เลือกไฟลเพ อสง E-mail ื่

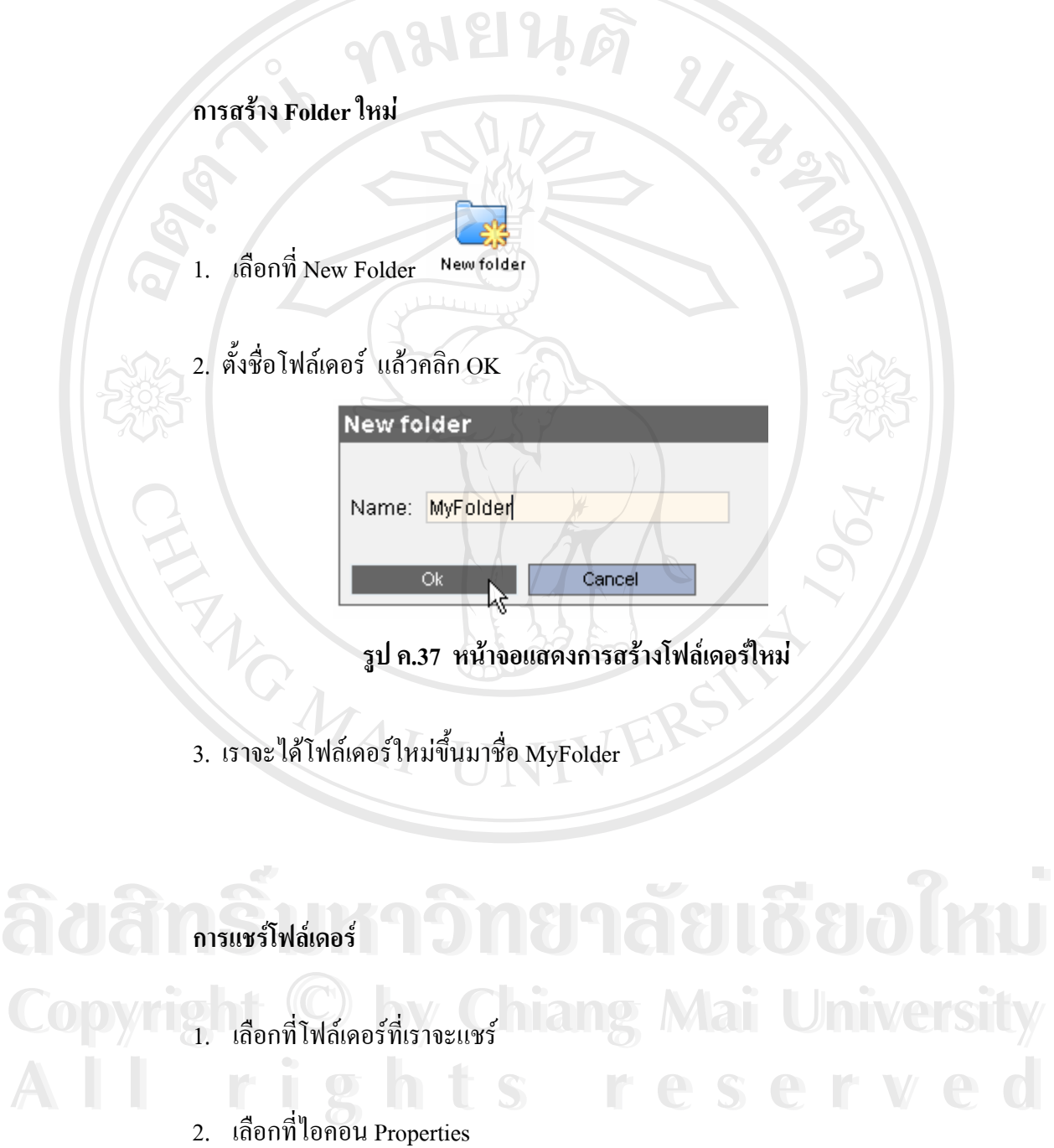

#### Path: /wirune/MyFolder

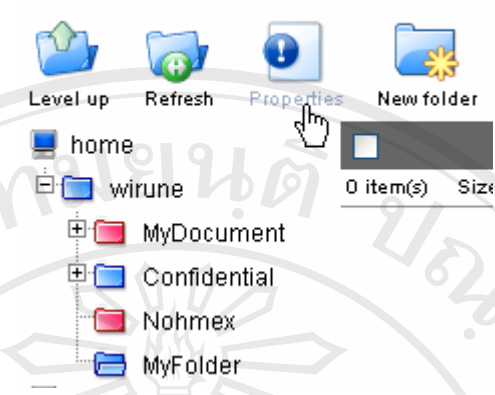

# **รูป ค.38 หนาจอแสดงรายการโฟลเดอรในระบบไฟลแชร**

**Note::** สังเกตวา Path://wirune/MyFolder คือสวนท ระบบบอกวาตอนน เราอยูในสวนไหน ֦֧<u>֘</u> ֺ֧֦֧֧֦֧ׅ֧֦֧ׅ֧֧֦֧֧֦֧֧֧֦֧֧֧֧֧֧֦֧֧֧֧֧֝֟֟֓֟֓֕֬֓֝֬֓֓֜֓֜֓֝֬֝֬֓֝֬֓֓֓֓֓֓֓֓֬֓֓֓<br>֧֖֧֧֧֖֝֩֩֩֩֩֩֩֩֩ ของระบบไฟล์ จาก Tree จะเห็นรูป MyFolder อ้าเปิดอยู่ ก็แสดงว่าเราเลือกที่ MyFolder อยู่

**BARTA** 

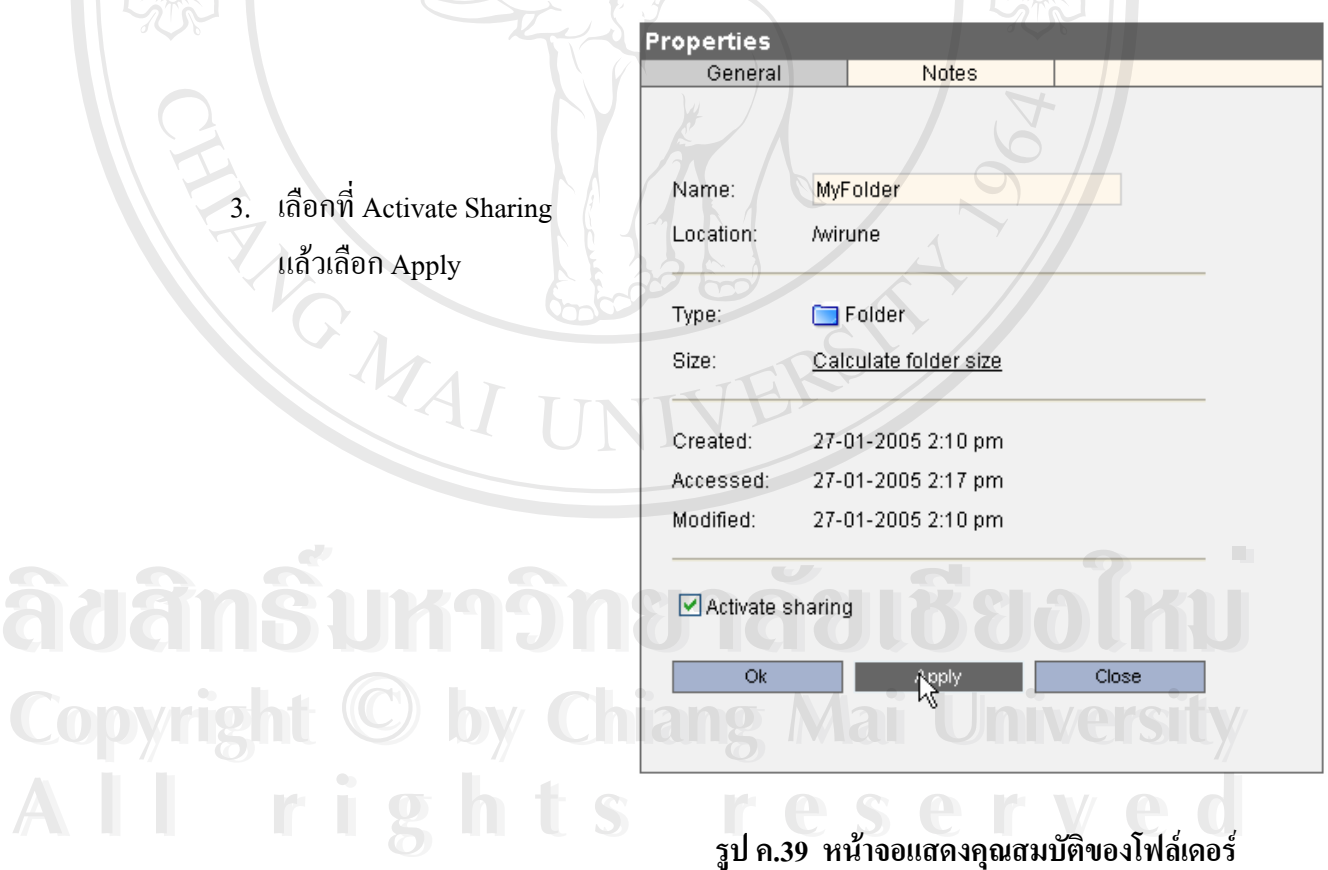

4. เลือกที่แท็ปRead Permission เพื่อกำหนดสิทธิคนที่เข้ามาใช้ใฟล์ใด้ หรือเลือก Write ี่ ื่ ี่ Permission เพื่อกำหนดสิทธิให้ผู้อื่นเข้ามา แก้ไข เพิ่ม หรือลบไฟล์ได้ ื่ ิ่

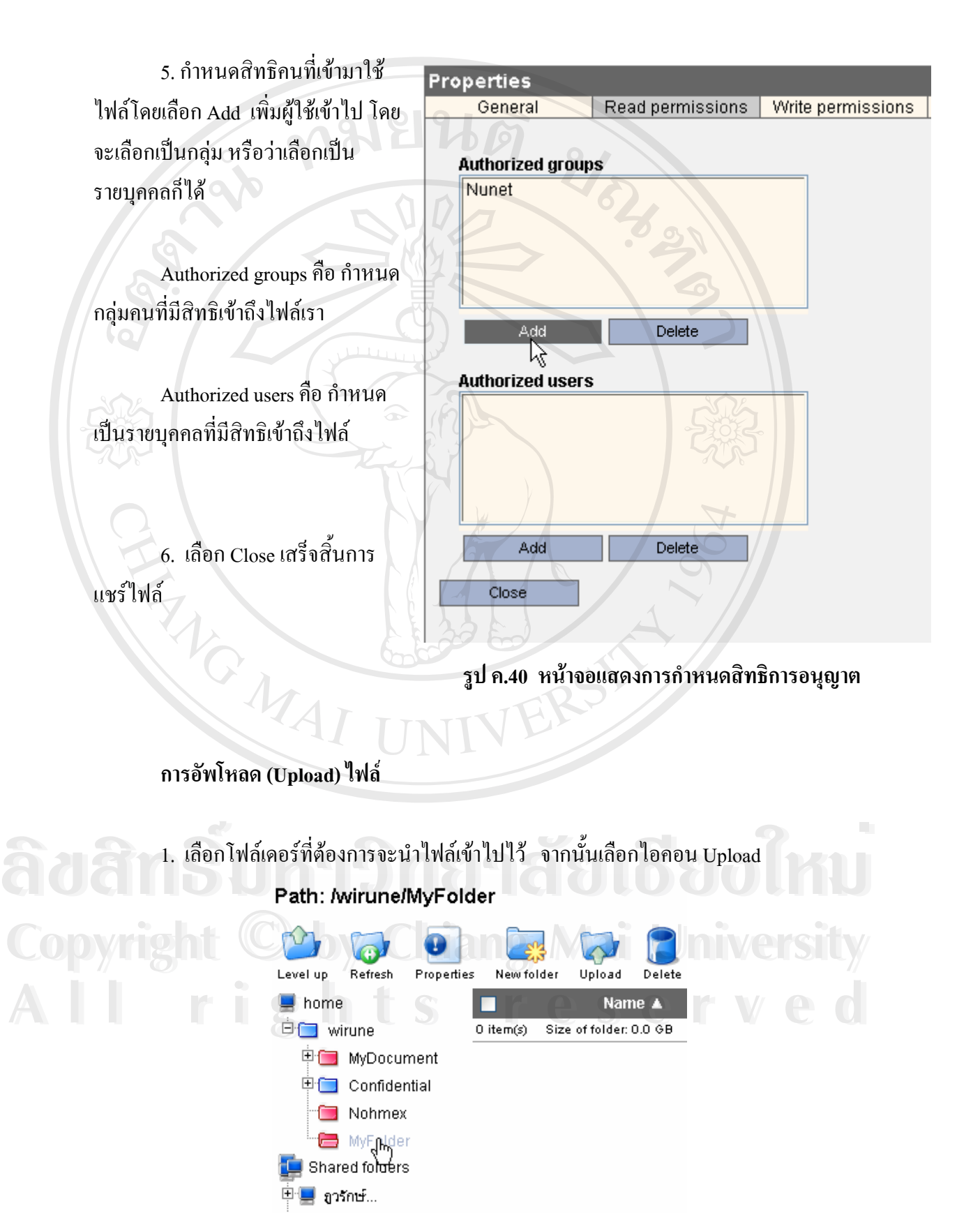

**109** 

2. เลือก Browse เพื่อเลือก ไฟล์ที่จะอัพ โหลด โดยเลือก ไฟล์ ได้พร้อมกัน 10 ไฟล์ โดยเลือก ื่ Browse เลือกไฟล์แต่ละอัน เมื่อเลือกไฟล์เรียบร้อยแล้วก็เลือก OK แล้วรอให้ระบบ ื่ อัพโหลด อามยินตั

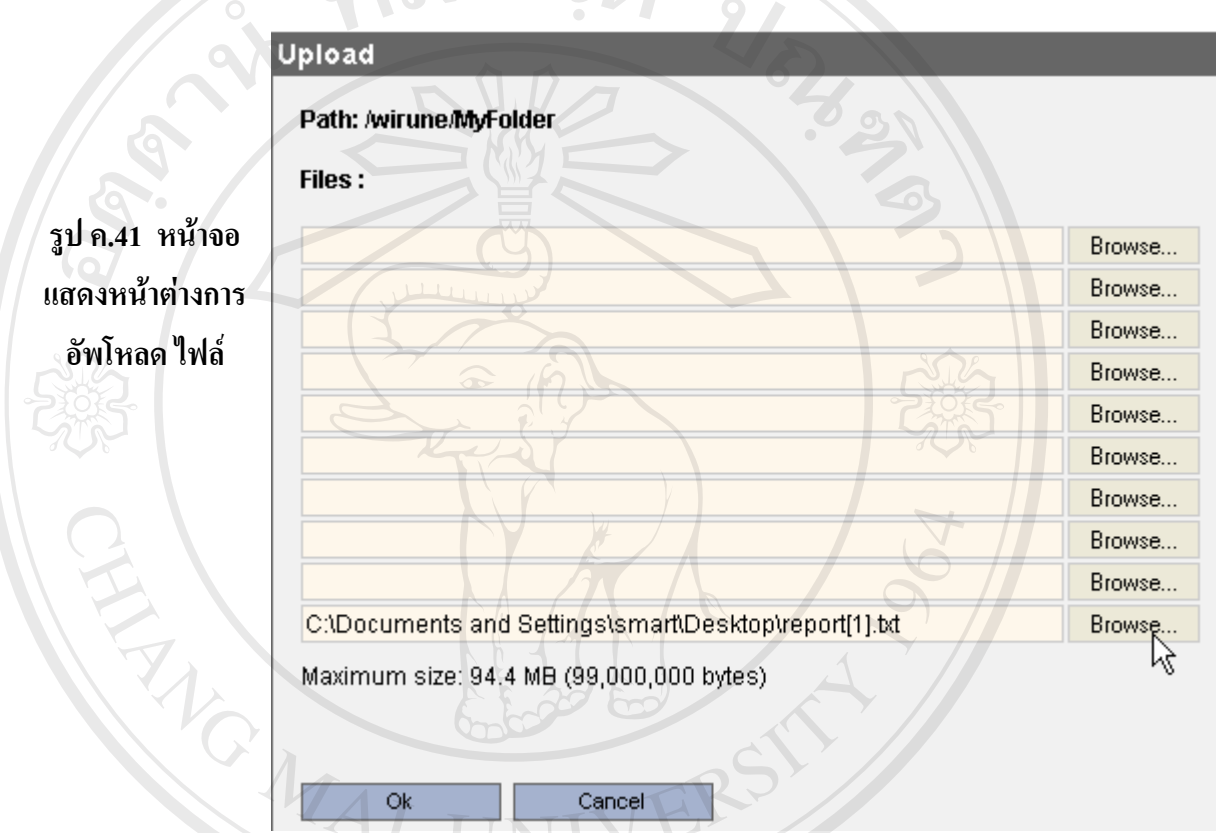

3. เมื่อระบบอัพโหลดไฟล์เรียบร้อยแล้ว ไฟล์จะมาอยู่ในโฟล์เดอร์ดังรูป ค.42 ื่

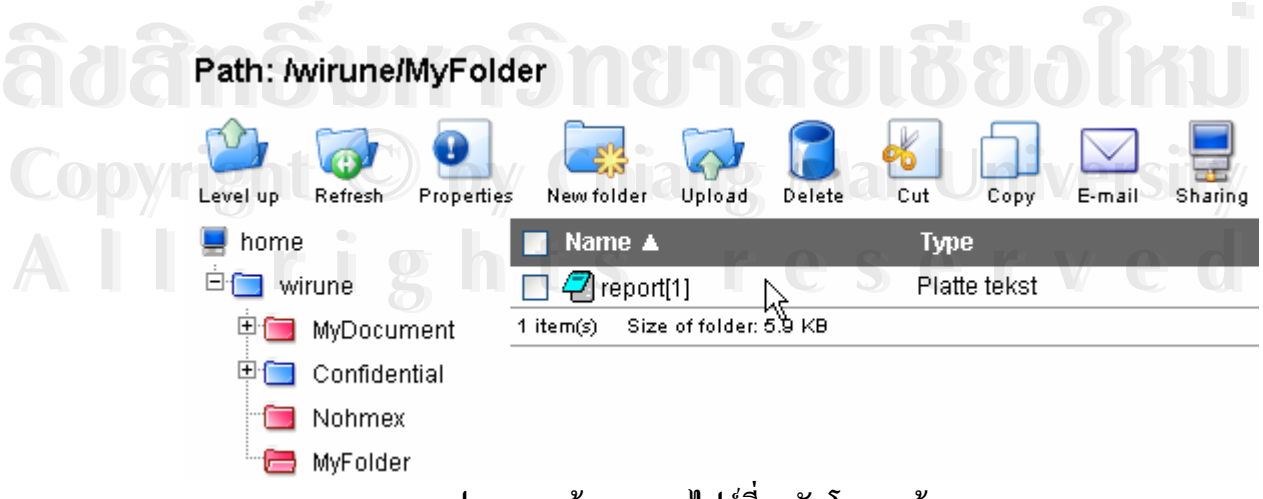

**รูป ค.42 หนาจอแสดงไฟลท ี่ถูกอัพโหลดแลว**

#### **การลบไฟล**

- 1. เช็คถูกหนาไฟลที่ตองการจะลบ
- 2. เลือกไอคอนถังขยะ (Delete) เพ ื่อลบไฟล

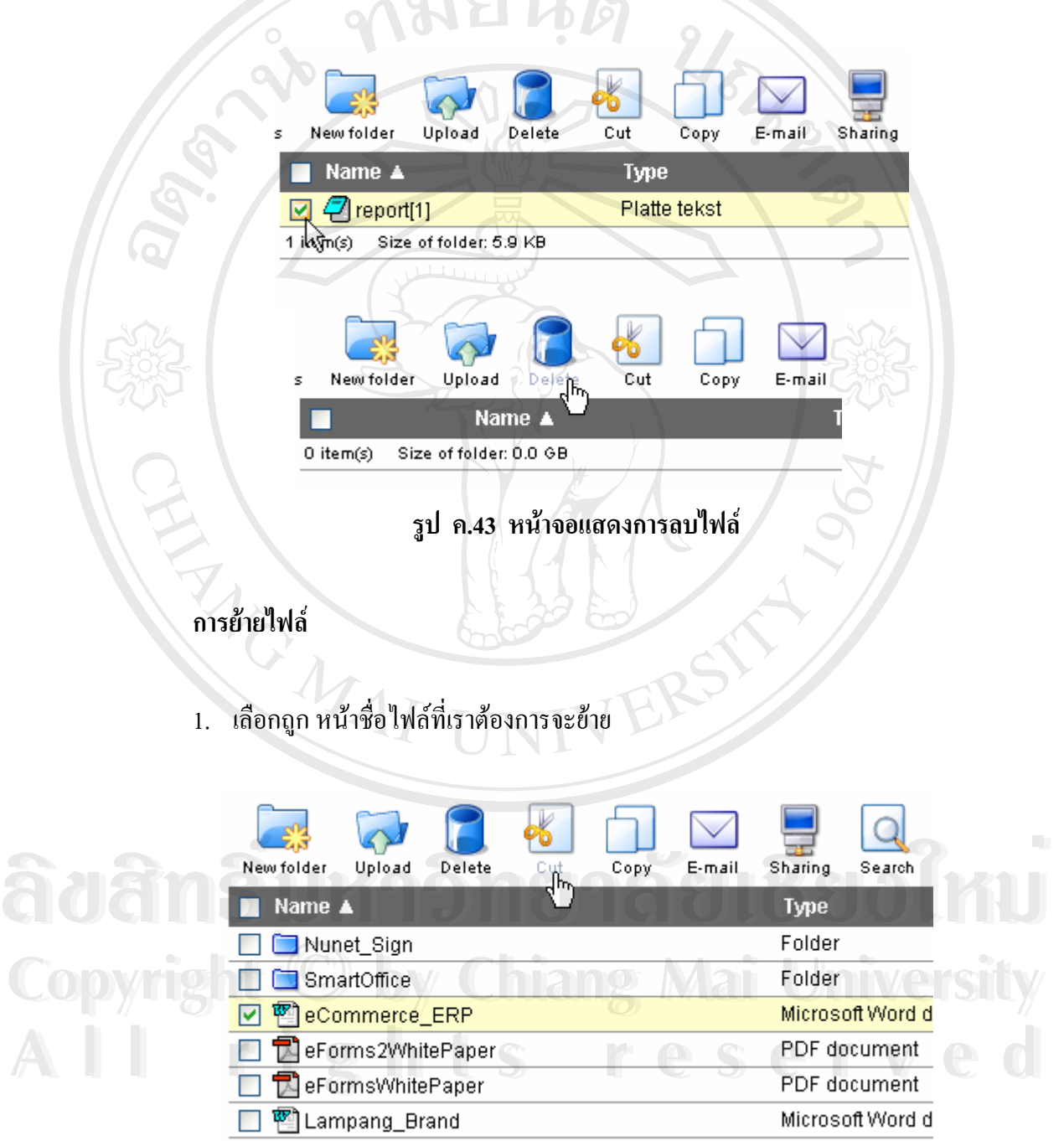

**รูป ค.44 หนาจอแสดงการเลือกไฟลเพ อยายท เก็บ ื่ ี่**

- 2. เมื่อเลือก Cut แล้ว สีตัวหนังสือชื่อไฟล์ที่เราเลือกจะมีสีจางลง เพื่อบอกให้รู้ว่าถูกเลือก ื่ แล้ว
- 3. เลือก Folder ปลายทางที่ต้องการจะย้ายไฟล์ไป (ในรูปย้ายไปที่ MyFolder) แล้วเลือก Paste

Path: /wirune/MyFolder

![](_page_46_Figure_3.jpeg)

4. ไฟลก็จะถกยู ายโฟลเดอรตนทาง มาอยูที่โฟลเดอรปลายทางดังรูป

#### **การคัดลอกไฟล**

1. เลือกถูกหน้าไฟล์ที่ต้องการจะคัดลอก แล้วเลือกไอคอน Copy

![](_page_46_Figure_8.jpeg)

**รูป ค.46 หนาจอแสดงการเลือกไฟลเพ อคัดลอก ื่**

![](_page_47_Picture_0.jpeg)

![](_page_47_Picture_1.jpeg)

**รูป ค.48 หนาจอแสดงการเลือกไฟลเพ อสงไปกับ E-mail ื่**

![](_page_48_Figure_0.jpeg)

![](_page_48_Figure_1.jpeg)

**รูป ค.49 หนาจอแสดงหนาตา E-mail ท ี่แนบไฟลออนไลนแลว**

3. กรอกข้อความ และข้อมูลที่จะใช้ส่ง E-mail แล้วก็คลิก Send เพื่อส่ง mail ได้ ื่

![](_page_48_Picture_4.jpeg)

2. เลือกที่ Root โฟล์เดอร์ (โฟร์เดอร์บนสุด) เพื่อให้การค้นหาครอบคลุมทุกโฟล์เดอร์

![](_page_49_Picture_226.jpeg)

5. หากเลือกที่ชื่อ ไฟล์ ระบบจะให้ Download ไฟล์มาที่เครื่องเรา แต่ถ้าเลือกที่ชื่อ โฟล์เดอร์ ี่ ื่ ดังรูป ค.50 ระบบจะนำเข้าไปในโฟล์เดอร์ที่เก็บไฟล์ ๆ นี้

**ค.9 การใชงาน Notes** 

notes Notes

Note มีแนวกิดเหมือนกระดาษโน้ต หรือสติ๊กอิต ที่ใช้งานตามสำนักงานทั่วไป คือใช้งด ิ๊ ู บันทึกเตือนความจำ หรือใช้จดข้อมูลอะไรต่างๆ เล็ก ๆ น้อยๆ ตามแต่ผู้ใช้ต้องการ ซึ่ง Note ใน ระบบ Smart Office ก็มีแนวคิดเช่นเดียวกัน และยังมีคุณสมบัตินำกลับมาใช้ใหม่ หรือส่งไปแสดง ที่กนอื่นได้ด้วย ี่

เมื่อเรียกใช้ Note ระบบจะแสดง Note ให้เห็นในหน้า Summary ด้วย ซึ่งจะช่วยเตือน ึ่ ความจําต งแตเขามาใชระบบ ั้

![](_page_50_Picture_225.jpeg)

**รูป ค.52 หนาจอแสดงรายการ Note ที่มีทั้ งหมด ÅÔ¢ÊÔ·¸ÔìÁËÒÇÔ·ÂÒÅÑÂàªÕ§ãËÁè ÅÔ¢ÊÔ·¸ÔìÁËÒÇÔ·ÂÒÅÑÂàªÕ§ãËÁè**

# **องคประกอบของ Note ::**  Cop<sub>osids:nouves Note: by Chiang Mai University</sub>

**Add::** เลือกเมื่อต้องการสร้าง Note ใหม่ ื่

**Show all | Show own | Show responsible ::**แสดง Note ทั้งหมด | แสดง Note ท ี่เราเปน **All rights reserved All rights reserved**เจ้าของ | แสคง Note ที่เราเป็นรับผิดชอบ

> $\bf{Category:}$  หมวดหมู่ของ Note ซึ่งสามารถกำหนด และสร้างขึ้นมาได้ ึ่

![](_page_51_Picture_136.jpeg)

**รูป ค.54 หนาจอแสดงการรอรับคาของ Notes** 

- 3. ระบบจะแสดงใหเห็นระหวางปอนขอมูลดวยวา
	- Owner:: ใครเปนเจาของ
	- Create at:: โนตนี้ถูกสรางข นวันไหน ึ้
	- $\bullet$  Modified at:: ถูกแก้ไขครั้งล่าสุดเมื่อไหร่

Owner: WIRUNE YEUNGEAMYAI Created at: 27-01-2005 Modified at: 27-01-2005

**รูป ค.55 หนาจอแสดงผูเปนเจ าของ Note** 

4. เมื่อป้อนข้อมูลที่ต้องการแล้วก็เลือก OK เป็นอันเสร็จการสร้าง Note

#### **การแกไข Note และการนํากลับมาใชใหม**

- 1. เลือก Note ที่ต้องการแก้ไข หรือต้องการนำกลับมาใช้ใหม่
- 2. แก้ไขข้อความ หรือผู้รับผิดชอบ หรือแก้ไข Due Date::ใหม่ แล้วกี่ OK

![](_page_52_Picture_11.jpeg)

#### **ค.10 การใชงาน Search**

![](_page_53_Picture_2.jpeg)

Search เป็นโมดูล เรียบๆ ง่ายๆ ที่ช่วยให้ผู้ใช้สามารถค้นหาข้อมูลในอินเทอร์เน็ตได้สะดวก โดยใม่ต้องเปิดหน้าต่างการค้นหาใหม่ให้ยุ่งยาก เมื่อเรียกใช้งาน Search ระบบจะเชื่อมโยงการ ื่ คนหากับ Google แลวคนหาขอมูลในอินเทอรเน็ตให

Search<br>Af

#### Search by keyword

Nunet

Enter keyword(s) or search phrase:

#### AG NUNET INC: the technology communications company A full service internet solutions firm specializing in web design/development, database integration,e-commerce and live streaming. ้ www.nu-net.com/ ∕ 5k ∼ หน้าที่ถกเก็บ'ไว้ - หน้าที่คล้ายกัน

#### Nunet Co., Ltd.

... เน็ตใรคุณว่าเจ้<sup>86</sup>อๆ, By : admin. Welcome to Nunet Board !! This is a project of commercial. By : YaBB SE Dev Team. ...

**AU** WWW.nunet-tech.com/<br>1k - <u>nůnắentắu\*ă</u> - nǔnắeǎauña</sub> nghệt là CO(KU **Ad** WWW.nunet-tech.com/q Q n & 1890 MU

**COPY**<br> **A Happier World. through. Corporate Feudalism. Visitor Number: You are welcome. Said Market and Market and Market And Market And Market And Market And Market And Market And Market And Market And Market And Market All rights reserved All rights reserved**

**รูป ค.57 หนาจอแสดงการคนหาข อมูลในโมดูล Search**

#### **ค.11 การใชงาน Tasks**

 Tasks เปน Module ท ชวยเตือนในงานที่ ตองทํา หรือรับผิดชอบ ซ ึ่งอาจจะเปนงานประจํา ี่ หรืองานแทรกเข้ามา แนวคิดของ Tasks เป็นคล้าย ๆ กับการ Check List ที่สร้างรายการสิ่งที่ต้องทำ ี่ ิ่ ี่ แล้วดิ๊กถูกว่างานไหนได้ทำไปแล้ว งานไหนยังไม่ได้ทำ และแสดงเตือนสิ่งที่ยังไม่ได้ทำได้ คล้าย ๆ ิ๊ ิ่ กับที่มีใน Outlook โดย Task จะถูกผูกติดไว้กับ Calendar และจะแสดงงานค้างให้เห็นในหน้า ี่ Summary ดวย

 $\mathbb{R}$ 

**Tasks** 

#### **การสรางรายการ Tasks**

- $1.$  เลือก Tasks จากเมนูหลัก
- 2. เลือก New Task เพ อสรางรายการ Task ื่

![](_page_54_Picture_5.jpeg)

![](_page_54_Picture_6.jpeg)

**E** Dunasinnas 14-05-2006 11:30<br>
Architecture Side San Machinese Machinese Machinese San Task

Ÿ

**รูป ค.58 หนาจอแสดงการเลือกไอคอนเพื่ อสราง Task Copyright by Chiang Mai University Copyright by Chiang Mai University**

3.  $\,$  กรอกข้อมูลงานเข้าไปในระบบ แล้วเลือก OK  $\,$ **All 8** กรอกข้อมูลงานเข้าไปในระบบ แล้วเลือก OK C S C N C O

![](_page_55_Picture_0.jpeg)

**รูป ค.59 หนาจอปอนขอมูล Task**

#### **Name:** ช อหัวขอของงาน ื่

 ${\bf Responsible:}$  ผู้รับผิดชอบงานนี้ (ถ้าหากต้องการสั่งงานไปยังผู้อื่นก็ทำได้ โดยเปลี่ยนชื่ ื่ ื่ Responsible: ผู้รับผิดชอบงานนี้ (ถ้าหากต้องการสั่งงานไปยังผู้อื่นกีฬาได้ โดยเปลี่ยนชื่อ<br>ผู้รับผิดชอบ ด้วยการเลือกที่รูป หน้าคำว่า Responsible แล้วเลือกรายชื่อคนที่จะให้ทำงานนี้) ื่ Client: ถูกค้าที่เกี่ยวข้องกับงานนี้ ี่ ี่ **All September - สุรับคครอบงานน (ถ้ากากคองการถงงาน เบองผู้อนกการควายอนเอนรอ**<br>ผู้รับผิดชอบ ด้วยการเลือกที่รูป หน้าคำว่า Responsible แล้วเลือกรายชื่อคนที่จะให้ทำงานนี้)<br>Client: ลูกค้าที่เกี่ยวข้องกับงานนี้

**Location:** สถานท **Description:**คําอธิบายงาน **Priority:**ความสําคัญของงานน **All rights reserved All rights reserved** ${\bf Starting}$  at: เริ่มต้นงานวันไหน เวลาเท่าไหร่ ิ่  ${\bf E}$ nding at: สิ้นสุดงานวันไหน เวลาเท่าไหร่ ิ้ **Reminder:** ใหแจงเตือนกอนถึงเวลาทํางานนั้น **Copyright by Chiang Mai University Copyright by Chiang Mai University** Completed at: บอกให้รู้ว่างานเสร็จแล้ววันไหน เวลาเท่าไหร่ และเลือกได้ว่าทำงานไปกี่ เปอรเซ็นตแลว

**Background:** เลือกสีพื้นหลักเพื่อแสดงความแตกต่าง ทำให้เห็นได้ชัด และเพื่อความสวยงาม ื่

4. เมื่อเลือก OK แล้วระบบจะสร้างรายการ Task ให้เรา โดยจะแสดงรายละเอียดคร่าว ๆ ื่ ของ Task น ี้ออกมาใหเห็น

Calendar ฝ่ายการตลาด Calendars Name v **Starting at Ending at** Recurrence 14-05-2006 11:30 14-05-2006 12:30 ศุภกฤษสุวรรณกุล, วิรุฬห์ Once |Mาสติกเถอร์ **รูป ค.60 หนาจอแสดง Task ท สรางเสร็จแลว ี่**  $\bullet$  ถ้างานนี้เราทำเสร็จแล้ว ก็ให้เลือกถูกหน้าชื่อของ Task แล้ว Task นี้ก็จะ ี้ หายไป เพื่อแสดงว่าเราทำเสร็จไปแล้ว ื่ ● ในกรณีที่ต้องการย้อนกลับไปดูงานที่ทำเสร็จไปแล้ว ให้เอาเครื่องหมายถูก ื่ หน้าคำว่า Hide completed ออก ระบบก็จะแสดง Task ที่เสร็จไปแล้วออกมา ี่ ให  $\bullet$   $\bullet$  ถ้าหากจะเลือกดู Task แต่ละชนิด เช่น Task ที่เราเป็นเจ้าของ หรือ Task ที่เรา ี่ ต้องรับผิดชอบ ก็เลือกที่ Drop Down list เพื่อเลือกการแสดง Task ื่ 5. นอกจาก Task ที่เราสร้างขึ้นมาจะแสดงในส่วนของ Tasks เองแล้ว ยังแสดงในส่วน<br>Summary ด้วย เพื่อช่วยย้ำเตือนถึงงานที่ต้องทำด้วย<br>พระอะค่ะ Warth Office Office William Supplementary ี่ Summary ด้วย เพื่อช่วยย้ำเตือนถึงงานที่ต้องทำด้วย ื่ ֺ֪֦֖֪֦֖֖֖֝֟֟֓֟֬֟֟֟֟֬֟֓֟֬֟֓֟֓֟֬֟֓֟֬֟֓֬֝֬֟֓֟֬֝֟֓֬֝֬֝֟֓֬֝֬֓֞֝֬֝֬֝֬֝֬֝֬֝֓֬֝֬֝֬֝֓֞֝֬֝֬֝֬֝֬֝֬֝֬֝֬֝֬֝֝֬ **COPY**<br> **by Copyright Control Manufold Mai University Example 3**<br> **All rights reserved**<br> **All rights reserved**<br> **All rights reserved**<br> **All rights respectively.**<br> **All rights respectively. ี่ Tasks เสร็จแลวในหนา Summary** □ <sup>te</sup> Starting at: 28-01-2005 3:00 pm Notes Due at: 28-01-2005 4:00 pm Location: test No notes to Status: 0%

#### **ค.12 การใชงาน Summary**

Summary

 Summary เปน Module ท รวบรวมการนัดหมายแผนงาน (Calendar), Note, Tasks และ ี่ Announcements ใว้ที่เดียวกัน เพื่อเป็นการสรุปสิ่งที่ต้องทำทั้งหมดใว้ในหน้าเดียว รวมทั้งมี ี่ ี่ ั้ Announcements ที่ใช้สำหรับแจ้งข่าวสารให้ทุกคนรับทราบใว้ในหน้า Summary นี้ ซึ่งโดยปกติ แล้วเมื่อ Login เข้าสู่ระบบ Summary จะถูกตั้งให้เป็นหน้าแรกเพื่อแจ้งข่าวสาร และสรุปงานที่ต้อง ื่ ื่ ทําเปนประจํา

![](_page_57_Picture_230.jpeg)

#### **รูป ค.62 หนาจอภาพรวมของหนา Summary**

- $\bullet$  ที่หน้า Summary จะกล่าวคำด้อนรับ และแสดงชื่อ ผู้ที่เข้าใช้ระบบอยู่มุมบน ี่ ด้านซ้าย ส่วนมุมบนด้านขวา แสดงวันที่ปัจจุบัน ុ๋<br>พันซ้าย ส่วนมุมบนด้านขวา แสดงวันที่ปัจจุบัน<br>คำนซ้าย ส่วนมุมบนด้านขวา แสดงวันที่ปัจจุบัน
- $\bullet$  ทางด้านฝั่งซ้ายมือ เป็นที่รวบรวม Calendar, Tasks และ Notes ที่เกี่ยวข้อง ี่ ี่ และต้องทำในวันนี้ หรือที่ยังทำไม่แล้วเสร็จ หรือสิ่งที่จะต้องทำในอนาคต ิ่ ี่ ี **Copyright •** ทางด้านฝั่งซ้ายมือ เป็นที่รวบรวม Calendar, Tasks และ Notes ที่เกี่ยวข้อง<br>พางด้านฝั่งซ้ายมือ เป็นที่รวบรวม Calendar, Tasks และ Notes ที่เกี่ยวข้อง
- ทางดานฝ งขวามือเปนขาวสารท แจงใหทุกคนไดรับรูซ งทุกคนที่มีสิทธิ **All rights reserved All rights reserved**ี่ ึ่ สามารถแจ้งข่าวสารได้

![](_page_58_Picture_0.jpeg)

**รูป ค.64 หนาจอการเพิ่ม Announcement**

3. กรอกข้อมูลลงไป แล้วเลือก OK

![](_page_59_Picture_86.jpeg)

**รูป ค.65 หนาจอปอนขอมูลขาวสารของ Announcement**

![](_page_59_Picture_3.jpeg)

4. ข่าวสารต่าง ๆ ที่เราป้อนเข้าไป จะมาปรากฏที่หน้า Summary

#### **การแกไขขาวสารและการนํากลับมาใชใหม**

- 1. เลือกที่ Manage Announcements ในหน้า Summary
- 2. เลือกที่หัวข้อข่าวที่ต้องการแก้ไข

![](_page_60_Picture_113.jpeg)

# **รูป ค.66 หนาจอรายการขาวสารของ Announcement**

- 3. แก้ไขเนื้อความ หรือตกแต่งเพื่อความสวยงาม ื่
- 4. ถ้าต้องการนำกลับมาใช้ใหม่ก็ให้แก้วันที่ให้เป็นวันที่ในอนาคต

![](_page_60_Picture_114.jpeg)

#### **ค.12 การใชงาน Help หรือระบบชวยเหลือ**

1. สังเกตลิงค์มุมขวาบน (Header) ของหน้าจอการทำงานหลัก

![](_page_61_Picture_2.jpeg)

**รูป ค. 68 หนาจอแสดงล ิงคของระบบช วยเหลือ**

2. เลือกที่ลิงค Help หรือระบบชวยเหลือ

**ANGWAI** 

3. ระบบจะเปิดหน้าต่างใหม่ แสดงคู่มือการใช้งานระบบการบริหารงานและสนับสนุน การทํางานน ี้ในรูปแบบไฟล PDF

**ÅÔ¢ÊÔ·¸ÔìÁËÒÇÔ·ÂÒÅÑÂàªÕ§ãËÁè ÅÔ¢ÊÔ·¸ÔìÁËÒÇÔ·ÂÒÅÑÂàªÕ§ãËÁè Copyright by Chiang Mai University Copyright by Chiang Mai University All rights reserved All rights reserved**

#### **ภาคผนวกง**

#### **ตัวอยางแบบประเมินการใชงาน**

#### **ระบบการบริหารงานและสนับสนุนการทางานเป ํ นทีม**

ให้ทำเครื่องหมาย **×** เลือกคำตอบที่ท่านคิดว่าใกล้เคียงกับความคิดของท่านมากที่สุดในแต่ละข้อ โดยเลือก ี่ คําตอบไดเพียงขอเดียว

หลังจากการใช้งานระบบการบริหารงานและสนับสนุนการทำงานเป็นทีมของ บริษัท นูเน็ตคอมเมิร์ซ จํากัด ทานมีความคิดเห็นอยางไรดังตอไปนี้

#### 1. ท่านเห็นว่าระบบฯ มีความสวยงามน่าใช้ ใช่หรือไม่ ?

- A. ใช เพราะมีไอคอนเปนกราฟกที่สวยงาม
- B. ใช เพราะมีการจัดองคประกอบของหนาเว็บไดลงตัว สวยงามนาใช
- C. ไมใช เพราะรูปภาพดูรกสายตาเกินไป
- D. ไมใช เพราะจัดองคประกอบของหนาเว็บไดไมดี
- E. ท งขอ A และ B ั้
- $F<sub>1</sub>$ ั้ ทั้งข้อ C และ D
- 2. ครั้งแรกที่ท่านใช้ระบบฯ นี้ ท่านคิดว่าระบบฯ สามารถเรียนรู้และเข้าใจได้ง่าย ใช่หรือไม่ ? ั้
	- A. ( ใช่ เพราะกราฟิกที่ใช้ในแต่ละหน้าสื่อความหมาย ช่วยให้เข้าใจได้ง่าย ื่
	- B. ใช เพราะระบบฯ สามารถปรับใหเปนภาษาไทยได
	- C. ไมใช เพราะกราฟกไมสื่ อความหมาย
	- D. ไม่ใช่ เพราะขั้นตอนการทำงานเข้าใจยาก ั้
	- E. ท งขอ A และ B ั้
- F. ท งขอ C และ D ั้ **Aoans E. Mindruary MADE LEGO (KU)**  $\mathbf{\hat{a}}$ dân Sr. *Ma* a las Bong na Justad Mu

#### 3. ท่านเห็นว่าระบบฯนี้ ช่วยอำนวยให้การติดต่อสื่อสารของบุคลากรในองค์กรง่ายขึ้น ใช่หรือไม่ ? ื่ **Copyright 3. ท่านเห็นว่าระบบฯนี้ ช่วยอำนวยให้การติดต่อสื่อสารของบุคลากรในองค์กรง่ายขึ้น ใช่หรือไม่ ?<br>- การทำออกจะมีการทำออกจะมหาชาติ ให้ส่งข่าวสารทั่วอึงบุคลากรทอดบทำได้ง่ายขึ้นคว่าที่เป็นอยู่เดิน**

- ี A. ใช่ เพราะระบบฯช่วยให้ส่งข่าวสารทั่วถึงบุคลากรทุกคนทำใด้ง่ายขึ้นกว่าที่เป็นอยู่เดิม<br>B. ใช่ เพราะใม่จำกัดสถานที่ในการสื่อสาร แม้อยู่ต่างสาขาก็สื่อสารกันใด้สะดวก<br>All <sup>หาร เ</sup>ปน หาย หาย สาราช คำ สาราช สาราช เป็นปี หาย สา ั่ ึ้
- B. ใช่ เพราะ ไม่จำกัดสถานที่ในการสื่อสาร แม้อยู่ต่างสาขาก็สื่อสารกัน ได้สะดวก A. ใช่ เพราะระบบฯช่วยให้ส่งข่าวสารทัวถึงบุคลากรทุกคนทำได้ง่ายขึ้นกว่าที่เป็นอยู่เดิม<br>B. ใช่ เพราะไม่จำกัดสถานที่ในการสื่อสาร แม้อยู่ต่างสาขาก็สื่อสารกันได้สะดวก<br>A. <sup>ไ</sup>ม่ใช่ เพราะไม่จำกัดสถานที่ในการสื่อสาร แม้อยู่ต่างสาขา
	- C. ไม่ใช่ เพราะข่าวสารไปไม่ถึงทุกคนในองค์กร
	- D. ไม่ใช่ เพราะการสื่อสารทำได้ยุ่งยากกว่าที่เป็นอยู่เดิม ื่
	- E. ท งขอ A และ B ั้
	- F. ท งขอ C และ D ั้
- 4. ท่านเห็นว่าระบบฯนี้ ช่วยให้การทำงานรัดกุม และช่วยให้ทำงานเป็นทีมได้ดีขึ้น ใช่หรือไม่ ?
	- A. ใช่ เพราะระบบฯ ช่วยให้ทำงานผิดพลาด หรือผิดนัดหมายน้อยลง ทำงานได้รัดกุมขึ้น
	- B. ใช่ เพราะระบบฯ ช่วยให้การใช้ทรัพยากรและแลกเปลี่ยนสารสนเทศต่างๆ ที่มีร่วมกันได้ สะดวกรวดเร็ว ทันเวลามากขึ้น
	- C. ใม่ใช่ เพราะแม้มีระบบแล้วก็ยังทำงานผิดพลาด ใม่รัดกมเช่นเดิม
	- D. ไมใช เพราะระบบทําใหการใชสารสนเทศในองคกรรวมกันยุงยาก
	- E. ท งขอ A และ B ั้
	- F. ท งขอ C และ D ั้
- 5. ท่านเห็นว่าระบบฯนี้ ช่วยให้ค่าใช้จ่ายในการสื่อสารขององค์กรคุ้มค่ามากขึ้น ใช่หรือไม่ ?
	- A. ใช่ เพราะการแชร์ไฟล์หรือเอกสาร รวมถึงการ chat ออนไลน์ ช่วยลดการโทรศัพท์ และ แฟกซถึงกันระหวางสาขาลงไดโดยเฉพาะสาขาที่จัดอยูในประเภทการโทรทางไกล
	- B. ใช่ เพราะค่าใช้จ่ายคงที่ด้านระบบอินเตอร์เน็ต ถูกนำมาใช้ให้เป็นประโยชน์มากขึ้นโดย ใม่ต้องลงทุนเพิ่ม ิ่
	- C. ไมใช เพราะแมมีระบบแลวก็ยังตองใชโทรศัพทและแฟกซติดตอระหวางสาขาอยู เชนเดิม ไมชวยใหคาใชจายลดลง
	- D. ไม่ใช่ เพราะระบบทำให้ค่าใช้จ่ายด้านระบบอินเตอร์เน็ตสูงขึ้น
	- E. ท งขอ A และ B ั้
	- F. ท งขอ C และ D ั้
- 6. ท่านเห็นว่าระบบฯ นี้ มีความปลอดภัยเพียงพอที่จะปกป้องข้อมูลจากการเข้าถึงของผู้ใม่มีสิทธิใด้ ใชหรือไม ?
	- A. ใช่ เพราะระบบฯมีการตรวจสอบผู้ใช้ก่อนการใช้งาน ผู้ที่มีรายชื่อในระบบเท่านั้นจึงใช้ ั้ งานระบบฯได
- B. ใช่ เพราะระบบฯมีการกำหนดสิทธิการเข้าถึงข้อมูลได้ไม่เท่ากันตามสิทธิหรือกลุ่มผู้ใช้<br>ช่วยป้องกันการเข้าถึงข้อมูลภายในได้แม้จะมีรายชื่ออยู่ในระบบก็ตาม<br>C. ไม่ใช่ เพราะระบบฯ ขาดการตรวจสอบผู้ใช้ก่อนใช้งานระบบ ช่วยป้องกันการเข้าถึงข้อมูลภายในได้แม้จะมีรายชื่ออยู่ในระบบก็ตาม ์<br>|<br>|
	- C. ไม่ใช่ เพราะระบบฯ ขาดการตรวจสอบผู้ใช้ก่อนใช้งานระบบ
- D. ไม่ใช่ เพราะเมื่อผู้ใช้เข้าสู่ระบบ จะเข้าถึงข้อมูลทุกอย่างได้ รวมทั้งข้อมูลของบุคคลอื่น ื่ ั้ ด้วย **Copyright by Chiang Mai University Copyright by Chiang Mai University ALL REPTION RESERVED All regiments reserved** 
	- E. ท งขอ A และ B ั้
	- F. ท งขอ C และ D ั้
- 7. ทานเห็นวาควรจะมีระบบฯนี้ในองคกรตอไป ใชหรือไม ?
	- A. ใช ควรใหมีระบบฯนี้ตอไป เพราะระบบฯนี้ดีอยูแลว
	- B. ใช่ แต่ควรเพิ่มเติมความสามารถในภายหลังได้ง่าย ิ่
	- C. ไมใช ควรยกเลิกการใชระบบน ี้ไปเลย

8. ท่านมีความคิดเห็นเพิ่มเติมใดบ้างเกี่ยวกับระบบฯ นี้ ิ่ ี่

![](_page_64_Picture_5.jpeg)

**ÅÔ¢ÊÔ·¸ÔìÁËÒÇÔ·ÂÒÅÑÂàªÕ§ãËÁè ÅÔ¢ÊÔ·¸ÔìÁËÒÇÔ·ÂÒÅÑÂàªÕ§ãËÁè Copyright by Chiang Mai University Copyright by Chiang Mai University All rights reserved All rights reserved**

## **ประวัติผูเขียน**

**ชื่อ 2000 นายวิรุพห์ ศุภกฤษสุวรรณกุล RANGER วัน เดือน ปเกดิ** 26 สิงหาคม 2521

**ประวัติการศึกษา** ปการศึกษา 2544: บริหารธุรกิจบัณฑิต สาขาคอมพิวเตอรธุรกิจวิทยาลยั โยนกลําปาง

ประสบการณ์ ปี 2545-2546: Programmer/System&Network Administrator ศูนย์ผึก อบรมเพ อการพัฒนาพลังงานแหงเอเชียตะวันออกเฉียงใตโรงไฟฟา แมเมาะ ลําปาง

ป 2546: Technical Editor A.R. Information & Publication Co., Ltd. กรุงเทพมหานคร

 ป 2548: Business Development : Nunet Commerce Co., Ltd. เชียงใหม ป 2549: ธุรกิจสวนตัว บุรีรมยั

**E-Mail** Sill wirune.w@gmail.com **Å**<br> **Copyright by Chiang Mai University Copyright by Chiang Mai University All rights reserved All rights reservedE-Mail** Selen Wirune.w@gmail.com<br>
and Compared to the Compact of Compared to the Compact of Compared to the Compact of Compared to the Compact of Compared to the Compared of Compared to the Compact of Compared to the Comp